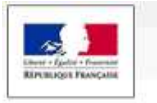

# **PLACE – PLATE-FORME DES ACHATS DE L'ÉTAT**

LA The Family

# **GUIDE D'UTILISATION – UTILISATEUR ENTREPRISE**

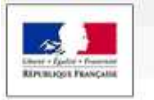

# **Table des matières**

L. R. J. H.IT

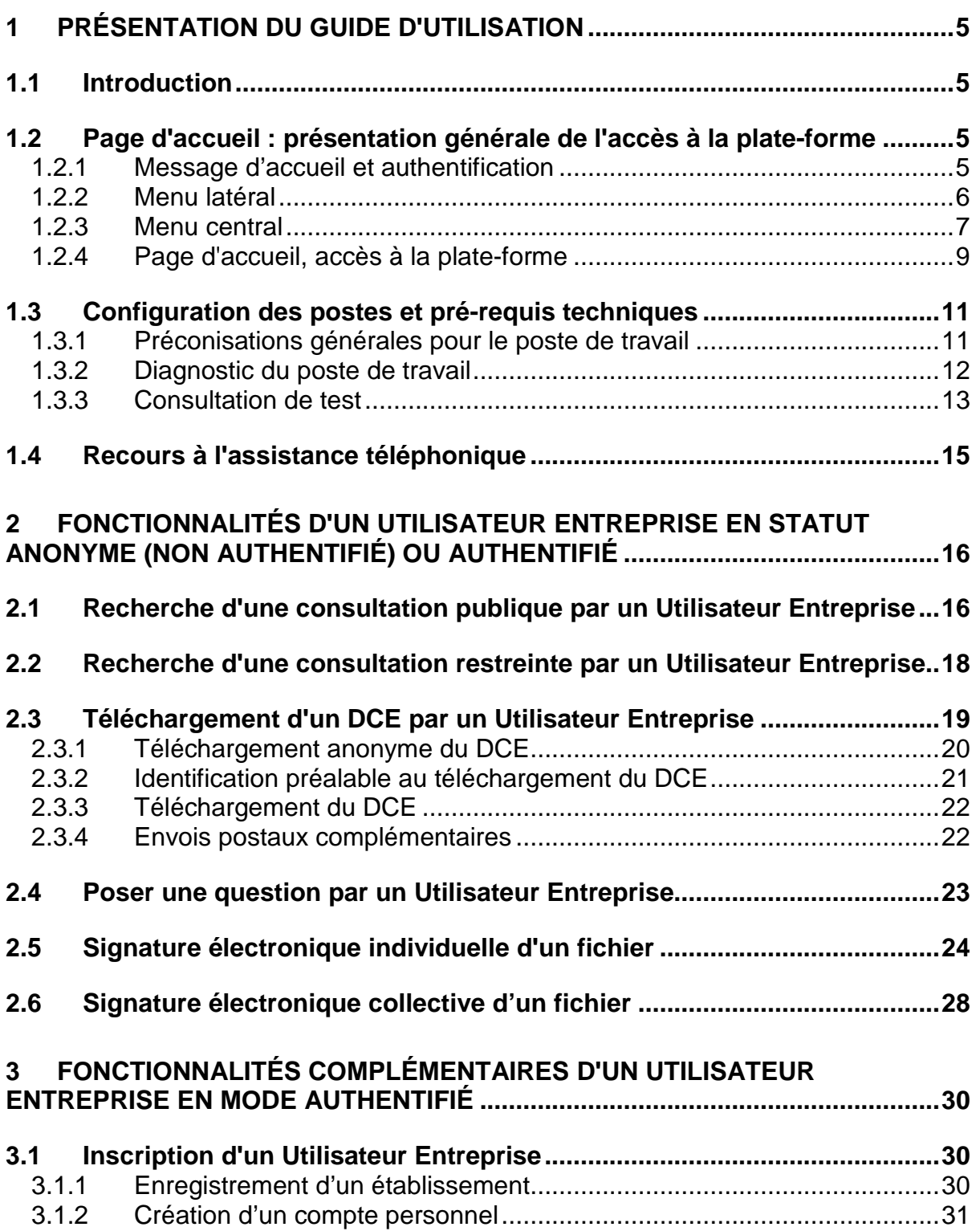

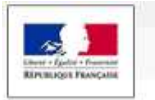

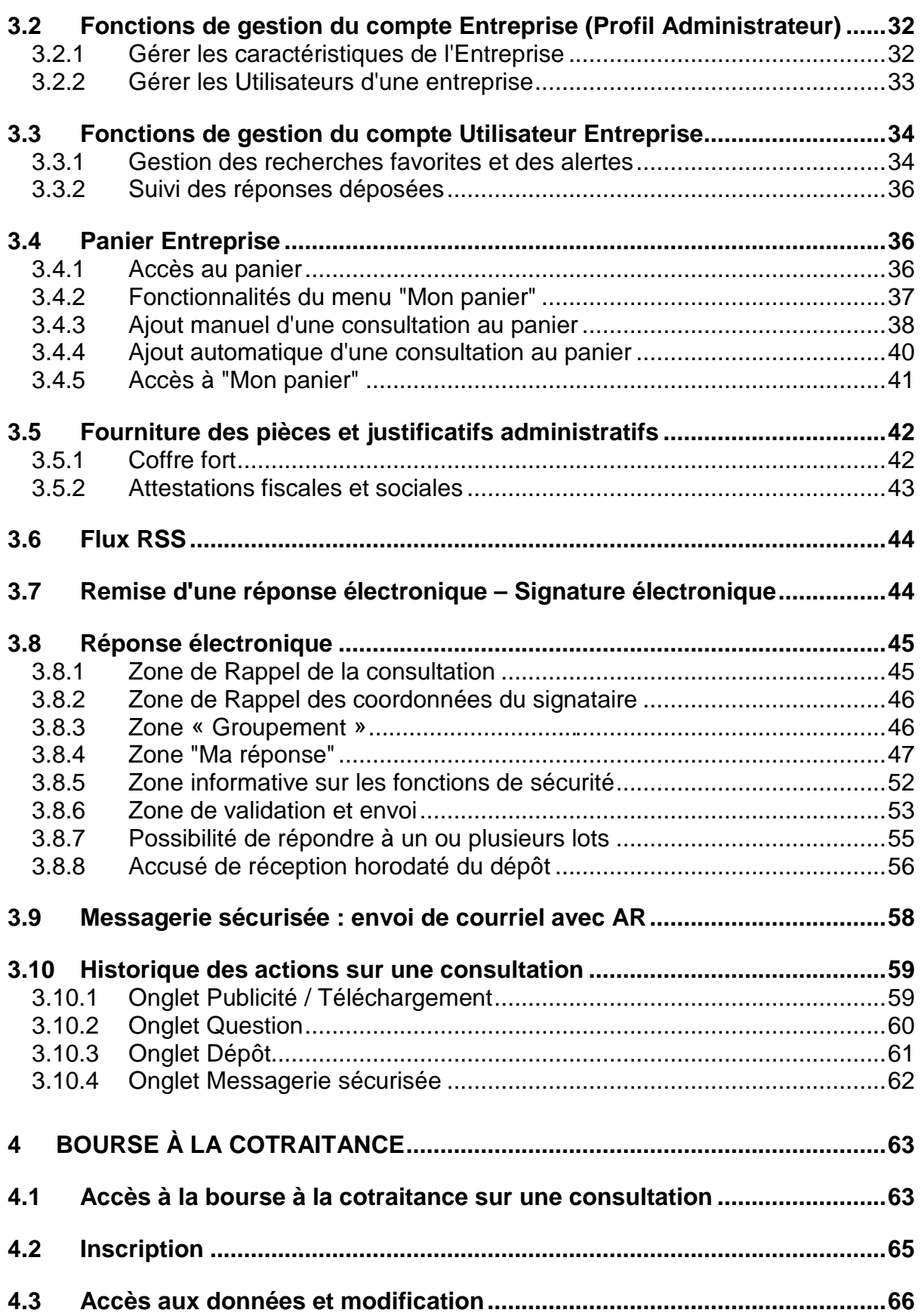

L R J MINT

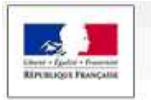

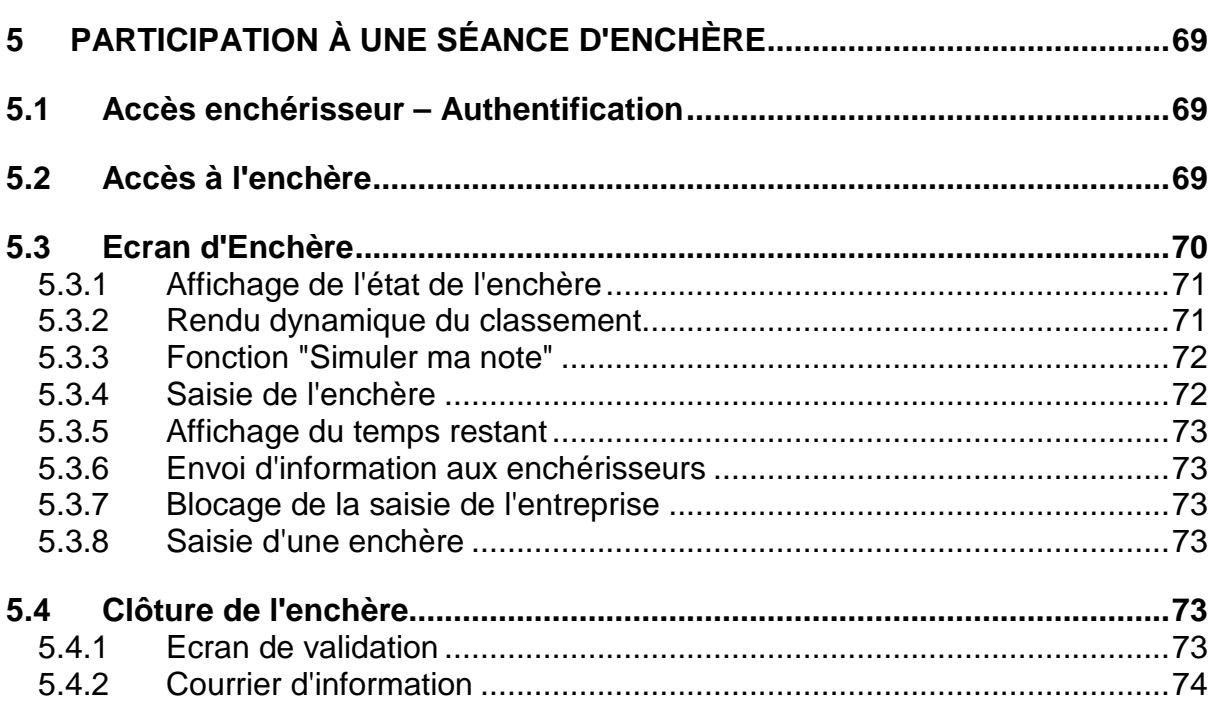

L R J MINT

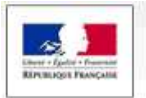

# **1 PRÉSENTATION DU GUIDE D'UTILISATION**

#### **1.1 Introduction**

Ce guide s'adresse aux Utilisateurs des entreprises qui souhaitent utiliser la solution de dématérialisation PLACE, pour différentes fonctionnalités :

- Recherche de consultation
- Retrait de Dossier de consultation des entreprises (DCE)
- Dépôt de question relative à une consultation
- Remise de réponse électronique pour une consultation,
- Etc.

#### **1.2 Page d'accueil : présentation générale de l'accès à la plate-forme**

La page d'accueil de la plateforme est organisée autour de deux espaces : le menu latéral et le menu central, détaillés ci-dessous.

#### 1.2.1 Message d'accueil et authentification

#### Bienvenue sur le site des MARCHES PUBLICS DE L'ETAT

La PLACE est la plate-forme de dématérialisation des procédures de marché de l'Etat. Elle permet aux entreprises de consulter et répondre aux consultations émanant des services de l'Etat en administration centrale et en services déconcentrés, des établissements publics relevant de ceux-ci, ainsi que des chambres de commerce et d'industrie et de l'Union des groupements d'achats publics (UGAP).

 $\blacktriangle_+$  Je m'authentifie / Je m'inscris

 $\uparrow$  ,  $\mathbb{R}$  , and  $\uparrow$ 

Sous le message de bienvenue, le bouton "**Je m'authentifie / Je m'inscris**" renvoie vers la page d'accueil où l'Utilisateur Entreprise peut s'identifier et/ou s'inscrire.

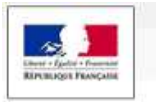

#### 1.2.2 Menu latéral

Sur la droite de l'écran, le menu latéral présente les fonctionnalités auxquelles l'Utilisateur Entreprise a directement accès :

上界面 机工厂

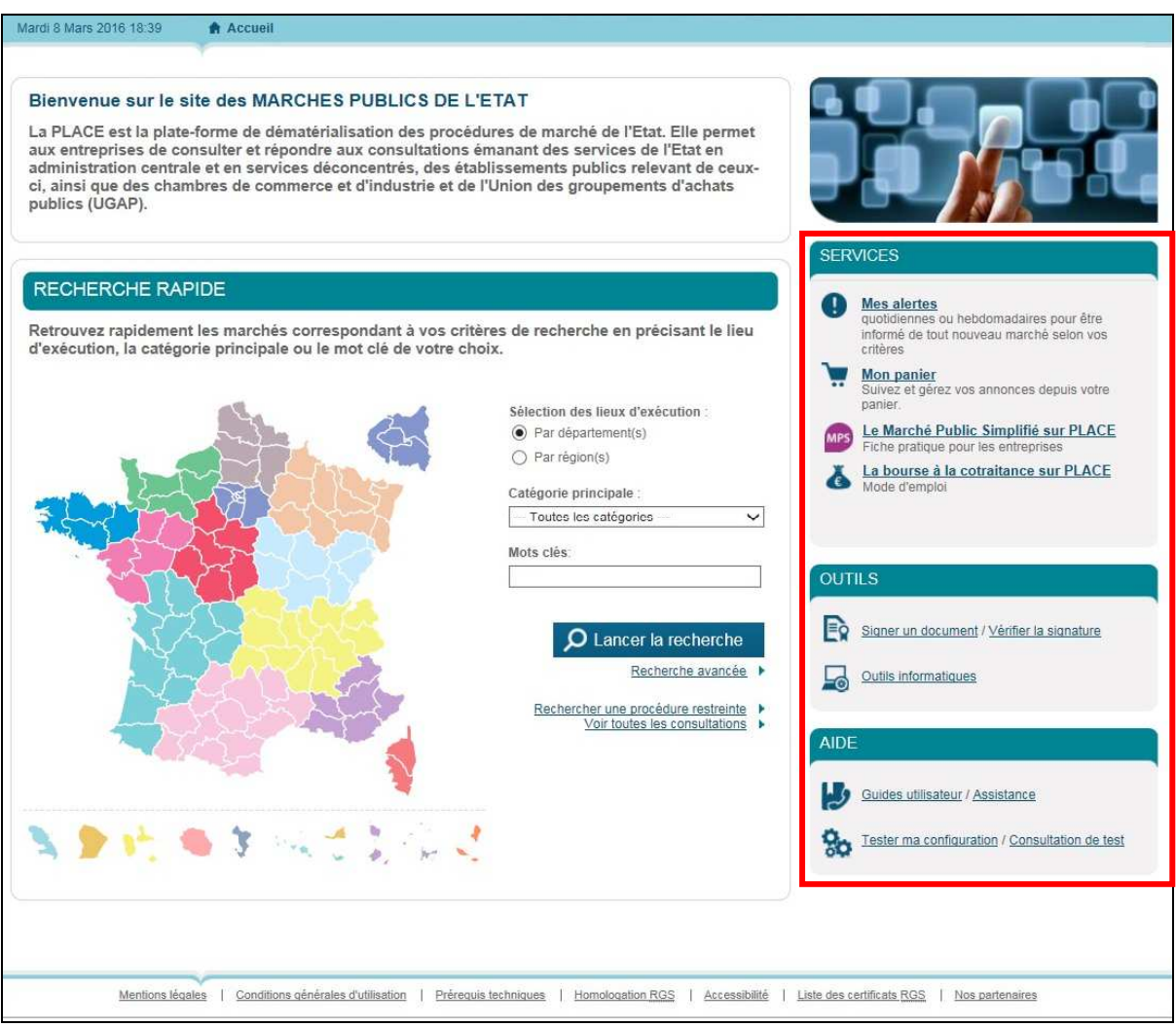

Le module **« Services »** permet d'accéder :

- Aux alertes configurées par l'utilisateur afin d'être informé de tout nouveau marché,
- Au panier de l'utilisateur, permettant de suivre et de gérer les annonces sélectionnées par ce dernier,
- Au module d'enchères en ligne,
- À une fiche pratique portant sur le Marché Public Simplifié,

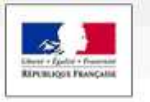

• À un guide portant sur la bourse à la cotraitance.

Le module **« Outils »** permet d'accéder :

- À l'outil de signature électronique,
- Aux différents outils informatiques indispensables à la bonne utilisation de la plateforme.

 $\uparrow$  The  $\uparrow$ 

Le module **« Aide »** permet d'accéder :

- Aux guides utilisateurs ainsi qu'au numéro d'assistance téléphonique,
- Au test de configuration du poste informatique et aux consultations de test.

#### 1.2.3 Menu central

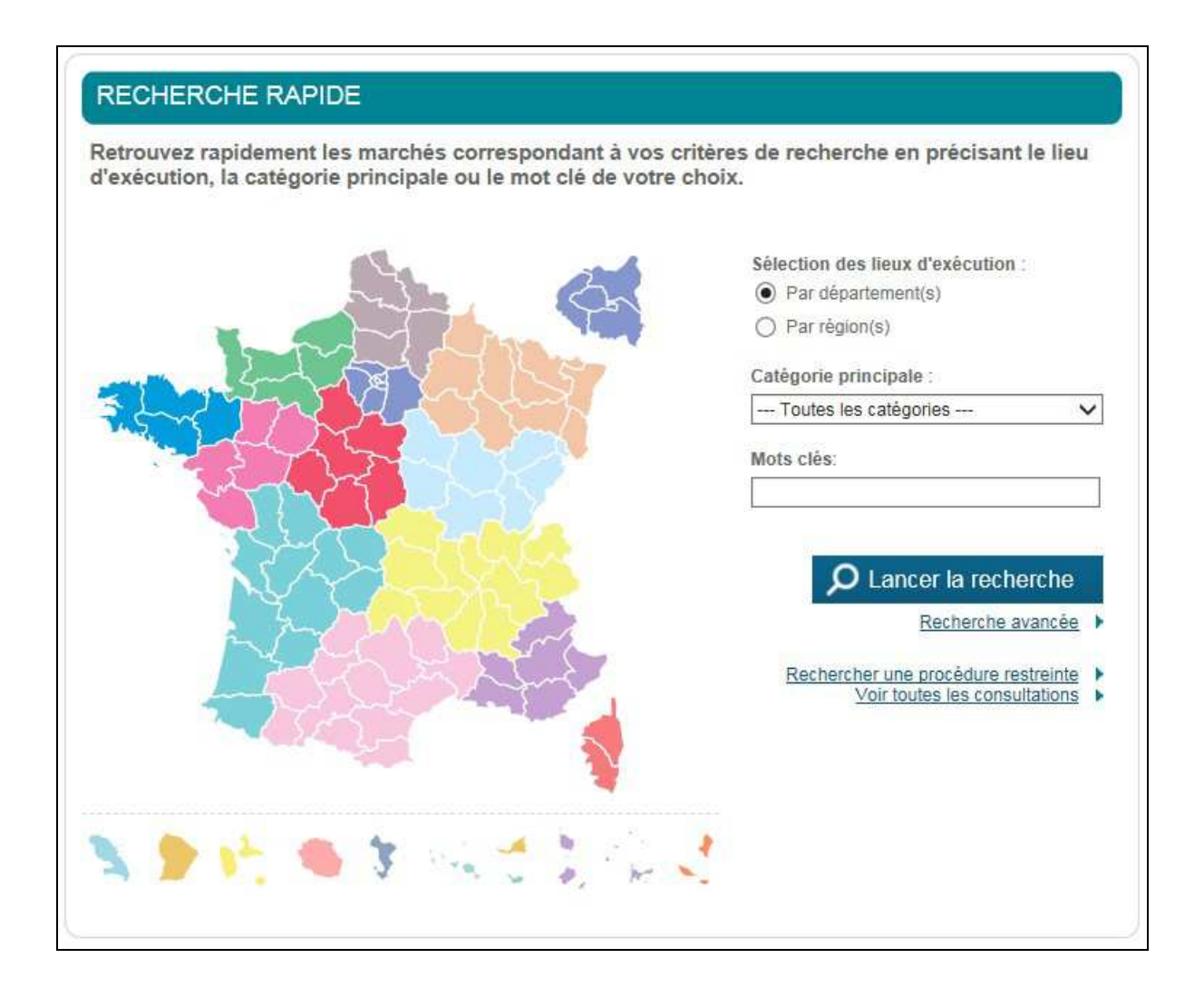

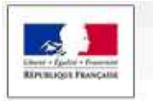

Le menu central permet de rechercher les consultations mises en ligne sur la PLACE. Il est possible de rechercher une consultation :

1. T. . 1. 1

- Par département ou par région grâce à la carte interactive,
- Par catégorie principale (travaux, fournitures, services),
- Par mots clés.

Il est également possible d'effectuer une recherche avancée, de rechercher une procédure restreinte ou encore d'afficher toutes les consultations.

Une fois la recherche effectuée, l'écran de résultats s'affiche. Depuis cet écran, l'Utilisateur Entreprise accède aux différentes fonctions possibles (téléchargement du DCE, remise d'une réponse, etc.).

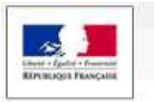

#### 1.2.4 Page d'accueil, accès à la plate-forme

La page d'accueil de la plate-forme est accessible par simple navigateur et ne nécessite aucun équipement spécifique. Si un compte est déjà créé, l'authentification s'effectue en haut à droite de la page d'accueil, à l'aide de l'identifiant et du mot de passe définis lors de l'inscription :

 $\uparrow$  The  $\uparrow$ 

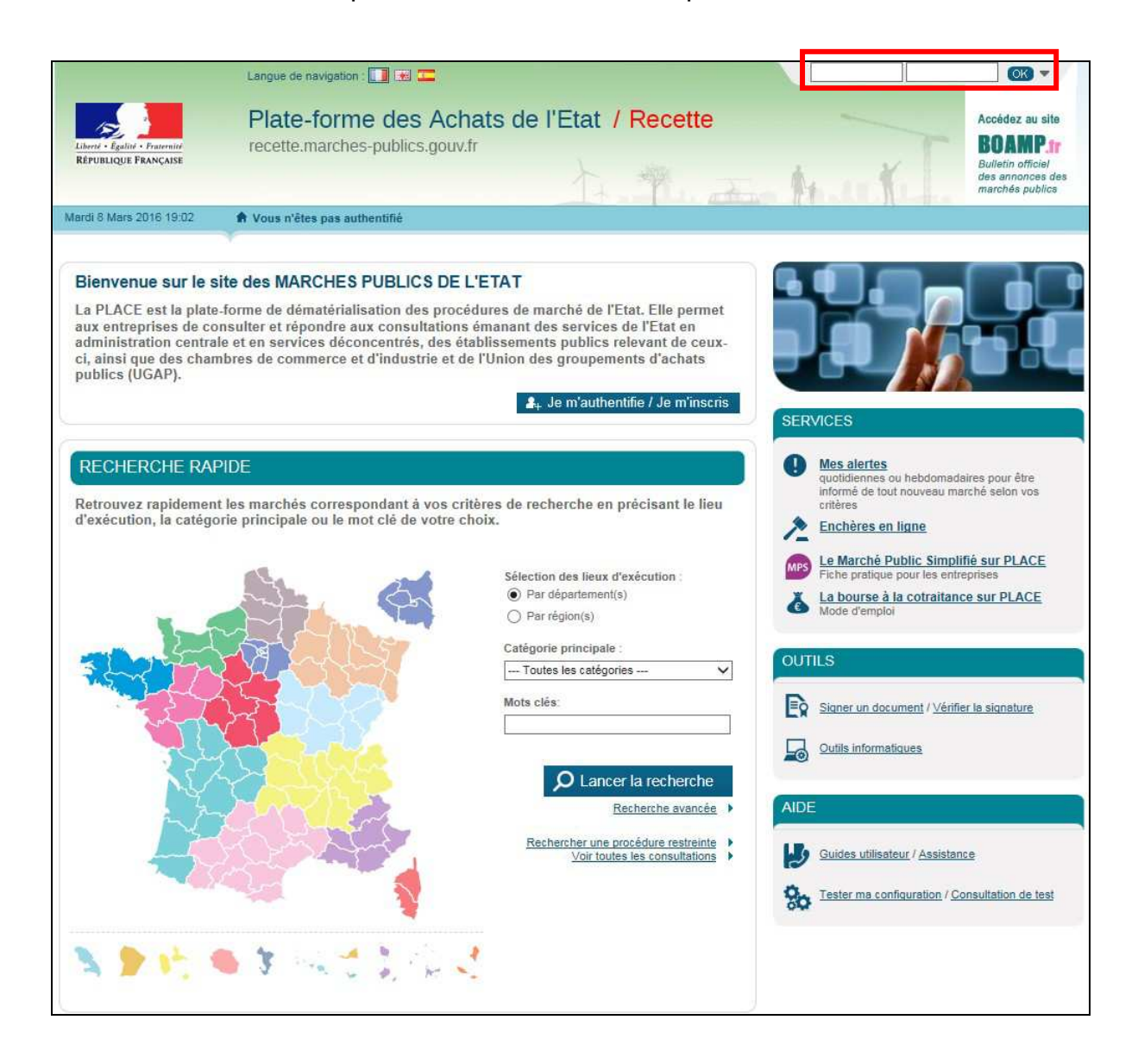

L'inscription s'effectue quant à elle via le menu situé au-dessus de la carte interactive :

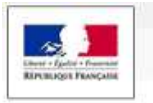

# Plate-forme des Achats de l'Etat

www.marches-publics.gouv.fr

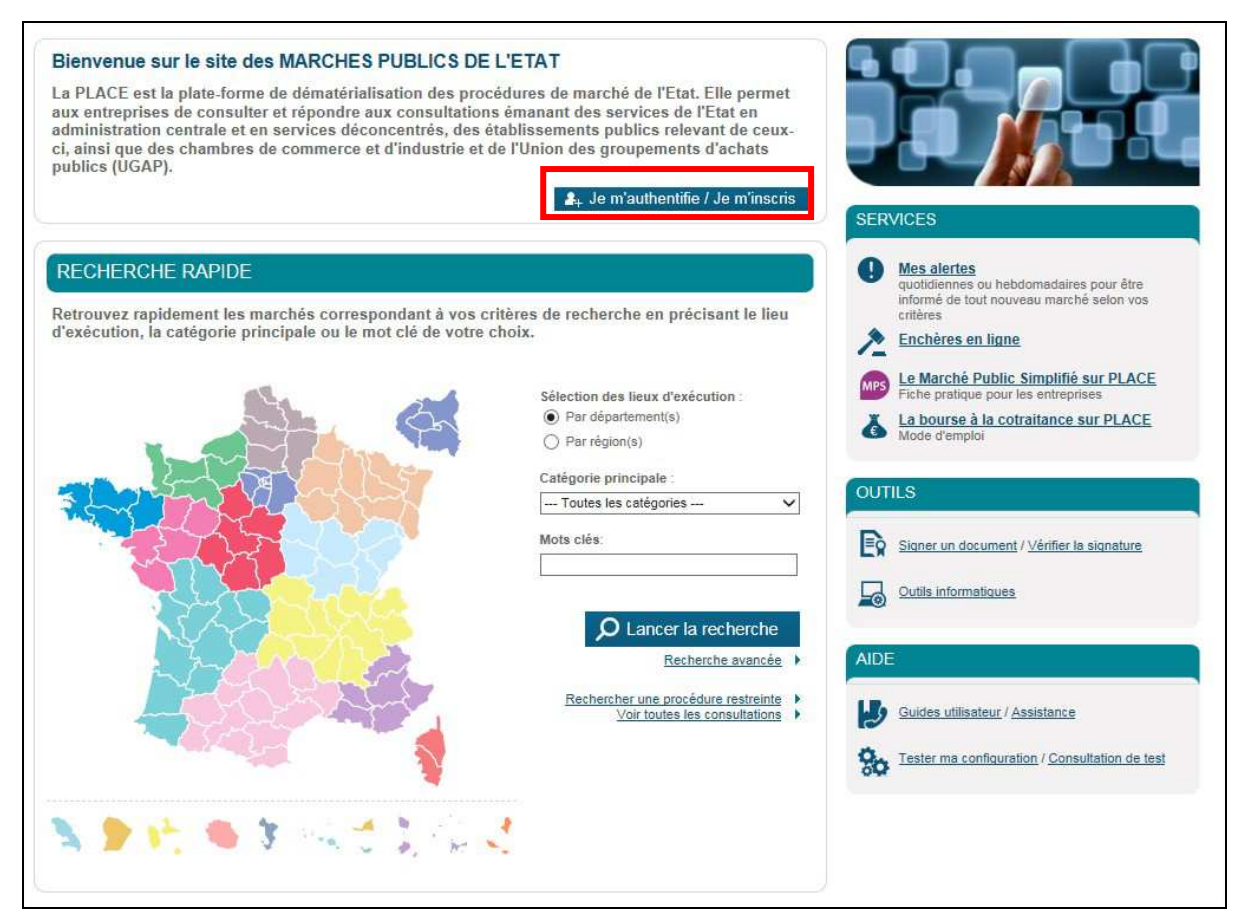

 $\uparrow$  The orientation

Selon que l'entreprise à inscrire est française ou étrangère, l'inscription se fait dans des champs différents.

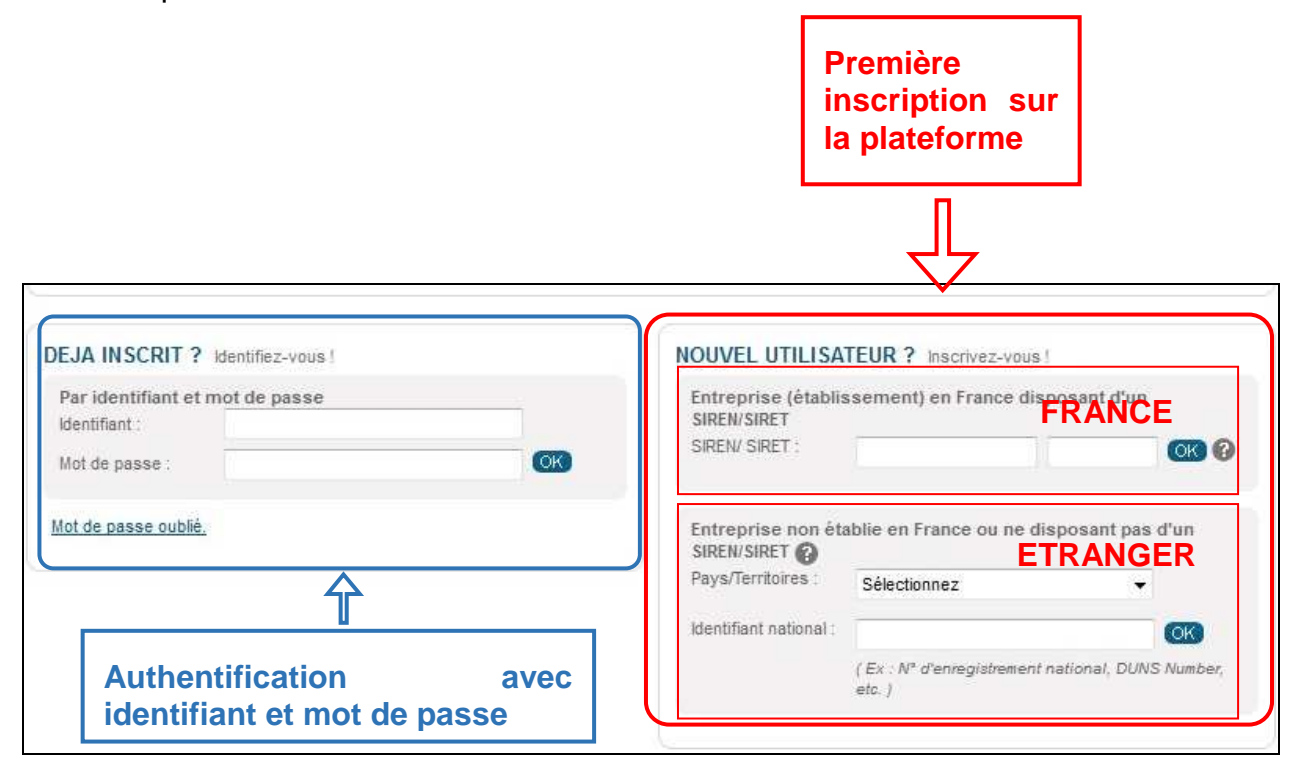

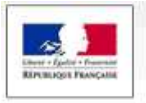

## **1.3 Configuration des postes et pré-requis techniques**

1.3.1 Préconisations générales pour le poste de travail

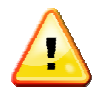

L'utilisation de la plate-forme nécessite des postes de travail récents :

 $\uparrow$  The  $\uparrow$  Multi

- Disposant de logiciels (OS et Navigateurs) maintenus par leurs éditeurs d'origine,
- Disposant des dernières et mises à jour logiciels, et notamment des patchs de sécurité émis par les éditeurs correspondants.

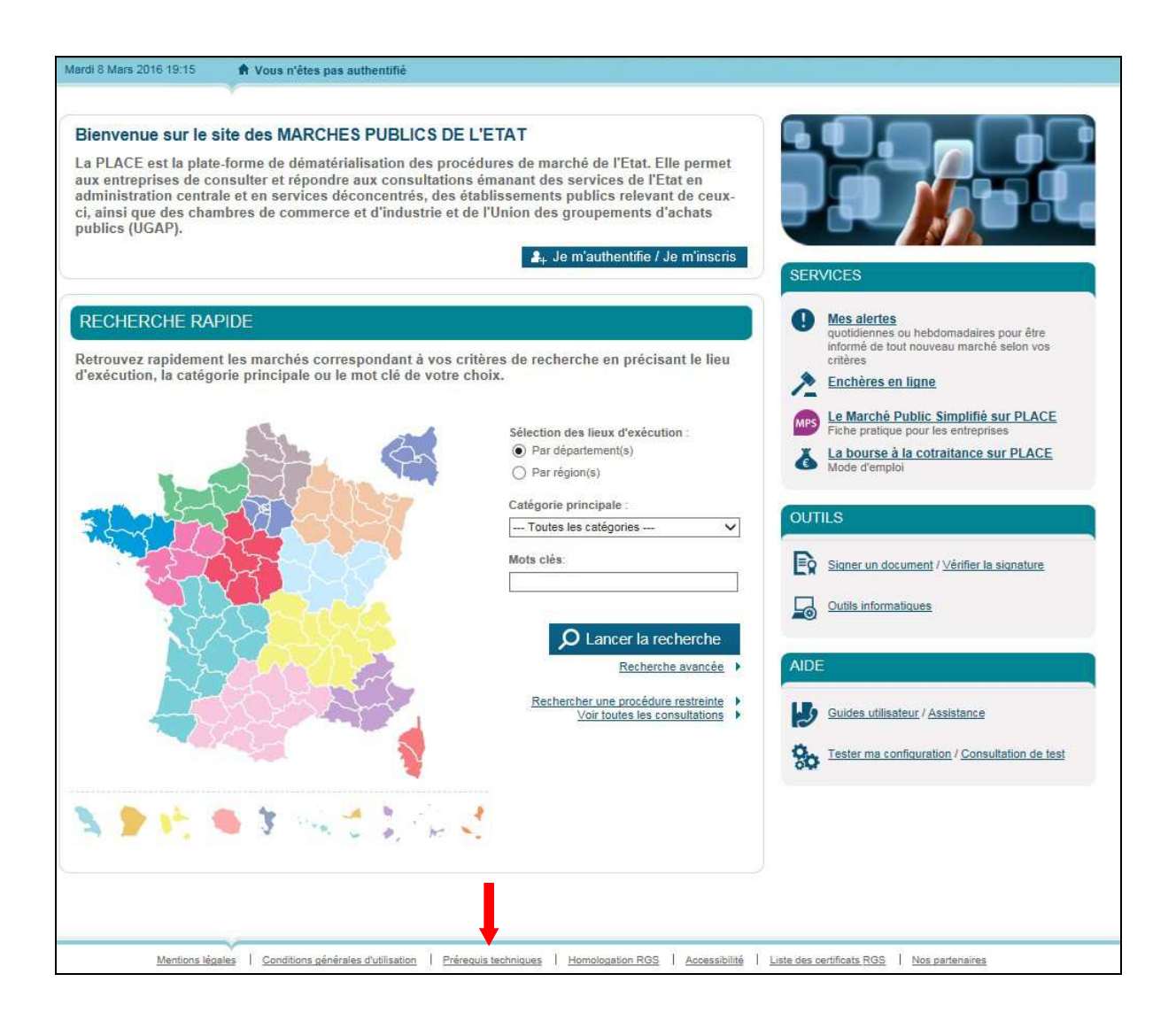

La plate-forme met en œuvre un processus cryptographiques élaboré (signature électronique) sur le poste de travail des Utilisateurs.

Ce programme nécessite une configuration particulière du poste de travail.

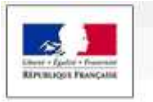

Les pré-requis techniques sont mentionnés sur toutes les pages de la plate-forme (rubrique Pré-requis techniques en bas de page).

 $\uparrow$  The orientation

**Il est impératif de s'y référer et de respecter précisément les exigences qui y sont mentionnées afin de pouvoir utiliser l'ensemble des fonctionnalités de l'application (en particulier la réponse électronique).** 

# 1.3.2 Diagnostic du poste de travail

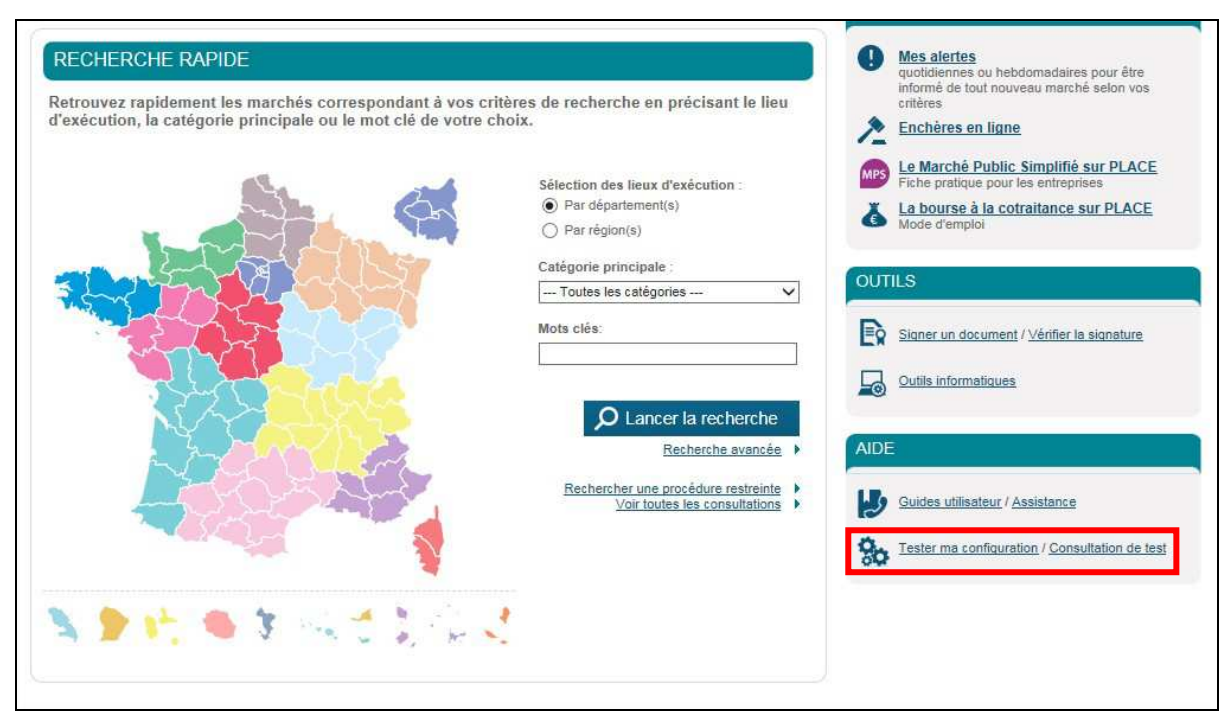

Afin de préparer la réponse électronique à une consultation, il est nécessaire d'anticiper la bonne configuration du poste de travail, en réalisant un diagnostic de configuration, accessible depuis le menu latéral.

Le test de configuration vérifie successivement le système d'exploitation, la version Java, l'accès au magasin de certificats et la la communication avec le serveur.

Le test de configuration s'effectue via l'exécution d'un utilitaire Java Web Start suite au clic sur le bouton Lancer le test de configuration de mon poste

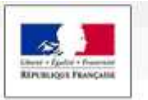

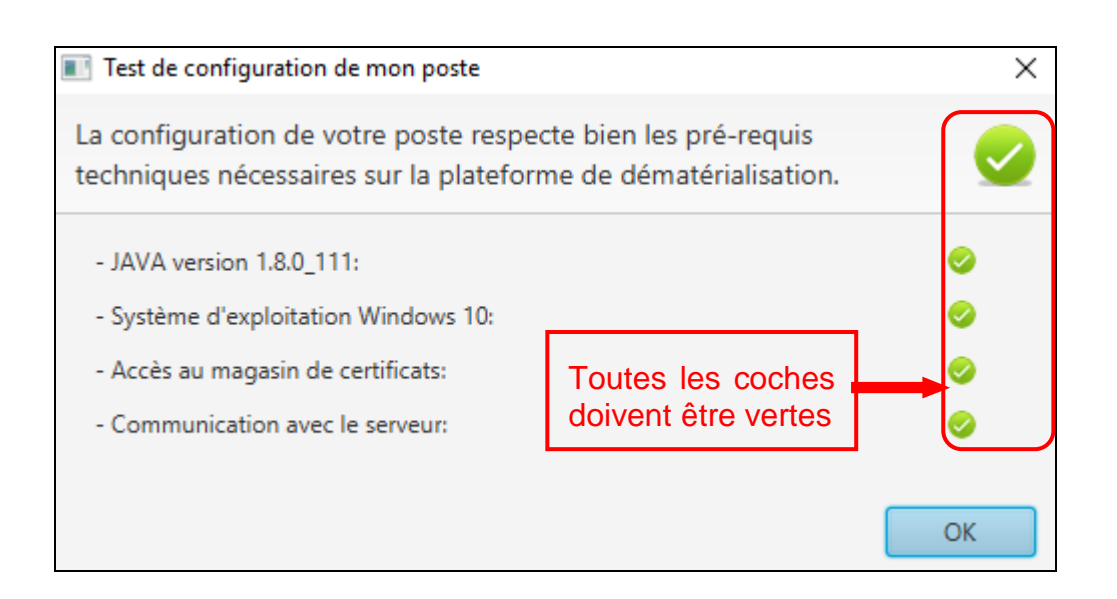

Tout au long de la navigation sur la plate-forme, il est possible de réaliser ce diagnostic. Si le test n'est pas concluant, il est nécesaire de se référer à la rubrique pré-requis techniques en bas de page.

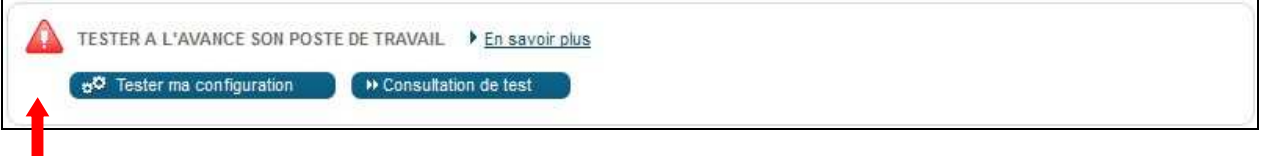

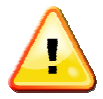

Il est impératif que **l'ensemble des tests des pré-requis soient validés** pour pouvoir répondre électroniquement à une consultation sur la plateforme. Dans le cas contraire, la fonction de réponse électronique n'est pas opérationnelle. En cas de test concluant, l'Utilisateur Entreprise est invité à effectuer une réponse électronique sur une consultation de test.

## 1.3.3 Consultation de test

Les consultations de test sont des consultations fictives qui permettent de s'entraîner à répondre électroniquement à une consultation. Le processus de réponse à une consultation de test est identique à celui d'une consultation réelle : il permet de tester le bon fonctionnement du certificat électronique, du chiffrement et du transfert nécessaire à la réponse électronique.

Les consultations de test sont notamment accessibles depuis le menu latéral :

 $\mathcal{F}$ 

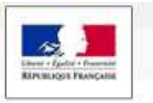

 $\mathbf{r}$ 

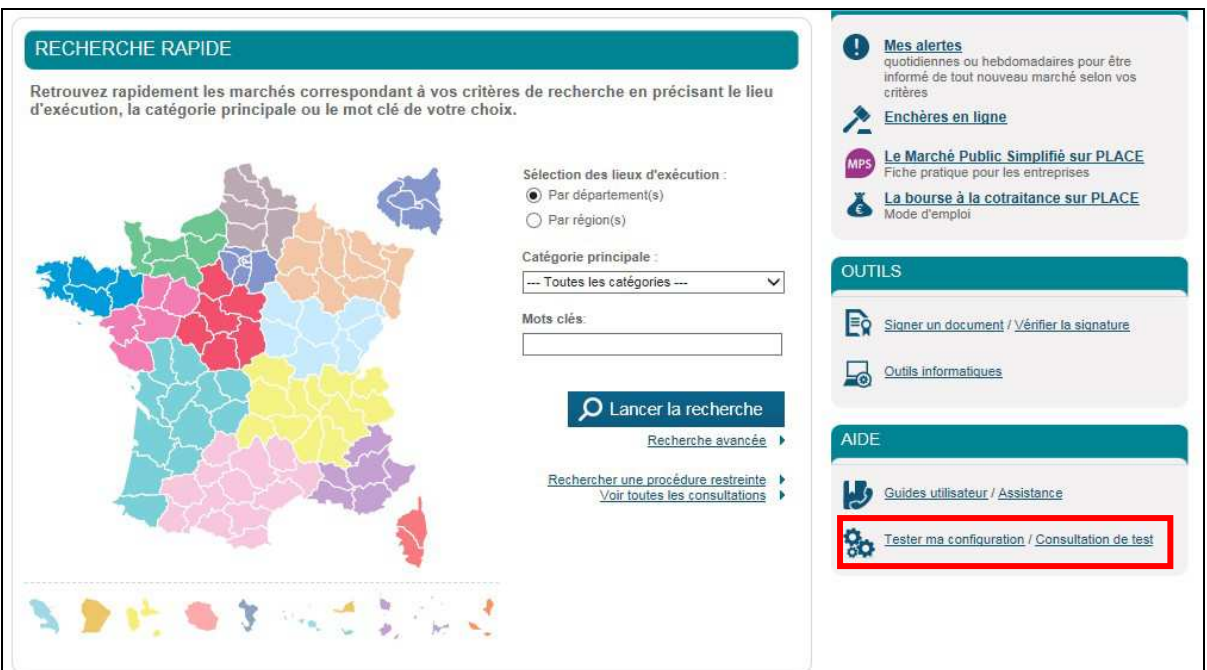

L. R. J. Mull

La plateforme propose aux Entreprises la possibilité de s'exercer à répondre sur deux types de consultations de test :

Une consultation de test avec signature électronique  $\mathbb{Z}$  ;

Une consultation de test sans signature électronique

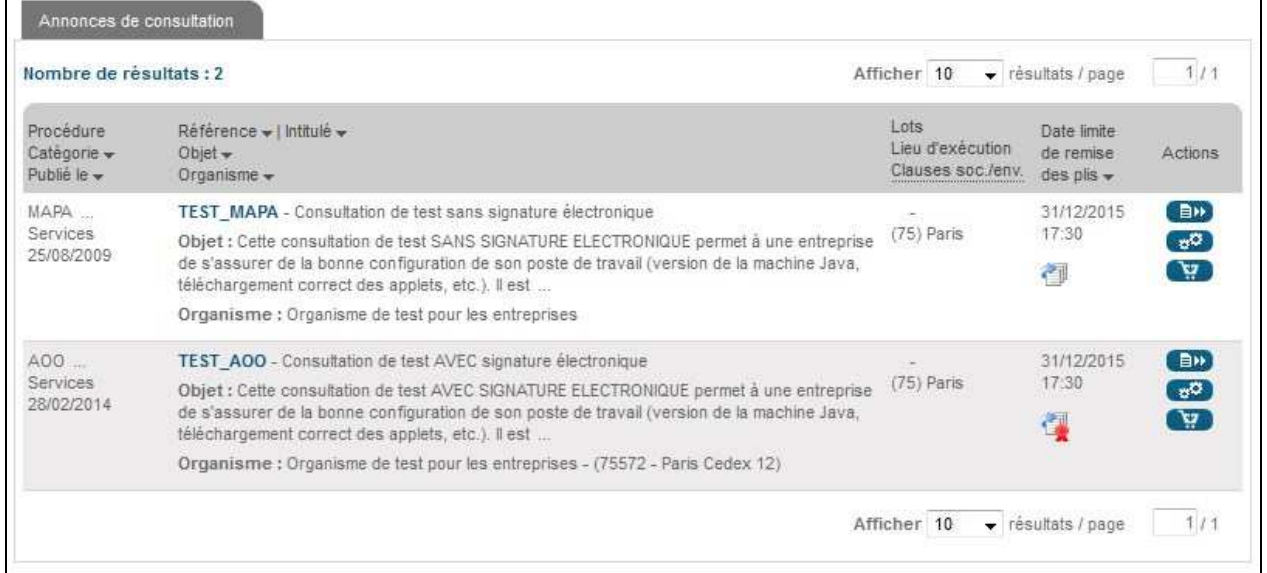

Pour tester la réponse électronique, il est nécessaire de disposer d'un compte Utilisateur Entreprise, et d'être authentifié. Un certificat est requis en cas de signature électronique exigée.

Le processus de réponse est décrit à partir de l'article **3.8** du présent document.

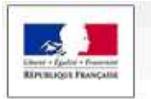

## **1.4 Recours à l'assistance téléphonique**

Un service de support téléphonique est mis en place pour les entreprises souhaitant soumissionner aux marchés publics.

La The room that the

Ce service ne s'adresse qu'à des personnes familières de l'utilisation des outils bureautiques en général (Explorateur Windows, manipulation de fichiers, dossiers ZIP, etc.) et d'Internet en particulier.

En aucun cas ce service de support n'est destiné à former les entreprises aux fonctions bureautiques usuelles.

En cas d'incompréhension d'une fonctionnalité de la plate-forme, les Utilisateurs Entreprises sont invités à contacter le service d'Assistance téléphonique (coordonnées mentionnées dans le menu Aide / Assistance téléphonique).

Un appel au service d'assistance téléphonique est notamment recommandé en cas de difficulté à remettre une réponse électronique ou à signer électroniquement un fichier.

Les Utilisateurs sont fortement invités à tester la configuration de leur poste et à réaliser des réponses de tests sur les consultations de tests proposées sur la plateforme. En cas de difficulté, le Service d'assistance téléphonique est à la disposition des entreprises pour les aider à bien configurer les postes de travail et s'assurer que leur remise de réponse peut se faire sans difficulté.

**ATTENTION : c'est le Règlement de consultation qui fait foi pour les exigences de la Personne publique en matière de signature électronique des fichiers de réponse (cf. articles 2.5 et 3.8.6). Cette plate-forme est un outil, non une instruction de modalité de remise de réponse.** 

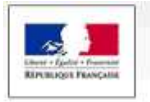

# **2 FONCTIONNALITÉS D'UN UTILISATEUR ENTREPRISE EN STATUT ANONYME (NON AUTHENTIFIÉ) OU AUTHENTIFIÉ**

The Photo March

Les fonctions décrites ci-après sont identiques lorsque l'Utilisateur Entreprise est en mode anonyme (non authentifié) ou en mode authentifié.

NB : Lors de l'accès à la plate-forme, l'Utilisateur Entreprise est par défaut en mode "anonyme".

#### **2.1 Recherche d'une consultation publique par un Utilisateur Entreprise**

Les modes de recherche accessibles depuis le menu latéral sont :

- Affichage de toutes les consultations en cours,
- Moteur de recherche rapide par mots-clés ou références,
- Moteur de recherche avancée : avec la recherche multi critères, la recherche par mot clé et la recherche d'une procédure restreinte (Par exemple pour les phases de remise d'offre d'un Appel d'Offre Restreint).

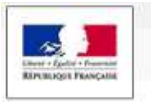

www.marches-publics.gouv.fr

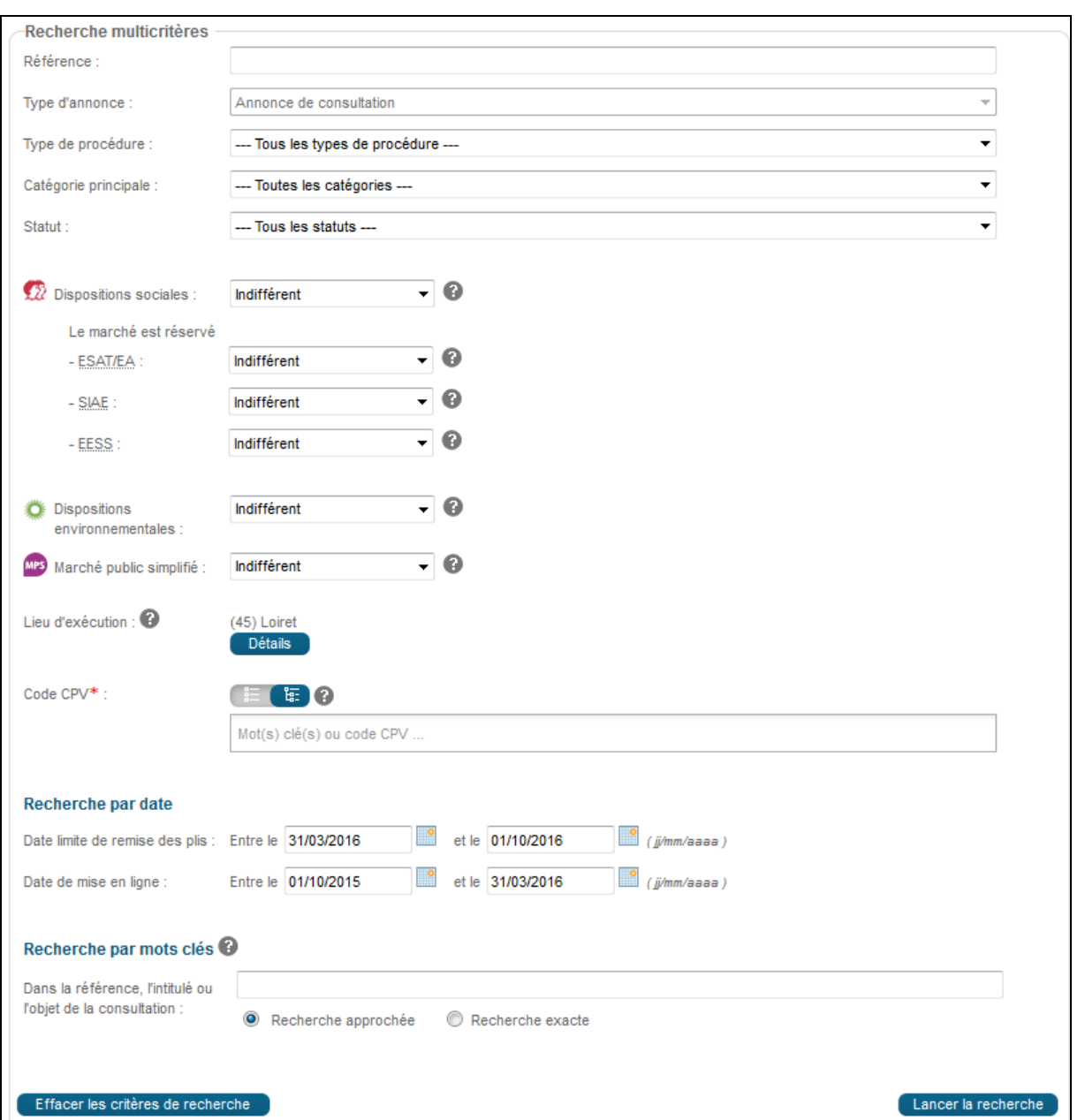

A l'issue d'une recherche, un tableau de résultat donne une description des consultations correspondantes.

A partir de ce tableau de réponse, il est possible d'accéder :

- Au détail de la consultation grâce au bouton "accéder à la consultation" (BP), puis aux fonctions / actions :
	- o de téléchargement des pièces de la consultation,
	- o de remise d'une question,
	- o de remise d'une réponse électronique.

L. R. a. Mull

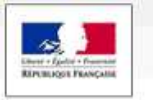

- Aux détails des lots. <sup>De</sup>
- Au test de configuration du poste,
- A la fonctionnalité « ajouter la consultation au Panier Entreprise »

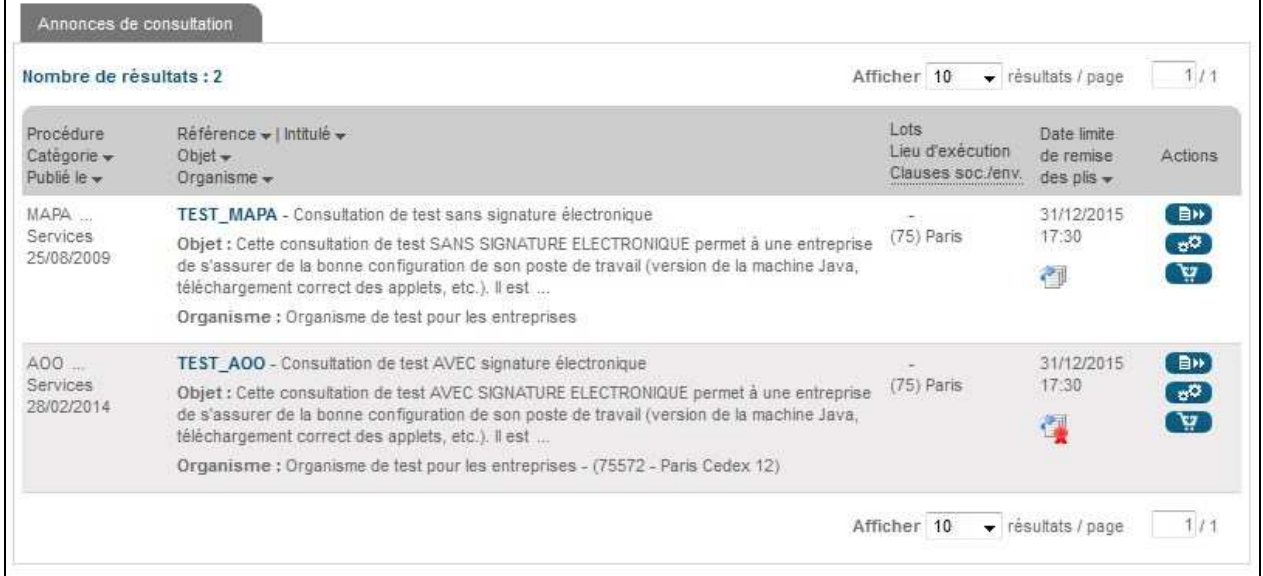

个, 单, 三, 九山五

#### **2.2 Recherche d'une consultation restreinte par un Utilisateur Entreprise**

Pour les marchés à phases multiples (par exemple, Accord-cadre : sélection des attributaires puis marchés subséquents ; Appels d'Offres Restreint : candidature puis offre ; Marchés négociés ; etc.), l'Entité Publique est amenée à restreindre l'accès à la consultation suite à la première phase publique.

Cette nouvelle phase de la consultation est dite restreinte, c'est-à-dire qu'elle n'est ni visible ni accessible par les entreprises qui n'auraient été pas sélectionnées à participer à cette nouvelle phase.

Pour accéder à cette nouvelle phase de la consultation, il faut disposer de plusieurs informations :

- le nom de l'Entité publique et de la Direction / Service (Entité d'achat) qui passe la consultation,
- la Référence de la consultation,
- le Code d'accès restreint, donné à l'entreprise par l'Entité publique.

L'accès à la consultation restreinte se fait depuis :

- la page d'accueil, de la plateforme, en cliquant sur le lien "**Rechercher une procédure restreinte**"
- la rubrique "**recherche d'une procédure restreinte**", qui se trouve dans le bas de la page "**recherche avancée**".

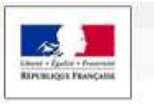

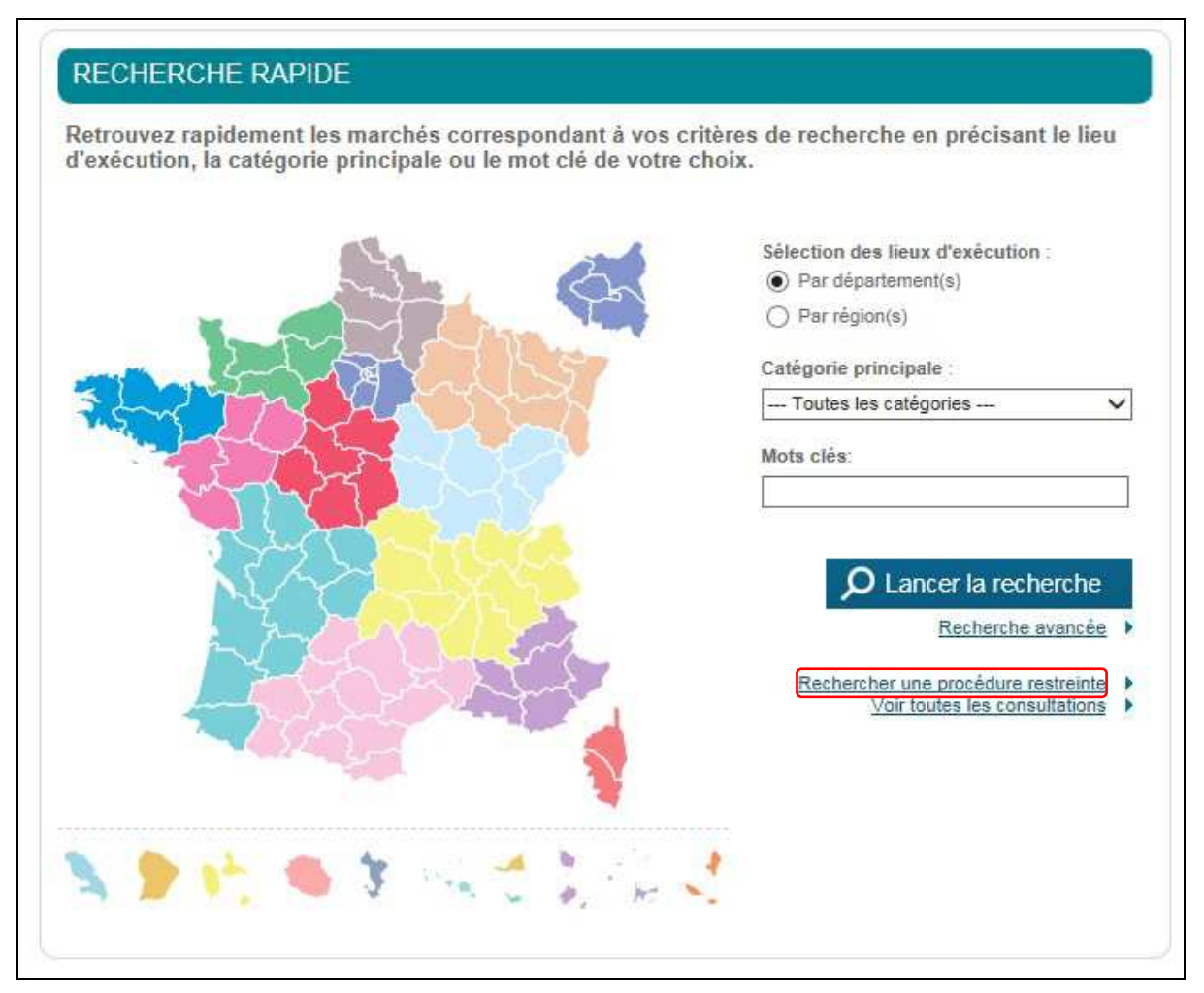

# **2.3 Téléchargement d'un DCE par un Utilisateur Entreprise**

L'accès au téléchargement des documents de la consultation se fait en cliquant sur le bouton "**accéder à la consultation**" .

L'Utilisateur Entreprise peut :

- Télécharger l'Avis de publicité en cliquant sur lien disponible dans le cartouche "avis de publicité",
- Télécharger le Règlement de Consultation en cliquant sur le lien disponible dans le cartouche "Pièces de la consultation",
- Télécharger le DCE, en cliquant sur le lien "Dossier de consultation" dans le cartouche "Pièces de la consultation".

Le téléchargement du Règlement de Consultation et de l'avis de publicité se fait sans authentification.

 $\lambda$  Theorem the little

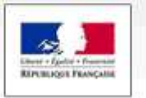

Publicitié / Téléchargement **O** Dépôt 4 Messagerie sécurisée 2 Question Téléchargement Avis de publicité Pièces de la consultation **D** Avis initial BOAMP (12/07/2008, 20ko) **Gp** Règlement de consultation (40ko) **Dp** Avis rectificatif BOAMP (12/07/2008, 13ko) Dossier de consultation (50ko) **Téléchargement Anonyme Téléchargement Anonyme** 

 $\lambda$  The de Multi

L'Entité publique peut requérir une identification pour le téléchargement du Dossier de Consultation (au choix de l'Entité publique).

#### 2.3.1 Téléchargement anonyme du DCE

Le téléchargement du Dossier de consultation peut se faire soit anonymement soit à la suite d'une identification. Par défaut, une identification est demandée.

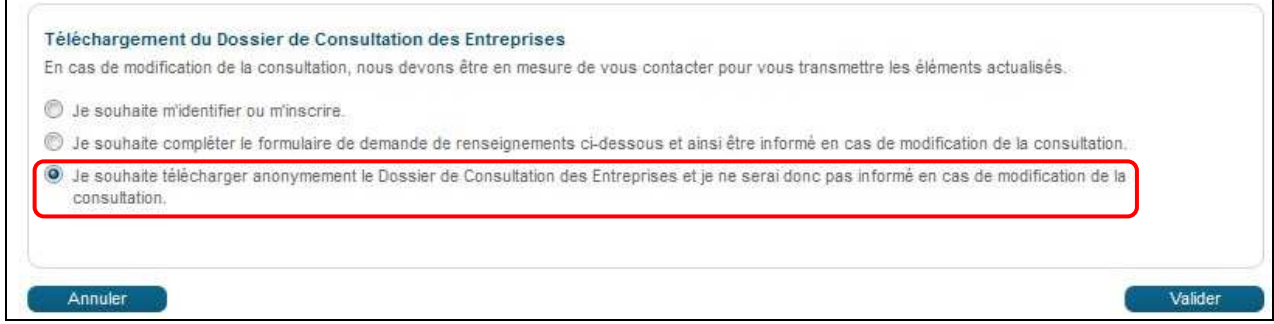

Après avoir pris connaissance des conditions d'utilisations de la plateforme (case à cocher en bas du formulaire), l'Utilisateur Entreprise valide et accède à l'écran de téléchargement du DCE.

Il n'est pas utile dans le mode de téléchargement anonyme de remplir préalablement les champs d'identification.

**ATTENTION : En cas de téléchargement anonyme, l'Utilisateur Entreprise renonce explicitement à recevoir les informations (alertes) de modifications de consultation**.

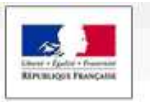

# 2.3.2 Identification préalable au téléchargement du DCE

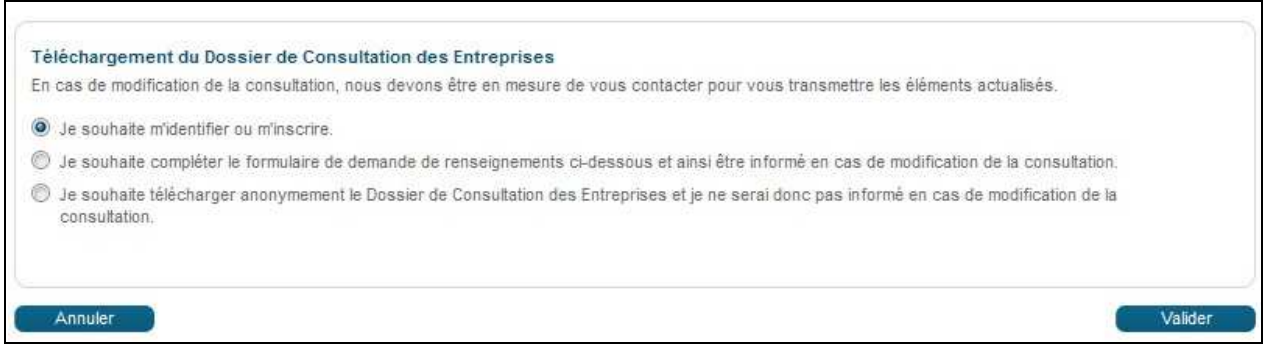

 $A + B = M + L$ 

L'utilisateur non identifié peut alors :

- s'identifier ou s'inscrire,
- compléter le formulaire de demande de renseignements,
- télécharger anonymement de Dossier de Consultation.

En renseignant ses informations d'identité (comme pour la procédure de retrait physique de DCE), l'Utilisateur Entreprise s'assure d'être tenu informé par voie électronique des éventuels éléments complémentaires intervenant avant la clôture (envoi de questions et réponses aux différentes entreprises, report de délai, etc.).

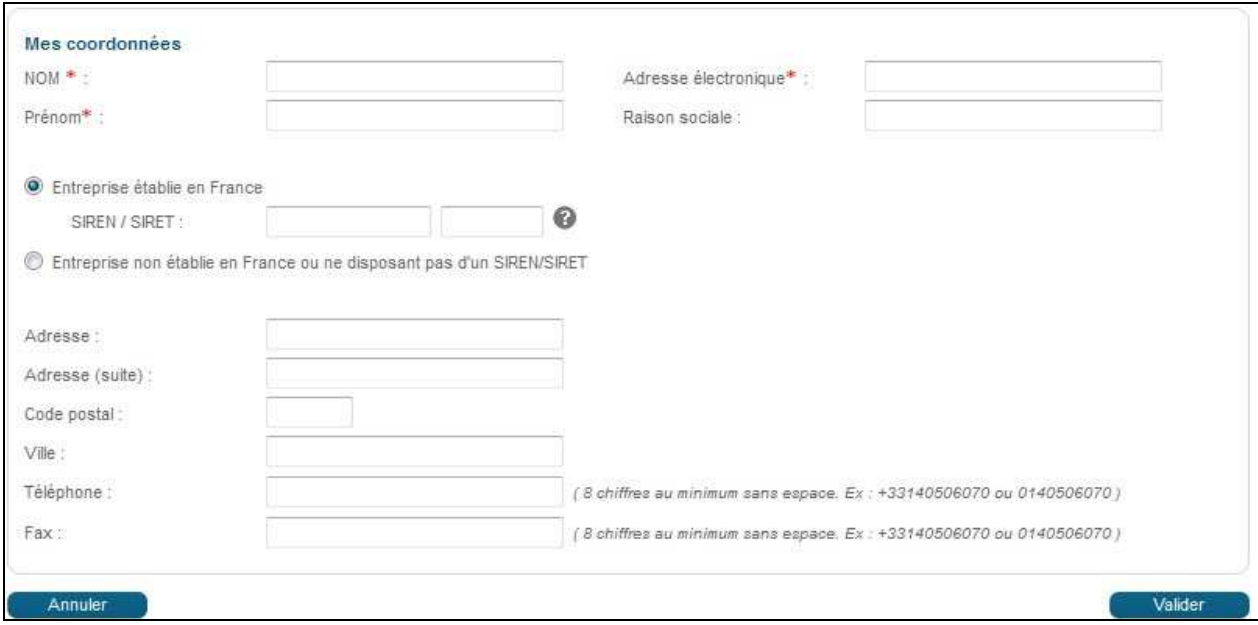

NB : Lorsque l'Utilisateur Entreprise est authentifié, les coordonnées du compte Utilisateur Entreprise pré-remplissent le formulaire de téléchargement du DCE. Il est possible de modifier les données pré-remplies, le cas échéant.

Une fois le formulaire rempli, la fonction "Valider" conduit à l'écran de téléchargement du DCE.

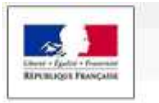

# 2.3.3 Téléchargement du DCE

L'Utilisateur Entreprise a la possibilité :

- De télécharger le Dossier de Consultation complet,
- De choisir les seules pièces du dossier à télécharger.

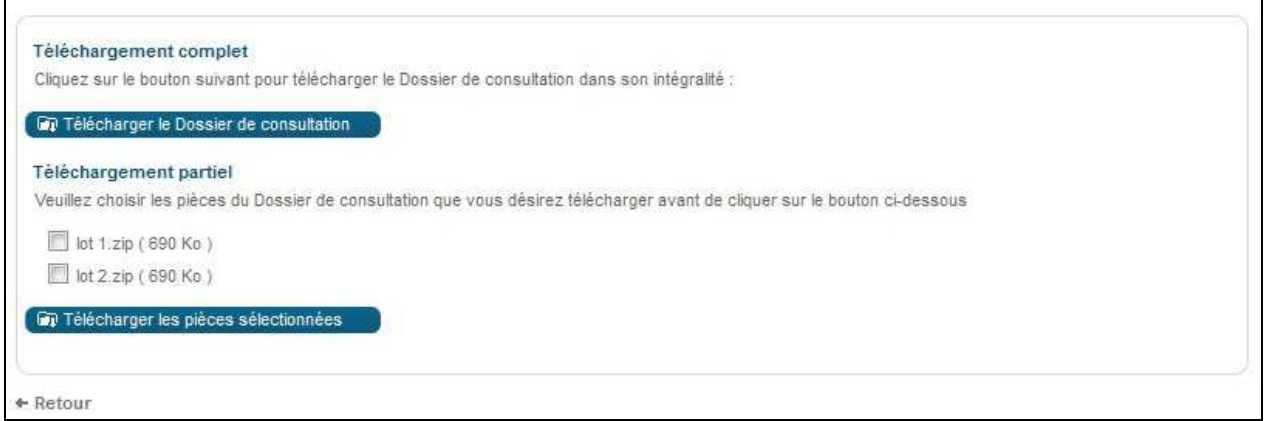

 $\uparrow$  The form of the set of

L'Utilisateur Entreprise doit Enregistrer (et non Ouvrir) le DCE sur son poste de travail, afin de pouvoir le manipuler ultérieurement sans être connecté à la plateforme.

#### 2.3.4 Envois postaux complémentaires

Dans le cas où les fichiers de la consultation sont trop lourds pour être mis en ligne (par exemple : les plans dans le cadre d'un marché de travaux), l'Entité publique a la possibilité de mettre en place des envois postaux complémentaires.

Lorsque ce choix est proposé, la demande par l'entreprise de ces compléments par voie postale se fait sur le même écran que le téléchargement du DCE.

L'Utilisateur Entreprise renseigne la forme souhaitée de réception des pièces complémentaires de la consultation – papier ou CD-ROM – et précise quels documents sont concernés.

La demande se valide à l'aide du bouton "Demander". L'Entité publique est informée de cette demande.

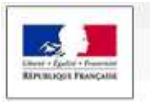

www.marches-publics.gouv.fr

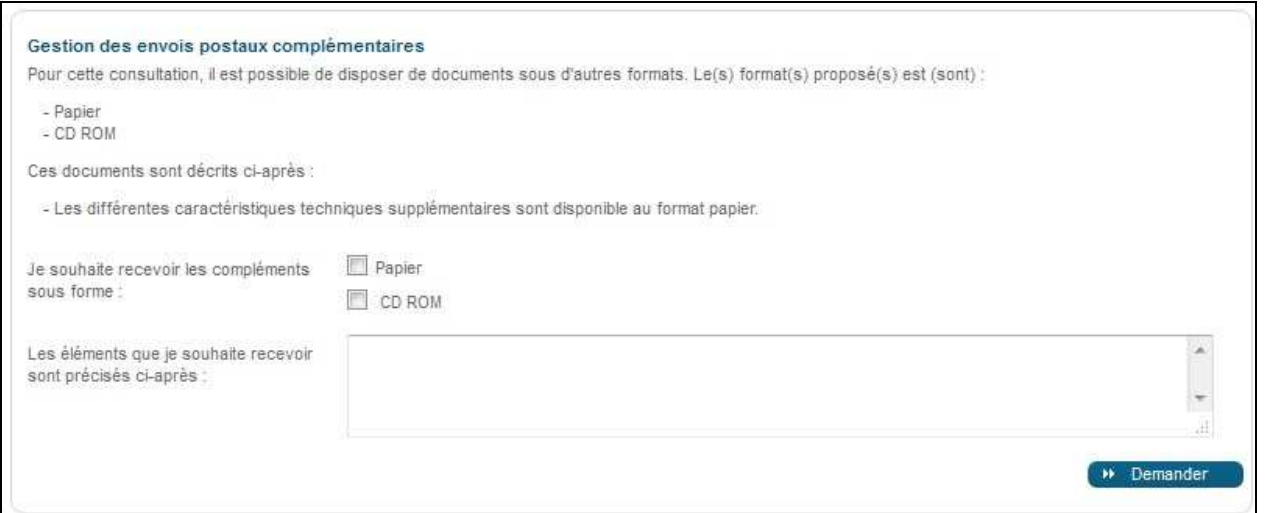

L. R. a. Mull

## **2.4 Poser une question par un Utilisateur Entreprise**

Il est possible de poser une question à propos d'une consultation, en cliquant sur le lien "Poser une question" qui se trouve dans le bloc "**2 - Questions**".

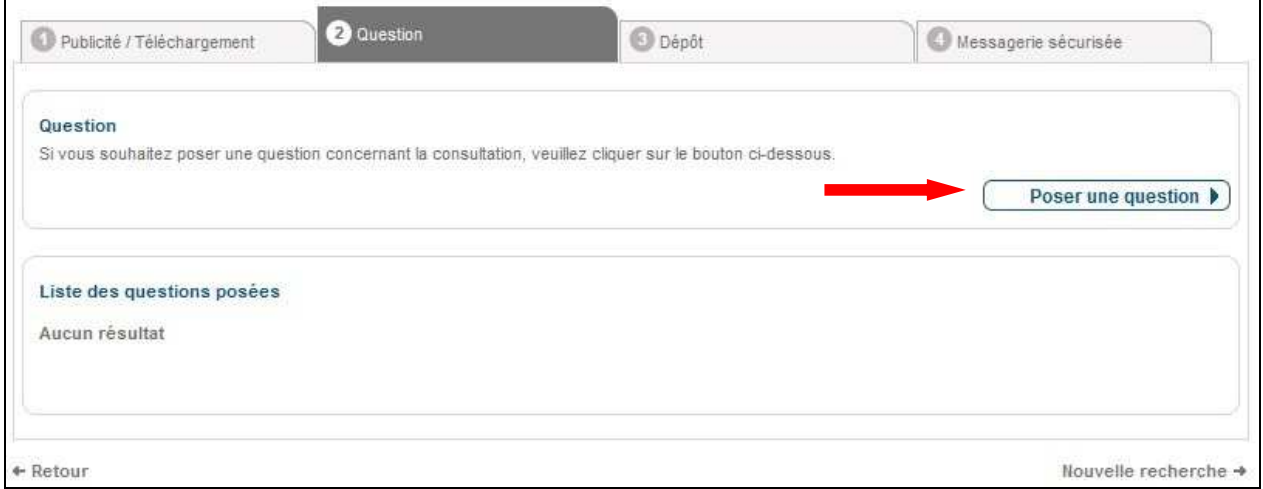

Il faut renseigner les informations demandées, de façon analogue à la procédure de téléchargement du DCE (cf. article 2.3.2).

Il faut ensuite saisir la question à poser, puis cliquer sur le bouton "Envoyer". Le champ de question est limité à 250 caractères afin de favoriser l'envoi de questions sous la forme de documents, à ajouter en pièce jointe.

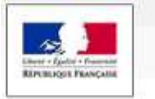

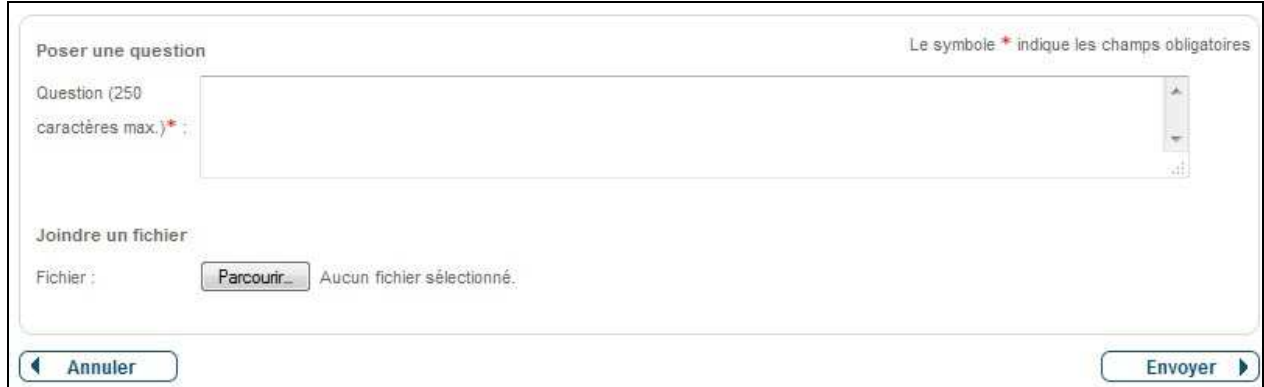

LA The John K.

Un message de confirmation indique que la question a bien été enregistrée.

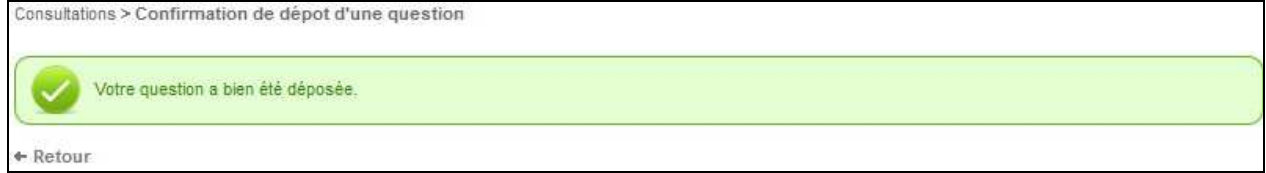

Cette question est ensuite transmise à l'Entité Publique qui la traite selon la procédure qu'elle a définie.

#### **2.5 Signature électronique individuelle d'un fichier**

Depuis le menu latéral (Outils de signature / Signer un document), un Utilisateur Entreprise peut signer électroniquement un fichier de façon individuelle.

L'utilisation de cette fonction exige que l'Utilisateur Entreprise dispose d'un certificat électronique et d'une version Java.

L'action a pour effet de créer un "jeton de signature" associé au fichier à signer. Si les droits d'écriture sur le Poste de travail de l'Utilisateur Entreprise le permettent, le jeton de signature est écrit sur le disque dur à côté de l'emplacement du fichier à signer.

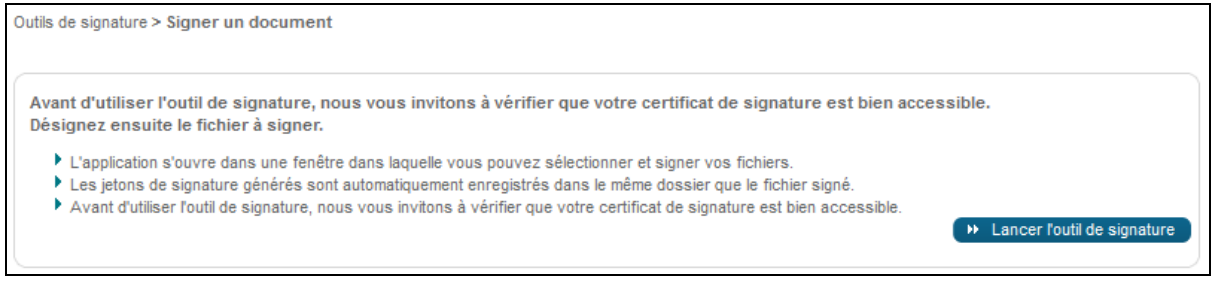

Le bouton Lancer l'outil de signature permet d'ouvrir l'outil de signature Java Web Start.

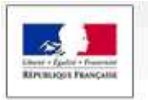

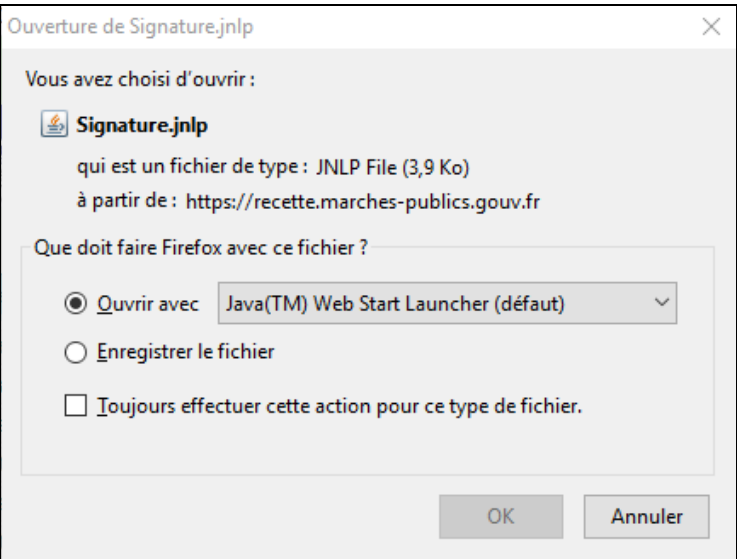

Cliquer sur « Ouvrir avec Java Web Start Launcher » et valider son exécution.

# L'outil de signature s'affiche alors.

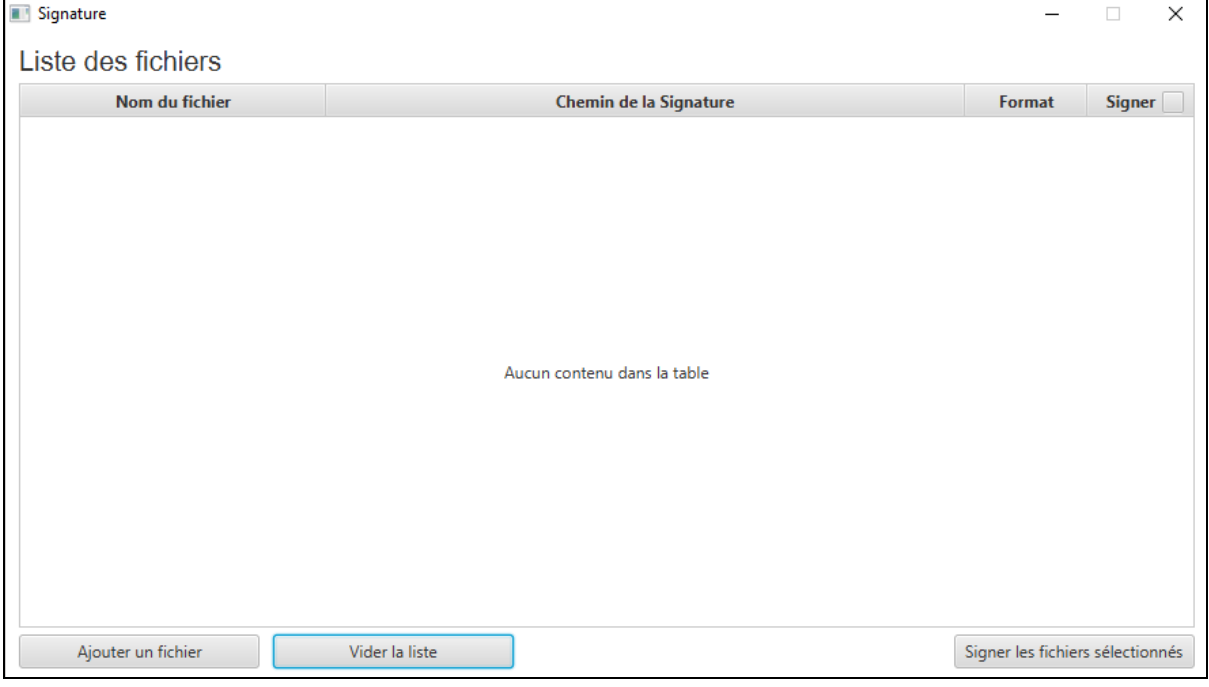

Ajouter un ou plusieurs fichiers puis sélectionner les fichiers à signer.

L. R. J. M. N.

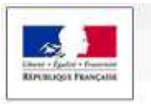

Signature  $\overline{\times}$  $\bar{\phantom{0}}$  $\Box$ Liste des fichiers Nom du fichier Chemin de la Signature Format Signer  $\boxed{\checkmark}$ AE\_Lot1.pdf  $XAdES$   $\rightarrow$ ✓ AE\_Lot2.pdf  $XAdES$   $\rightarrow$  $\blacktriangledown$ Candidature.zip  $\blacktriangledown$  $XAdES$   $\rightarrow$ Offre\_Lot1.zip  $XAdES$   $\rightarrow$  $\blacktriangledown$ Offre\_Lot2.zip  $XAdES$   $\rightarrow$  $\blacktriangledown$ Ajouter un fichier Vider la liste Signer les fichiers sélectionnés

Lot on the file

Cliquer sur « Signer les fichiers sélectionnés ». Une fenêtre de sélection des certificats de signature s'affiche.

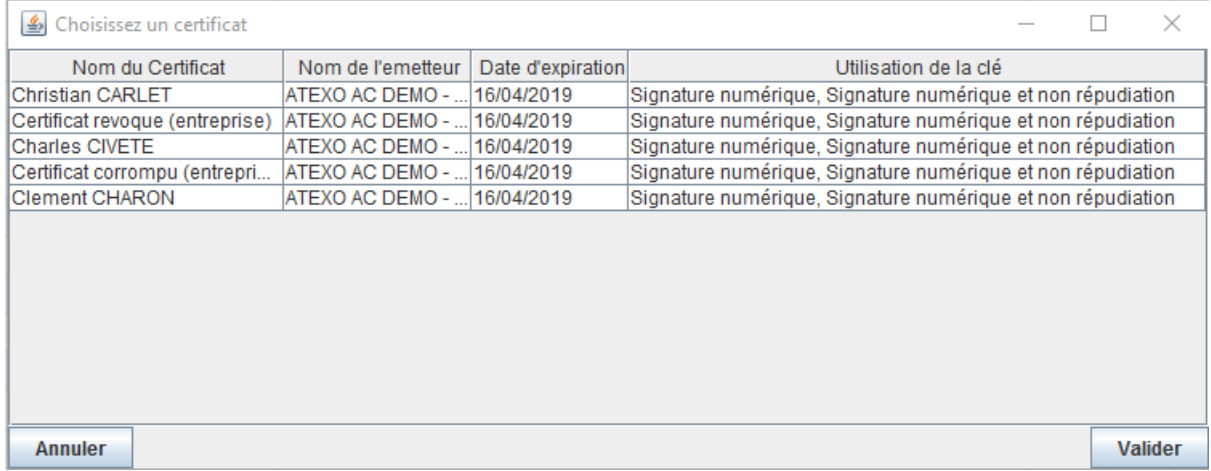

Sélectionner le certificat souhaité et valider.

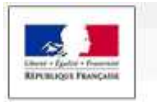

L'opération de signature se conclut par le message de confirmation suivant :

From the Marke

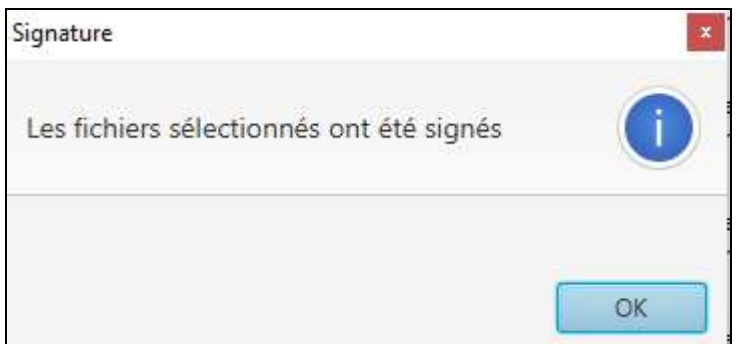

Le répertoire de destination du jeton de signature est renseigné dans la colonne « Chemin de la Signature ».

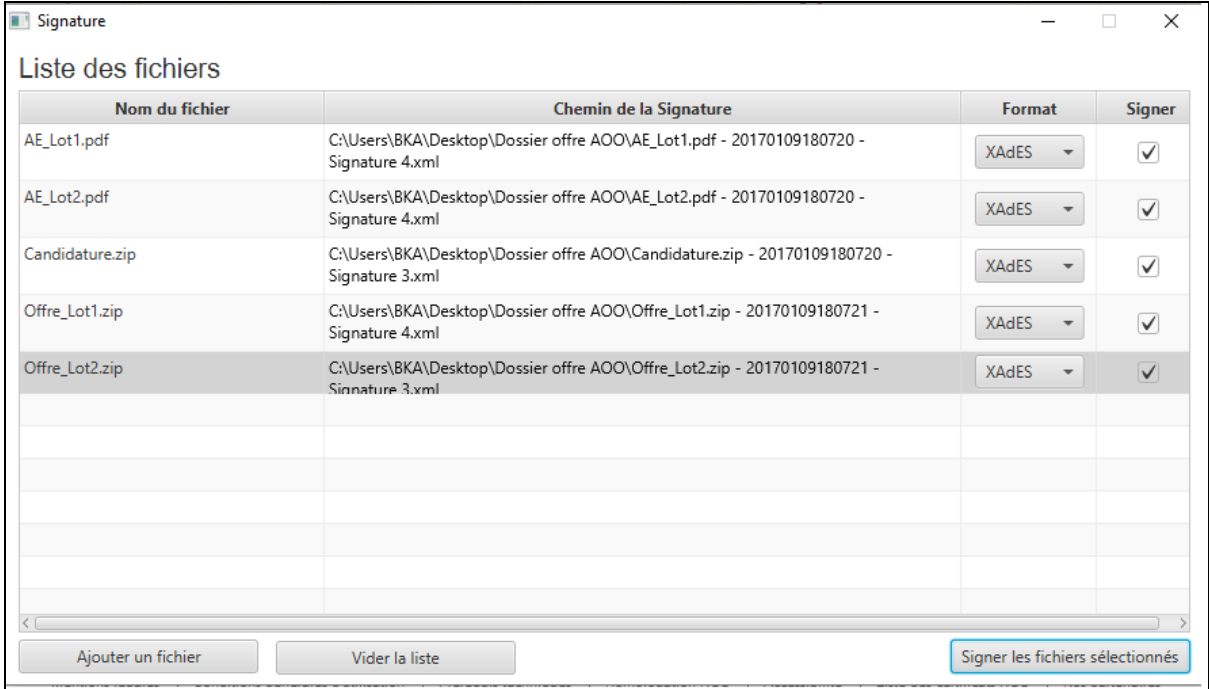

Après cette opération, le poste de travail de l'Utilisateur Entreprise indique, dans le répertoire du fichier à signer, la présence effective du jeton de signature, à côté du fichier signé.

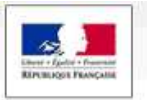

www.marches-publics.gouv.fr

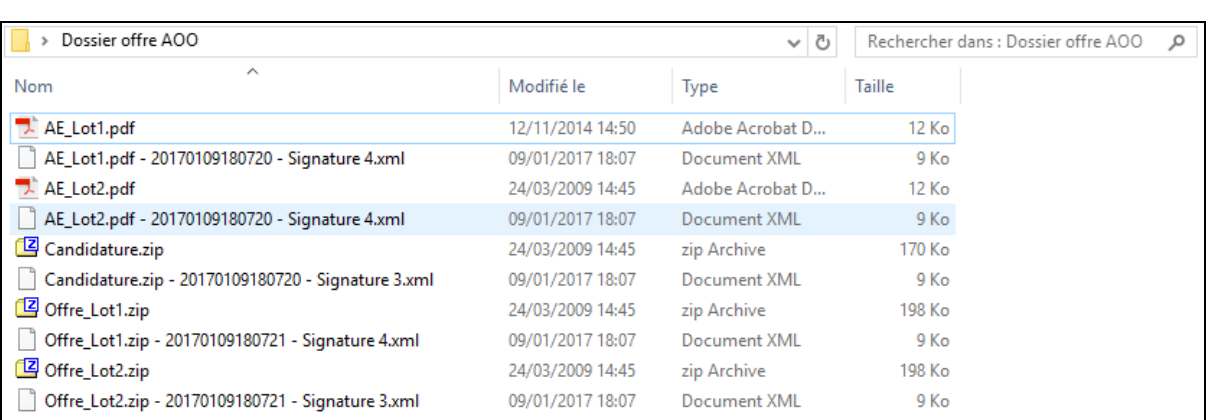

个, 单, 三、九山五

## **2.6 Signature électronique collective d'un fichier**

Dans le cadre de la dématérialisation des marchés publics, ATEXO a développé un outil logiciel de signature et de co-signature de document : ATEXO-Sign.

Lorsqu'un document doit être signé par plusieurs parties (sous-traitants, membres d'un groupement)<sup>1</sup>, l'utilisation de **ATEXO-Sign** est préconisée.

Cet outil permet notamment de répondre à certaines attentes spécifiques d'une procédure de marché public :

- co-signature d'un DC4 par le mandataire et ses co-traitants,
- co-signature de l'acte d'engagement par le titulaire du marché et la Personne Responsable du Marché, etc.

Les actions à réaliser pour co-signer une offre lors du dépôt sur PLACE sont indiqués dans le guide suivant : Notice co-signature - ATEXO-Sign v4.pdf.

Ce guide est accessible dans PLACE depuis le menu Aide – Autres outils :

 $\overline{a}$ 

<sup>&</sup>lt;sup>1</sup> Co-signature du formulaire DC4 ou de l'acte d'engagement par exemple

ETAT, Tous droits réservés

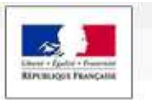

www.marches-publics.gouv.fr

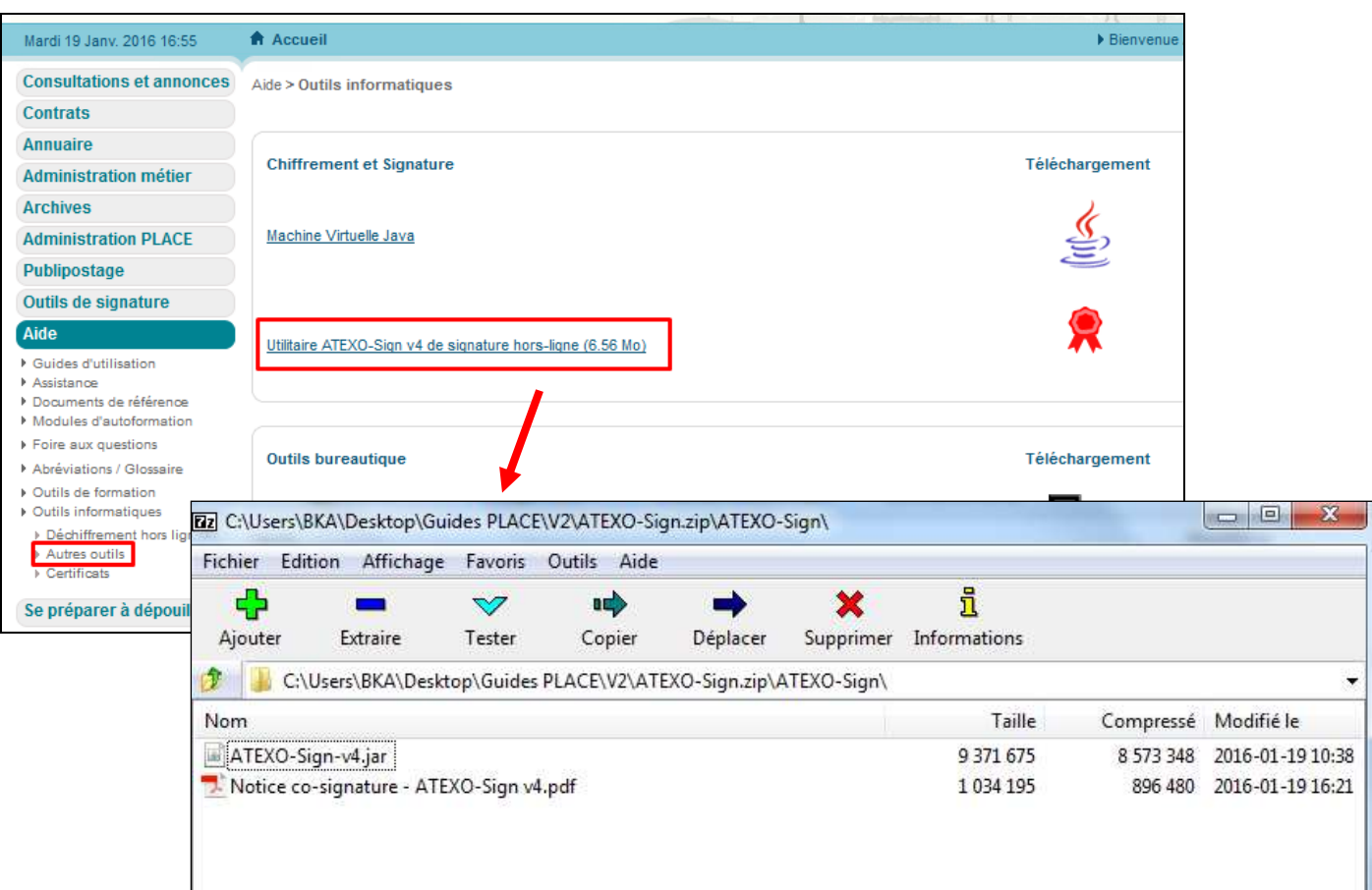

L R J MINT

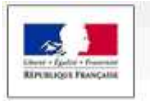

# **3 FONCTIONNALITÉS COMPLÉMENTAIRES D'UN UTILISATEUR ENTREPRISE EN MODE AUTHENTIFIÉ**

 $\lambda$  Theorem to the line

#### **3.1 Inscription d'un Utilisateur Entreprise**

En cas d'utilisation régulière de la plate-forme, il est recommandé d'automatiser certaines tâches en créant un compte Personnel (compte Utilisateur Entreprise).

En outre, ce compte permet ensuite d'accéder à des fonctions précises (alertes, réponse électronique).

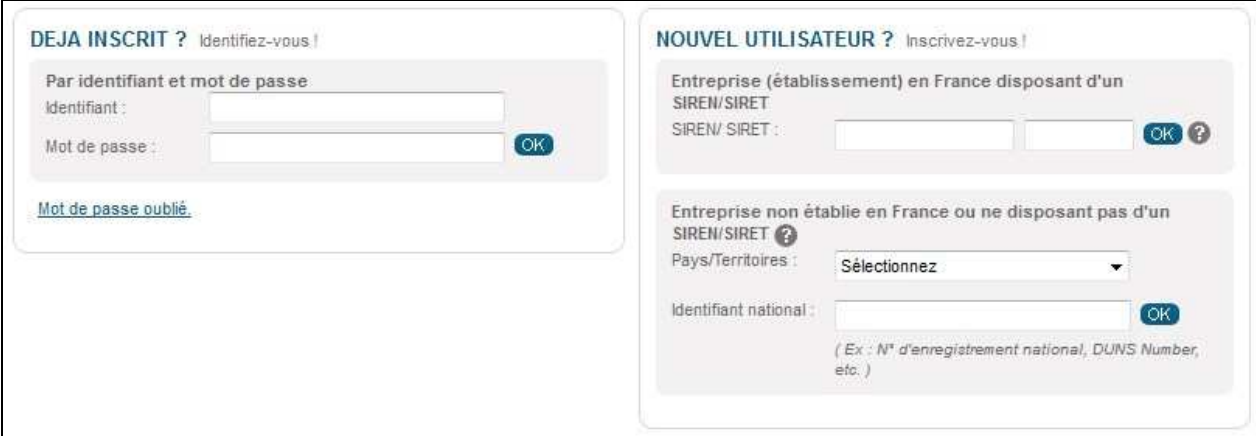

Grâce au numéro de SIRET, la plateforme rapatrie automatiquement les informations que l'entreprise a déclarées auprès de l'INSEE. Si elles ne sont plus valides, l'entreprise devra les rectifier directement auprès de l'INSEE. La mise à jour sur la plateforme de dématérialisation sera ensuite automatiquement prise en compte.

#### 3.1.1 Enregistrement d'un établissement

Sur le formulaire d'inscription, l'utilisateur entreprise est invité à sélectionner son établissement parmi ceux déjà enregistrés sur la plateforme.

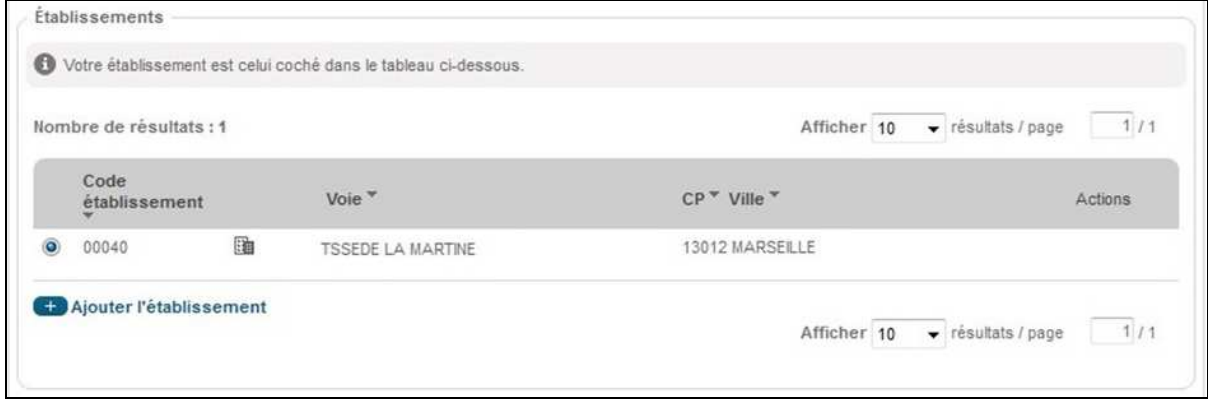

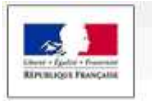

Si l'établissement n'est pas enregistré, l'utilisateur peut l'enregistrer grâce au bouton . Une fenêtre s'affiche, lui permettant de renseigner son code établissement.

 $\pm 1.5$ 

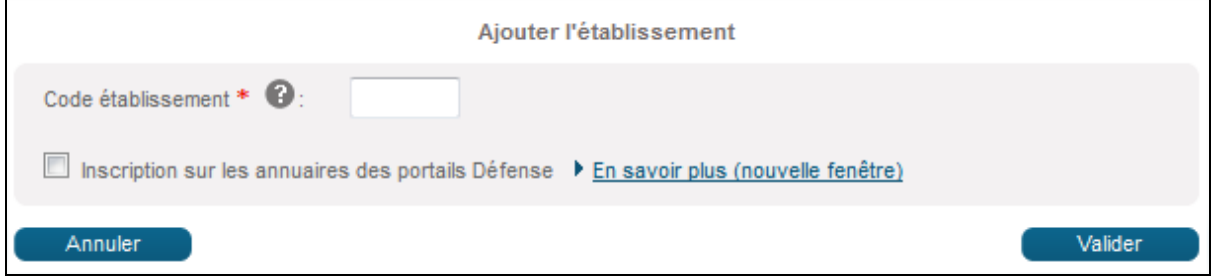

## 3.1.2 Création d'un compte personnel

Une fois le code établissement sélectionné ou enregistré, l'utilisateur renseigne les Données de son compte personnel :

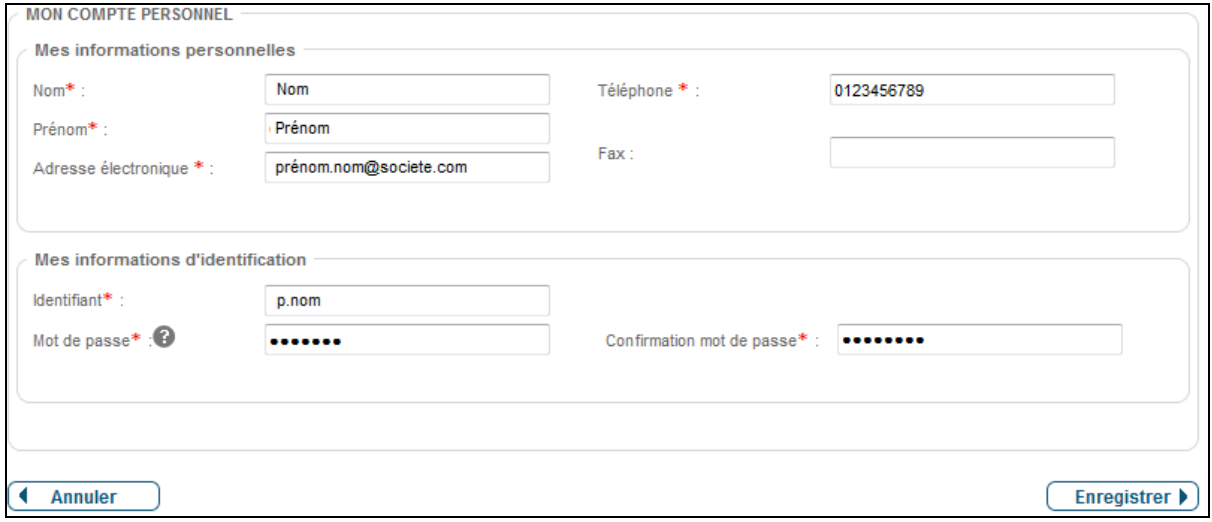

La personne qui créé le premier compte utilisateur devient "Administrateur" de l'Entreprise.

L'utilisateur reçoit un courriel de confirmation de création de compte à l'adresse indiquée dans le formulaire d'inscription.

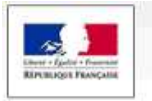

# **3.2 Fonctions de gestion du compte Entreprise (Profil Administrateur)**

1. The mail

#### 3.2.1 Gérer les caractéristiques de l'Entreprise

Depuis la page d'accueil, un Administrateur du compte Entreprise s'identifie et accède aux fonctions suivantes :

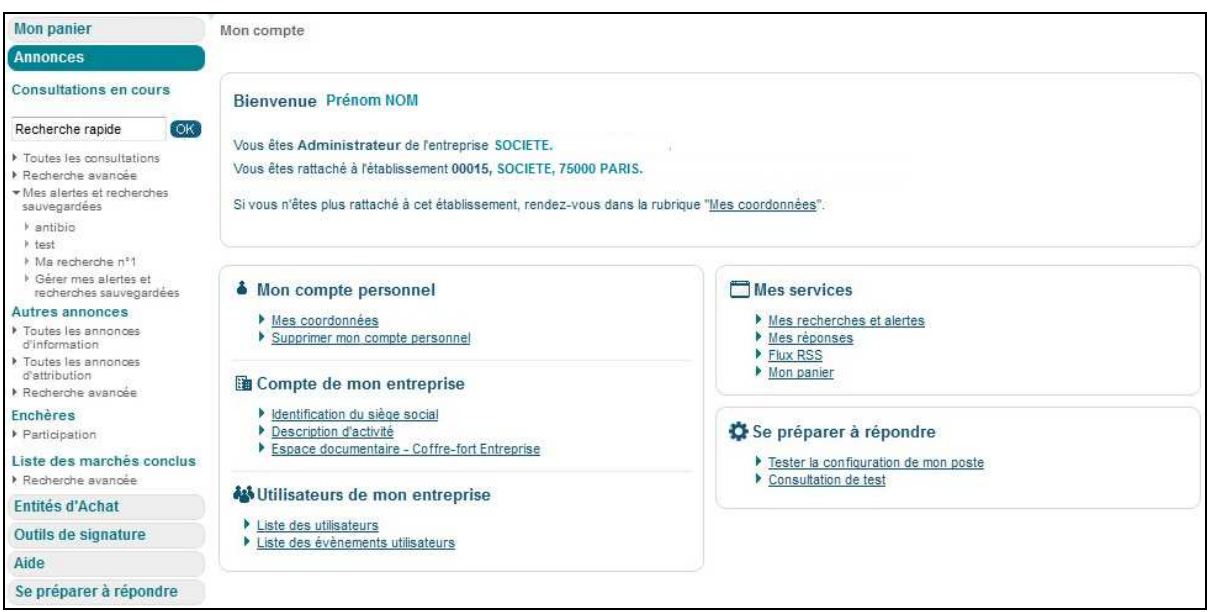

## 3.2.1.1 Identification du siège social

L'administrateur peut identifier et modifier les informations relatives au siège social de son entreprise. Ces informations sont mises à disposition des entités d'achats. Seul le numéro de SIREN ne peut être modifié.

#### 3.2.1.2 Description d'activité

L'administrateur peut ajouter des informations pour décrire les activités de son entreprise ainsi qu'éditer les informations clés sur les derniers exercices (Chiffre d'affaire, effectifs, etc.).

#### 3.2.1.3 Gestion du coffre-fort électronique de son entreprise

L'administrateur peut mettre en ligne des éléments administratifs nécessaires pour appuyer des éléments de sa candidature, ou lors de l'attribution des marchés (Certificats fiscaux et sociaux, attestations d'assurance, etc.)

Ces éléments sont accessibles par les Entités Publiques sous conditions précises (attribution d'un marché, consentement de l'entreprise, etc.).

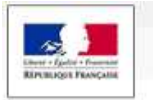

www.marches-publics.gouv.fr

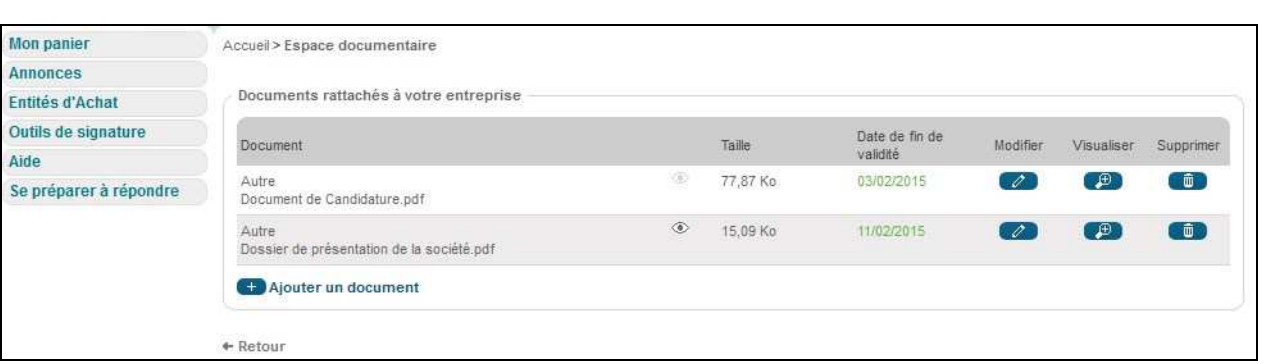

L. R. a. Mull

## 3.2.2 Gérer les Utilisateurs d'une entreprise

L'application permet à un compte Administrateur ou utilisateur Entreprise d'effectuer des opérations de gestion des comptes d'Utilisateur Entreprise.

Depuis l'écran d'accueil, l'administrateur y accède par le biais du lien " Liste des utilisateurs" dans le bloc "Utilisateurs de mon entreprise".

Un Administrateur Entreprise peut modifier les coordonnées d'un compte, supprimer un compte (ex : cas de départ de l'entreprise), donner ou supprimer des droits d'administrateur, etc.

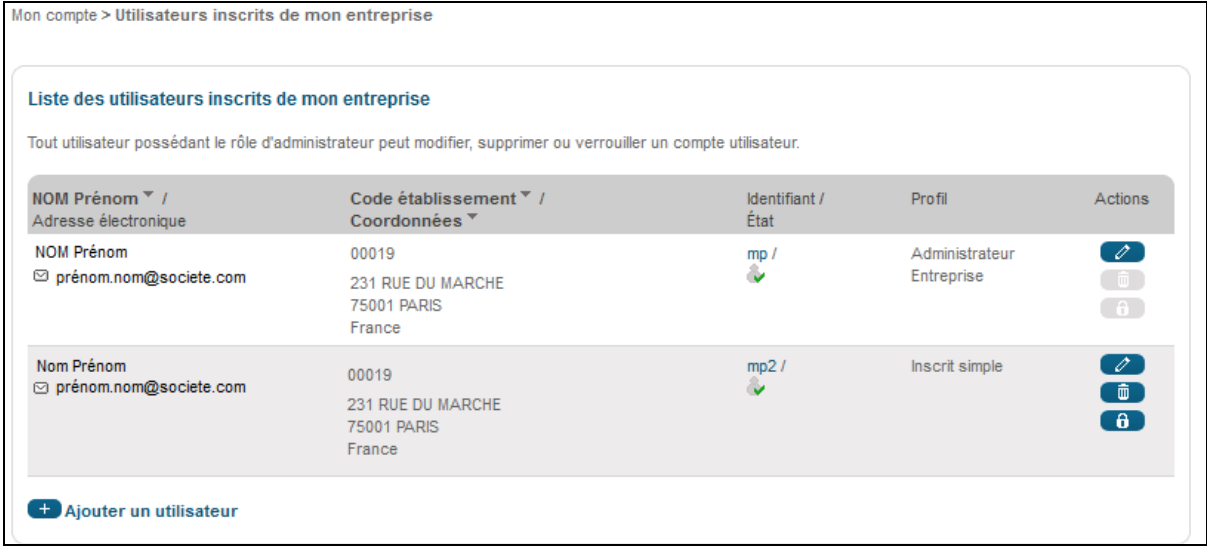

Il peut également accéder à la liste des événements utilisateur de son entreprise en cliquant sur le bouton « Liste des évènements utilisateurs ».

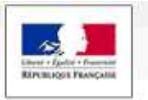

www.marches-publics.gouv.fr

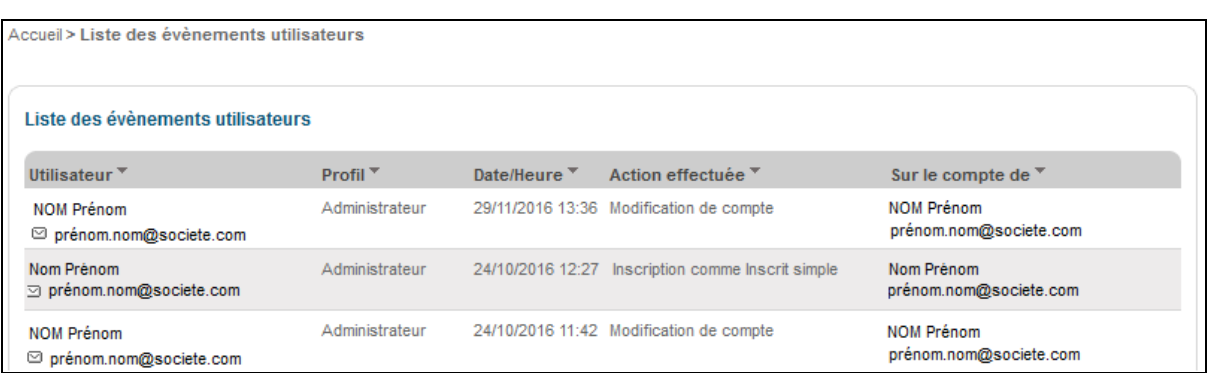

1. Rank

# **3.3 Fonctions de gestion du compte Utilisateur Entreprise**

#### 3.3.1 Gestion des recherches favorites et des alertes

Depuis la rubrique "Mes recherches et alertes" dans le bloc "Mes services" ou la rubrique « Recherche avancée » du menu de gauche, l'Utilisateur Entreprise inscrit a la possibilité de définir ses préférences pour :

- Accélérer ses recherches courantes,
- Disposer d'une alerte automatisée d'information des nouvelles consultations.

Cette fonction permet d'éviter la recherche périodique et manuelle des consultations répondant aux critères définis (catégorie, mots clés, etc.).

L'alerte est envoyée par courriel, selon la fréquence définie.

La création d'une alerte se fait sous la forme de l'enregistrement de critères de recherche avancée.

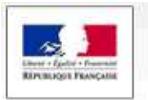

## Plate-forme des Achats de l'Etat

www.marches-publics.gouv.fr

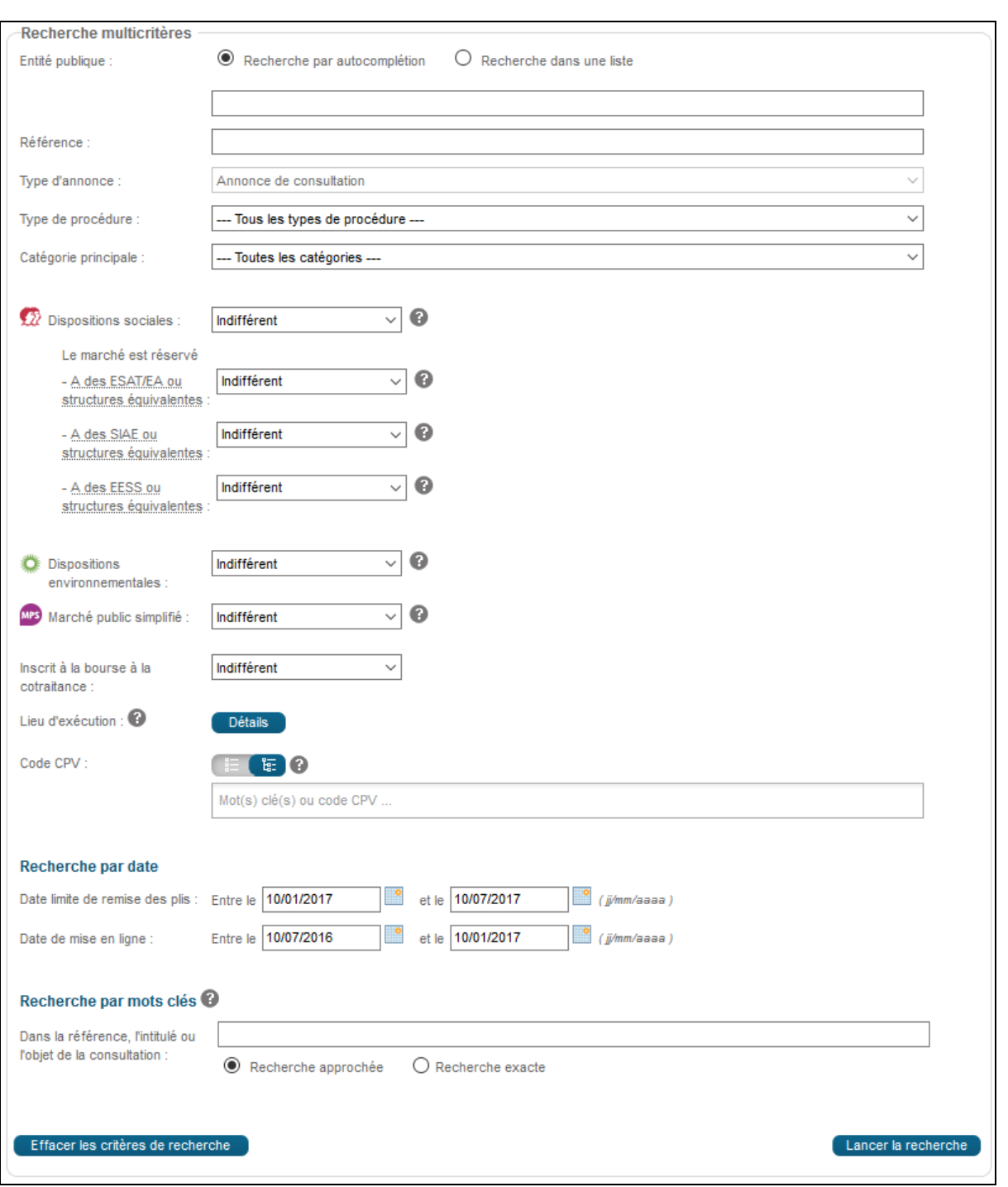

L'utilisateur authentifié peut sauvegarder une recherche afin d'accéder à son résultat ultérieurement. Le bouton « sauvegarder» permet d'enregistrer les critères de la recherche. L'utilisateur peut également y accéder par le menu de gauche, rubrique « Mes alertes et recherches sauvegardées ».

个界面 机小

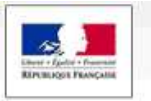

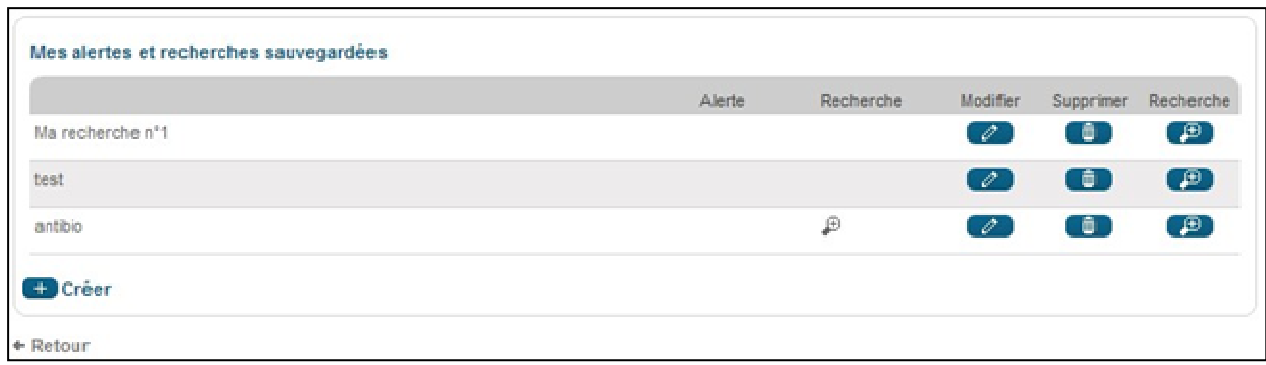

LA The form of the first

Pour chaque recherche sauvegardée l'utilisateur a accès aux fonctionnalités suivantes :

- Modifier le nom ou les critères de la recherche sauvegardée
- Supprimer la recherche sauvegardée

#### 3.3.2 Suivi des réponses déposées

Depuis le bloc "Service "dématérialisation des marchés publics" en cliquant sur le lien "Mes réponses", l'Utilisateur Entreprise authentifié peut accéder à l'ensemble des réponses horodatées remises depuis la plateforme.

#### **3.4 Panier Entreprise**

Cette fonctionnalité permet à Utilisateur Entreprise authentifié d'ajouter des consultations dans un espace de travail afin de les suivre par la suite.

#### 3.4.1 Accès au panier

L'accès à cette fonction est réservé aux utilisateurs inscrits et authentifiés sur la plateforme. Le panier est accessible :

- soit via le menu de gauche dans la rubrique "Mon panier",
- soit depuis la page d'accueil dans "Mon compte" à partir de la rubrique service "Dématérialisation des marchés publics":
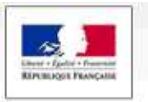

#### Plate-forme des Achats de l'Etat

www.marches-publics.gouv.fr

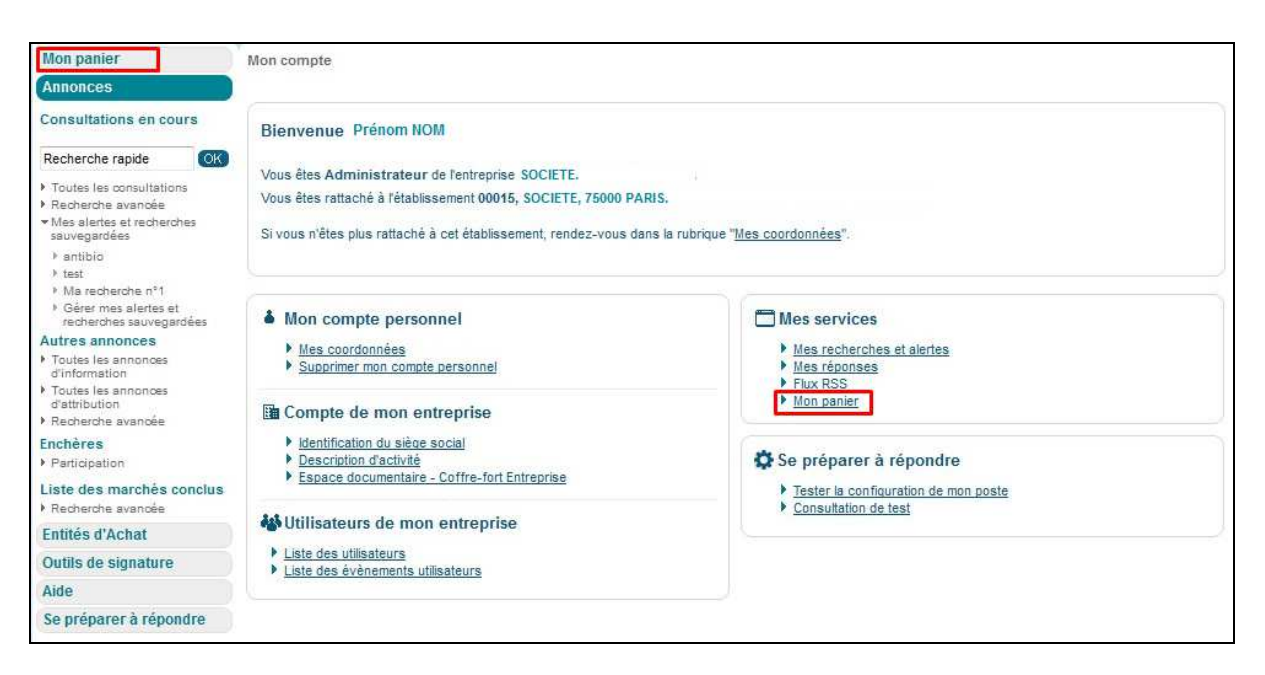

 $\lambda$  The  $\lambda$  Multiple

# 3.4.2 Fonctionnalités du menu "Mon panier"

- « Toutes les consultations en cours » : affiche toutes les consultations en cours (non clôturées) présentes dans le panier.
- « Avec retrait » : affiche toutes les consultations en cours (non clôturées) pour lesquelles au moins un téléchargement de DCE en mode non anonyme a été réalisé.
- « Avec question posée » : affiche toutes les consultations en cours pour lesquelles au moins une question a été posée sur ces consultations.
- « Avec dépôt » : affiche toutes les consultations en cours (non clôturées) qui sont dans le panier de l'inscrit et pour lesquelles au moins un dépôt d'offre a été réalisé sur ces consultations.
- « Avec message échangé » : affiche toutes les consultations en cours (non clôturées) qui sont dans le panier de l'inscrit et pour lesquelles au moins un échange électronique via la plate-forme a été réalisé sur ces consultations.
- « Consultations clôturées » : affiche toutes les consultations du panier qui ont été clôturées (ne sont plus en ligne).
- « Recherche avancée » : Affiche le moteur de recherche multicritères suivant :

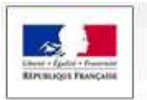

#### Plate-forme des Achats de l'Etat

www.marches-publics.gouv.fr

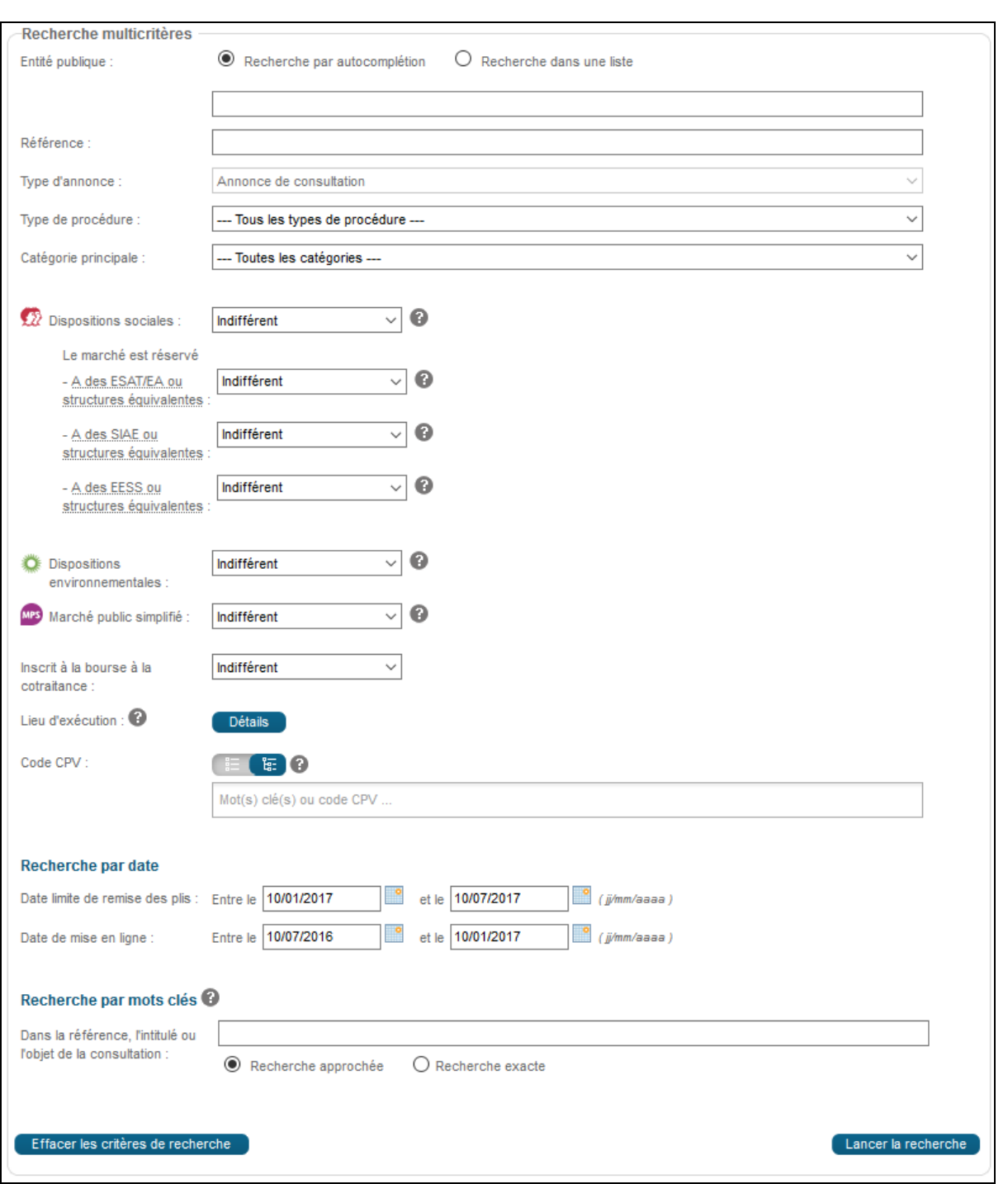

Le fonctionnement de ce moteur de recherche est identique à celui du moteur de recherche avancée des consultations hormis que la recherche est restreinte aux consultations figurant dans le panier.

#### 3.4.3 Ajout manuel d'une consultation au panier

L'ajout manuel d'une consultation au panier peut se faire:

• soit à partir du tableau de résultats de recherche des consultations,

L. R. J. Mull

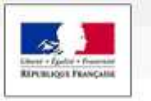

• soit à partir de la fiche détail de la consultation.

# 3.4.3.1 Ajout depuis le tableau de résultats de la recherche

Lors d'une recherche une consultation, le tableau de résultats suivant s'affiche :

个,我,无,你小儿

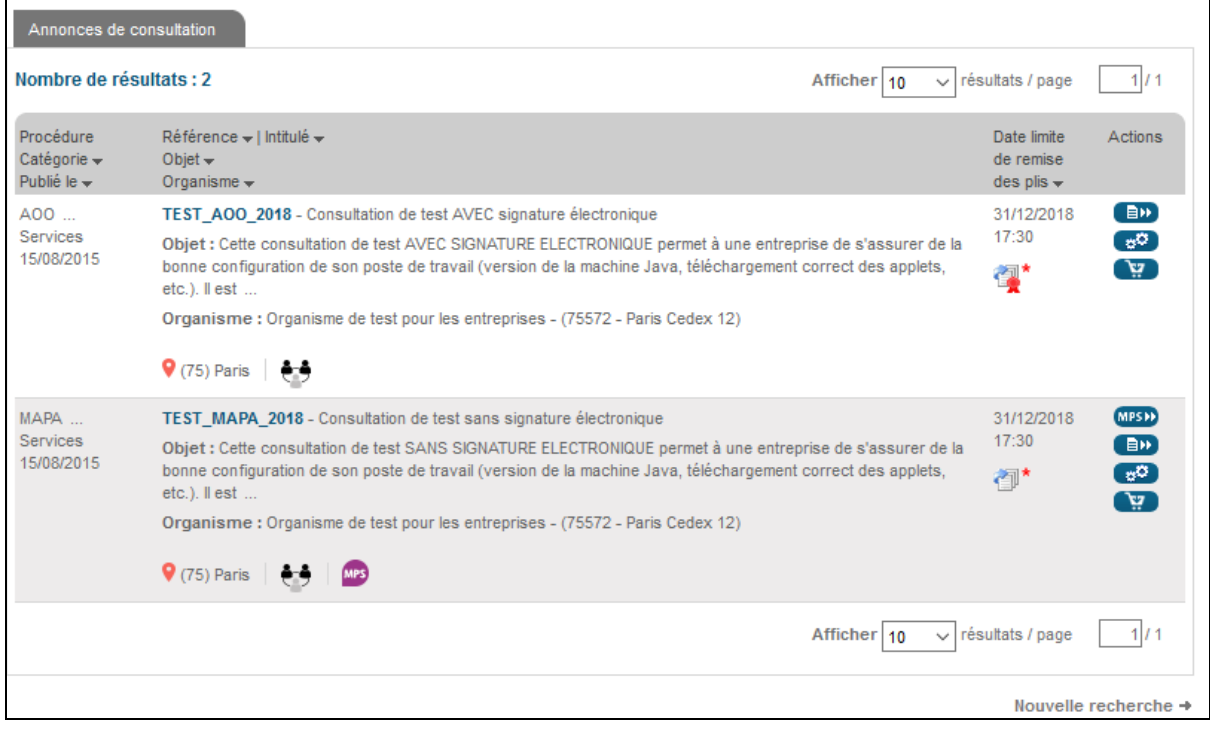

Le bouton "Panier" ( $\sqrt{2}$ ) dans la colonne "Actions" du tableau de résultats permet d'ajouter la consultation au panier.

3.4.3.2 Ajout depuis la fiche détail de la consultation

Lorsqu'un utilisateur accède à la fiche détail de la consultation, alors la page suivante s'affiche:

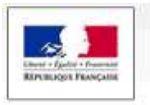

# Plate-forme des Achats de l'Etat

www.marches-publics.gouv.fr

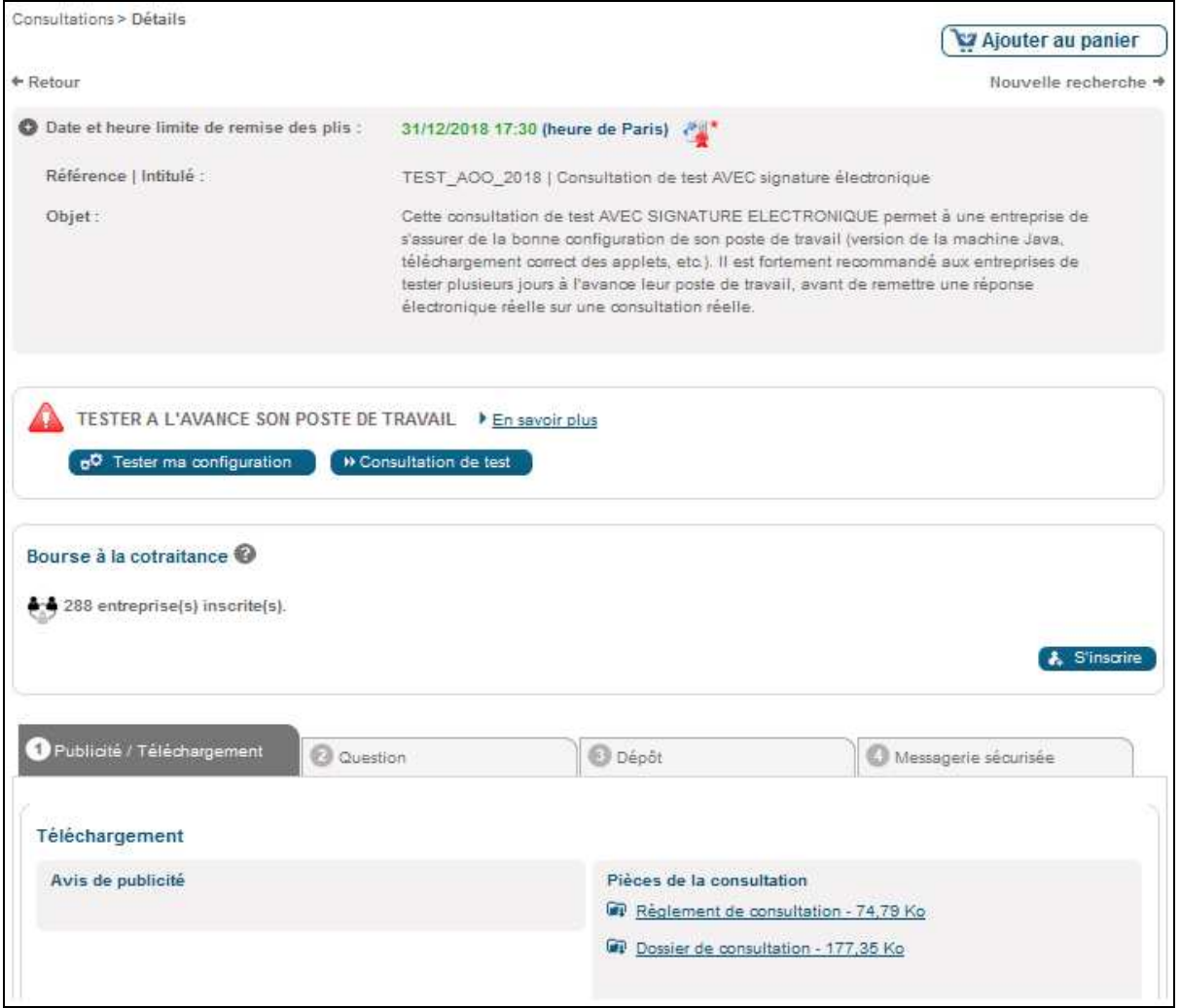

Le bouton "Ajouter au panier" ( va Ajouter au panier ) en haut à droite de la page de détail permet d'ajouter la consultation au panier.

Lors du clic sur le bouton d'ajout au panier, la fenêtre de confirmation suivante s'affiche:

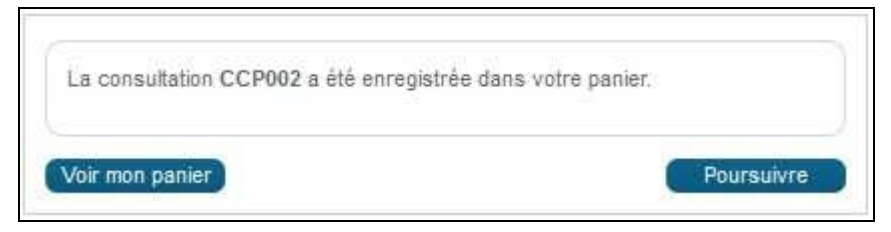

L'utilisateur a alors la possibilité de cliquer sur "Voir mon panier" pour visualiser le contenu du panier ou sur "Poursuivre" pour rester sur la page en cours et continuer la navigation.

#### 3.4.4 Ajout automatique d'une consultation au panier

La consultation est automatiquement ajoutée dans le panier lorsqu'un utilisateur réalise les actions suivantes :

LA The form of I

ETAT, Tous droits réservés

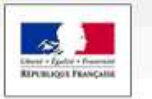

- Poser une question sur la consultation,
- Répondre à la consultation,
- Télécharger un DCE en mode non anonyme.

### 3.4.5 Accès à "Mon panier"

Le contenu du panier est affiché sous la forme d'un tableau de résultats :

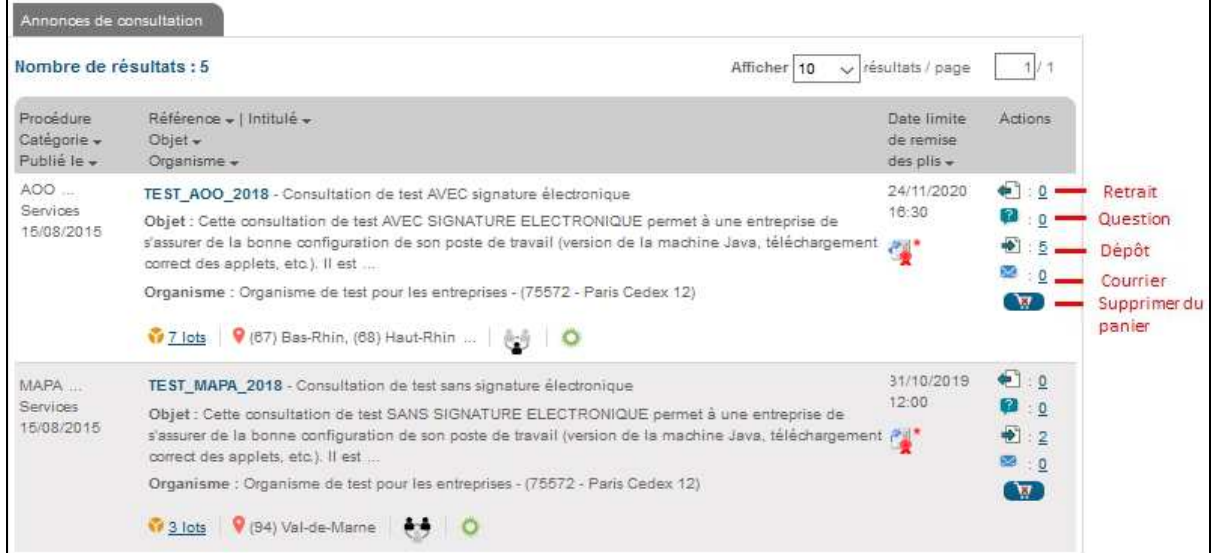

Pour chaque consultation présente dans le panier, une synthèse des actions déjà réalisées est affichée :

- Retrait de DCE (nombre et lien vers la fiche détail de la consultation)
- Question posée (nombre et lien vers la fiche détail de la consultation)
- Dépôt de réponse électronique (nombre et lien vers la fiche détail de la consultation)
- Message sécurisé (nombre et lien vers la fiche détail de la consultation)

Une consultation figurant dans le panier peut être retirée du panier en cliquant sur le bouton  $\sqrt[m]{\mathbf{w}}$  ".

#### 3.4.5.1 Actions possibles via le panier

Les actions suivantes sont possibles à partir du tableau de résultats des consultations présentes dans le panier :

• Accéder à fiche détail de la consultation :

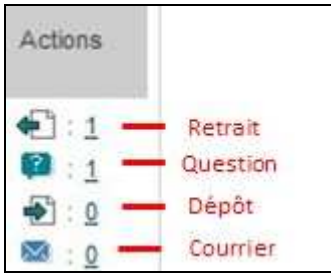

ETAT, Tous droits réservés PLACE Guide Utilisateur général Entreprise.doc **Page 41 sur 74 Page 41 sur 74** 

LA The form of I

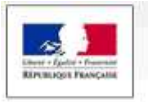

o Retrait : permet d'accéder à la fiche détail de la consultation avec un positionnement direct sur l'onglet "Publicité / Téléchargement" ;

 $\uparrow$  The or hull

- o Question : permet d'accéder à la fiche détail de la consultation avec un positionnement direct sur l'onglet "Question" ;
- o Dépôt : permet d'accéder à la fiche détail de la consultation avec un positionnement direct sur l'onglet "Dépôt" ;
- o Courrier : permet d'accéder à la fiche détail de la consultation avec un positionnement direct sur l'onglet "Messagerie sécurisée".
- Voir le détail des lots en cliquant sur le bouton "Loupe" ( $\Box$ )
- Supprimer la consultation du Panier en cliquant sur le bouton "

# **3.5 Fourniture des pièces et justificatifs administratifs**

# 3.5.1 Coffre fort

L'utilisateur Entreprise authentifié peut utiliser le coffre-fort électronique pour :

- Stocker des documents qui seront accessibles aux acheteurs lors d'une réponse à une consultation ;
- Stocker des documents privés.

Pour accéder à son coffre-fort électronique, l'utilisateur doit se rendre sur la page d'accueil :

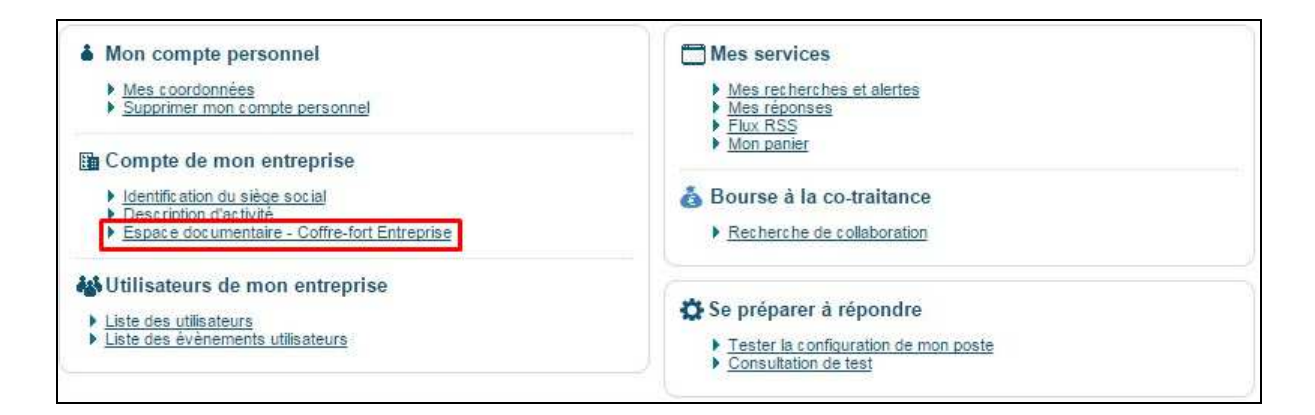

Dans son coffre-fort, l'utilisateur à accès à :

- La liste des documents de son entreprise, qui indique les informations suivantes :
	- o Nom

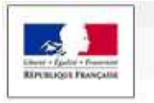

- o Taille
- o Date de fin de validité, si le document est concerné
- En passant la souris sur l'œil, une infobulle apparait pour indiquer si le document est accessible aux acheteurs. Si ce n'est pas le cas, l'œil est alors grisé.

上、第二面 1411

D'autre part, l'utilisateur peut effectuer les actions suivantes :

- Modifier un document
- Visualiser un document
- Supprimer un document
- Ajouter un document

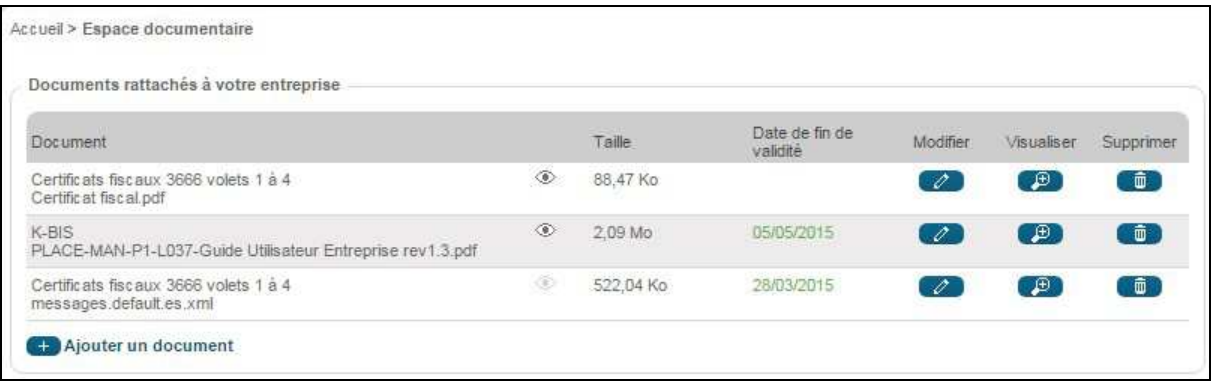

Si l'utilisateur choisit de rendre accessible son document, l'acheteur public pourra avoir accès à ce document pendant la phase d'ouverture et d'analyse de la consultation à laquelle l'entreprise aura répondu. Il n'est pas nécessaire de déposer également ces pièces dans l'offre : elles seront accessibles, à la condition que le moyen d'accès au coffre-fort ait été précisé dans l'offre.

#### 3.5.2 Attestations fiscales et sociales

L'application PLACE permet à l'acheteur d'une consultation à laquelle l'entreprise a répondu, de récupérer directement les attestations suivantes:

- Attestation fiscale
- Attestation de marché public
- Attestation de vigilance
- Certificat Qualibat

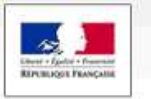

- CNETP / Certificat de cotisation
- FNTP / Carte Professionnelle
- PROBTP / Attestations de Cotisation Retraite

# **3.6 Flux RSS**

Cette fonctionnalité permet de s'abonner aux flux RSS publiés par la plate-forme à partir de la page d'accueil authentifiée.

Lot of the Market

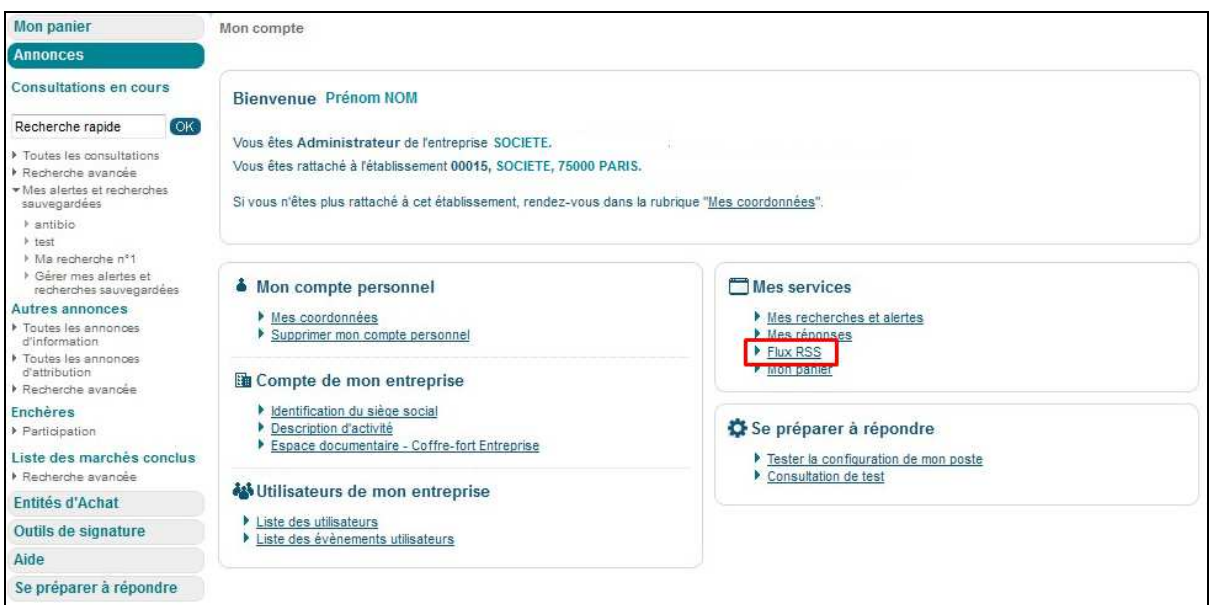

Les flux suivants sont proposés par la plate-forme:

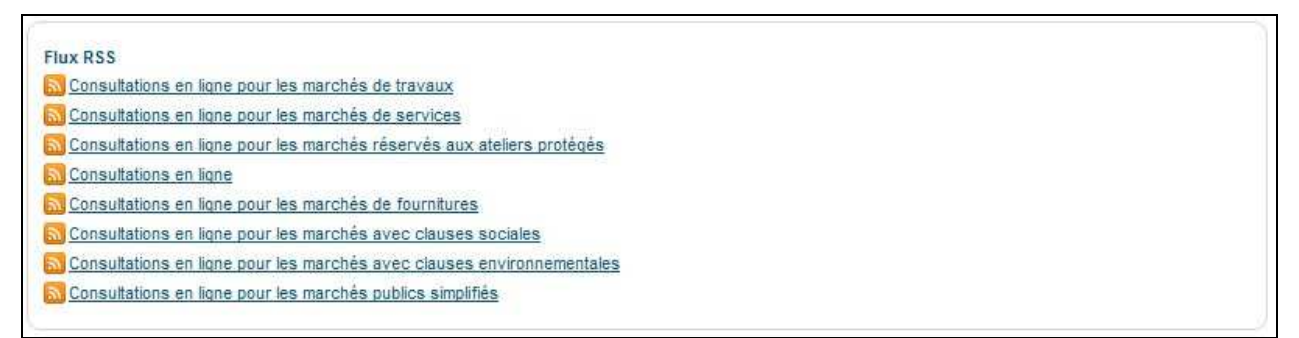

#### **3.7 Remise d'une réponse électronique – Signature électronique**

**Attention** : Il est recommandé à l'Utilisateur Entreprise de se référer aux documents de la consultation afin de savoir si la signature électronique est requise et si oui, quels documents doivent être signés;

Si un Utilisateur entreprise souhaite signer électroniquement son offre, elle devra au préalable faire l'acquisition d'un certificat électronique. Obtenir un certificat électronique prend plusieurs jours, voire plusieurs semaines. Si l'Utilisateur

ETAT, Tous droits réservés

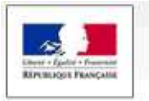

Entreprise ne possède pas de certificat électronique valable dans le cadre de la réponse à un marché dématérialisé, il est impératif qu'il en fasse la demande à l'avance.

 $\uparrow$  The other through  $\uparrow$ 

Il est également recommandé à l'Utilisateur Entreprise de veiller à prendre ses dispositions de manière à ce que sa réponse électronique soit déposée dans les délais impartis. Un test de configuration du poste de travail ainsi que des consultations de test sont mis à sa disposition sur la plateforme (cf. article 1.3.2 et article 1.3.3).

Des informations complètes sur la certification électronique ainsi que sur les prérequis techniques sont disponibles en pied de page de la plateforme. (cf. article 1.3.1)

NB : Dans le cas d'une multi-signature pour une offre, l'utilisation de ATEXO-Sign est préconisée.

Depuis le Tableau de bord des consultations (Résultat de recherche), l'Utilisateur Entreprise authentifié peut répondre à une consultation en cliquant sur le bouton "**Répondre à la consultation**".

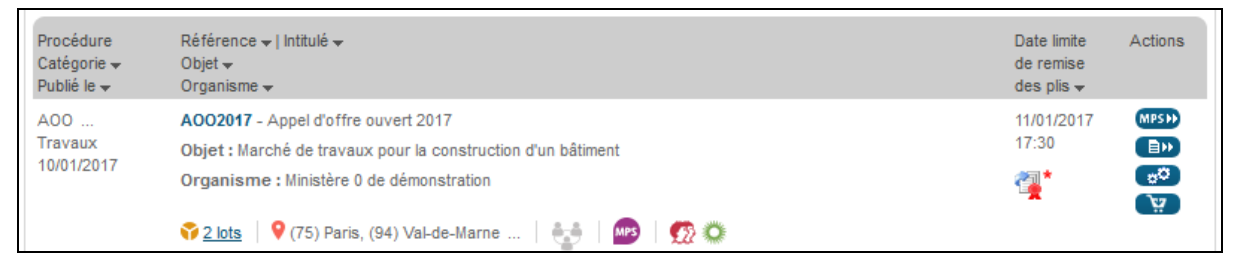

# **3.8 Réponse électronique**

Le Formulaire de réponse se décompose en plusieurs zones, décrites ci-après.

#### 3.8.1 Zone de Rappel de la consultation

Cette zone permet au soumissionnaire (qui n'a pas à rédiger l'enveloppe extérieure de sa réponse comme il le ferait en mode papier) de s'assurer qu'il ne fait pas de confusion sur la consultation à laquelle il répond.

Le contenu de ce "cartouche" de rappel présente également le temps restant avant la date et heure limite de remise des plis en vert si la date n'est pas atteinte et Rouge si la date est atteinte.

Le contenu de ce "cartouche" de rappel présente également le temps restant avant la date et heure limite de remise des plis.

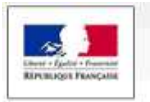

Consultations > Répondre O Détail de la consultation 11/01/2017 17:30 (Heure de Paris) Date et heure limite de remise des plis : Référence | Intitulé : A002017 | Appel d'offre ouvert 2017 Marché de travaux pour la construction d'un bâtiment Objet: Temps restant pour répondre (délai d'acheminement inclus) : Dans 1 jour 7 heures 26 minutes Temps d'acheminement avec un débit de 128 kbs, il faut 1 minute par Mo de réponse (estimation donnée à titre indicatif) Fin savoir plus

 $\lambda$  the second  $\mathbb{R}$ 

# 3.8.2 Zone de Rappel des coordonnées du signataire

Cette zone présente :

- Les coordonnées de l'Utilisateur Entreprise authentifié,
- L'adresse de courrier électronique de l'Utilisateur authentifié, définissant l'adresse à laquelle doit être envoyé le courriel d'accusé de réception.
	- o NB : Cette adresse peut être modifiée à l'écran en cas de souhait de recevoir l'accusé de réception à une autre adresse électronique.

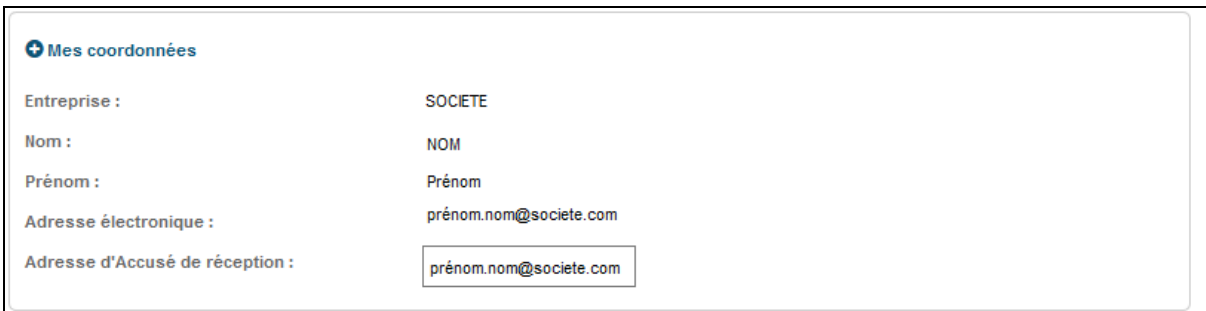

# 3.8.3 Zone « Groupement »

Cette zone permet à l'Utilisateur Entreprise de décrire, s'il le souhaite, la forme de son groupement et de renseigner (option) le(s) co-traitant(s) et les éventuel(s) soustraitant(s) du groupement.

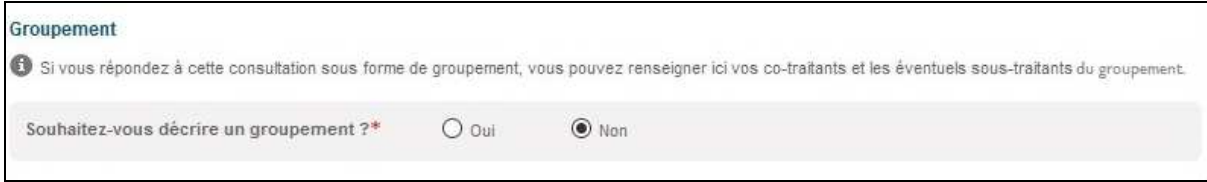

Si l'Utilisateur Entreprise souhaite décrire un groupement, alors il peut ensuite indiquer sa forme :

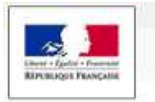

www.marches-publics.gouv.fr

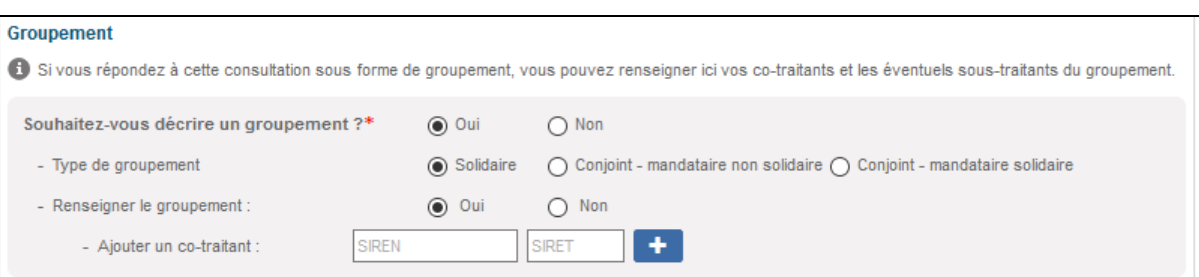

 $A + B = M + L$ 

Si l'Utilisateur Entreprise souhaite renseigner le groupement, il peut saisir les SIRET de ses cotraitants et les éventuels sous-traitants du groupement :

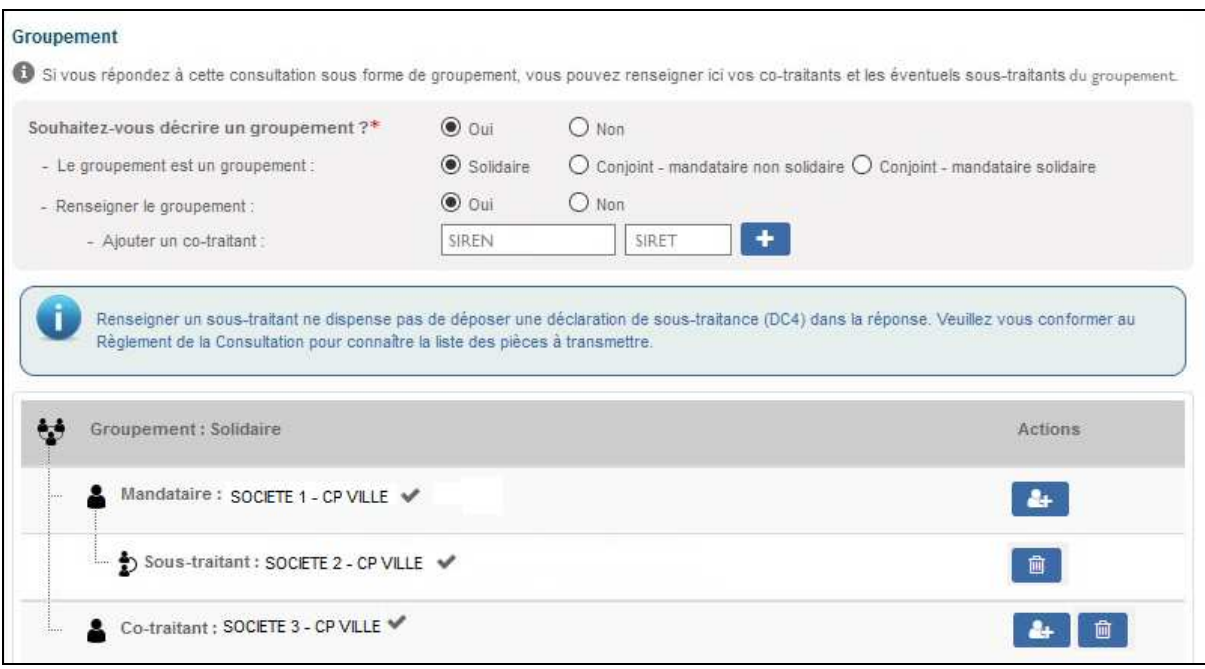

# 3.8.4 Zone "Ma réponse"

Cette zone permet à l'Utilisateur Entreprise de joindre et de transmettre les pièces constituant sa réponse.

En fonction du paramétrage défini par l'Acheteur, le contenu de la zone "Ma réponse" peut varier et comprendre les éléments décrits dans les chapitres suivants.

3.8.4.1 Types de dossiers

- Dossier de candidature
- Dossier d'offre (un par lot dans le cas d'une consultation allotie)
- Dossier d'anonymat

Ci-dessous, l'exemple d'un formulaire composé d'un dossier de candidature ainsi que d'un dossier d'offre par lot constituant la consultation :

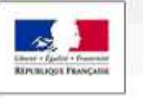

# Plate-forme des Achats de l'Etat

www.marches-publics.gouv.fr

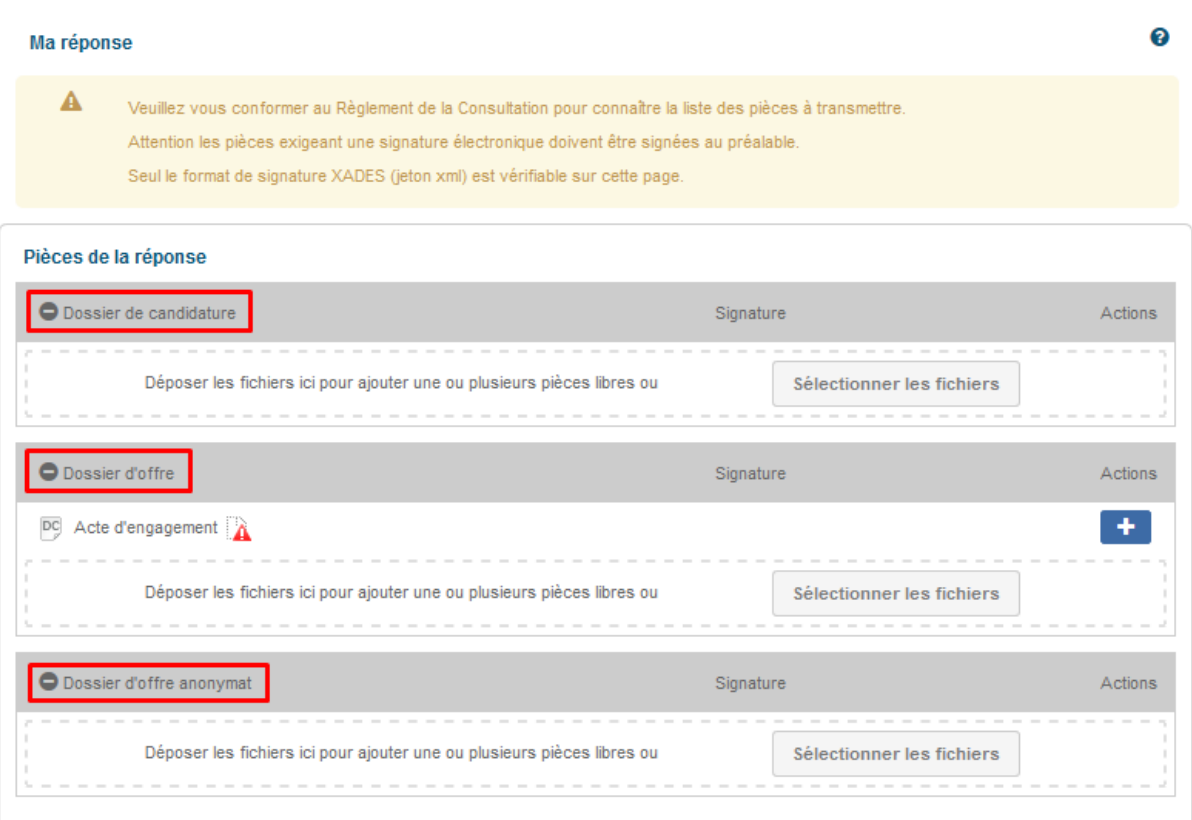

#### [M1]

L'action "Sélectionner les fichiers" permet d'ajouter une ou plusieurs pièces libres pour chacun des dossiers constituant la réponse de l'Utilisateur Entreprise.

L. R. J. M. N.T.

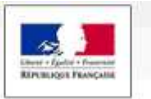

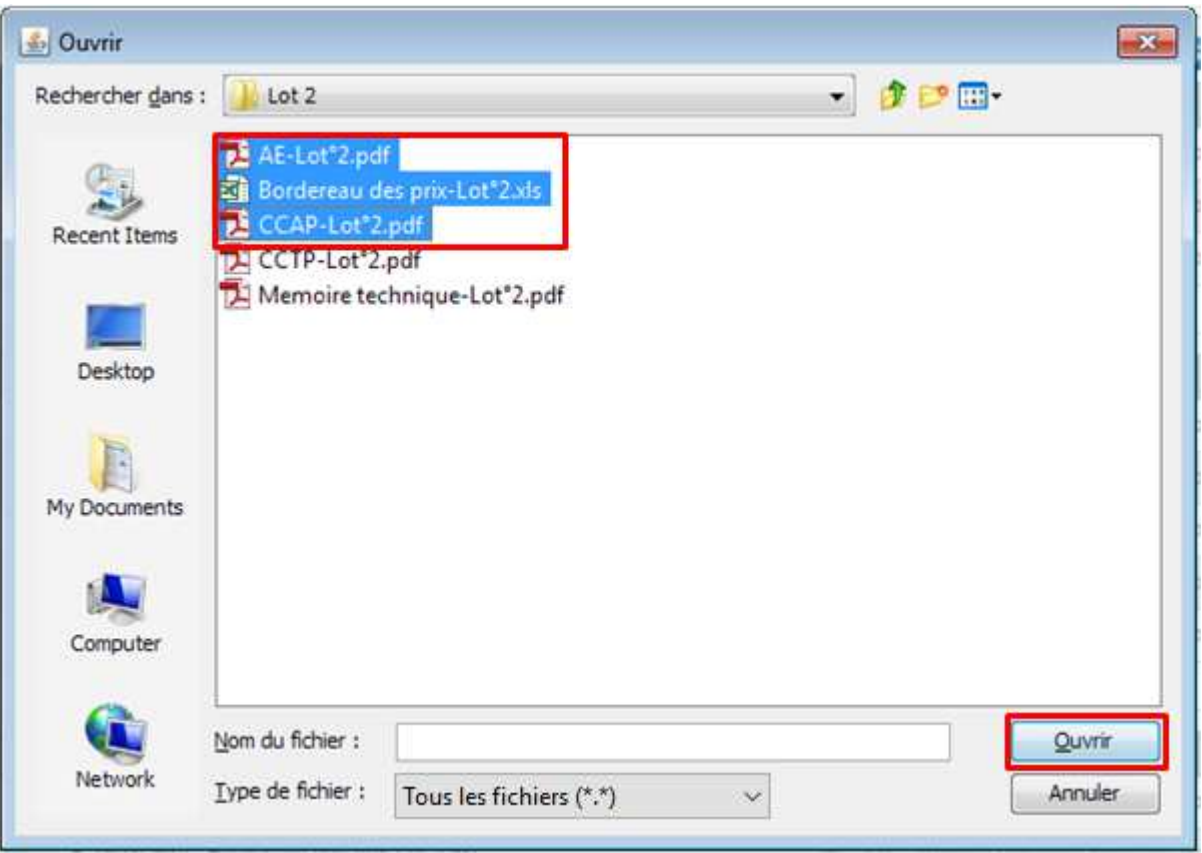

L. R. a. Mull

[M2]

Il est possible de sélectionner simultanément plusieurs pièces en maintenant la touche "Ctrl" du clavier.

Le raccourci clavier "Ctrl + A" permet de sélectionner toutes les pièces d'un répertoire.

Cliquer sur le bouton "Ouvrir" ajoute les pièces sélectionnées au dossier.

**Pour chaque type de dossier, il est possible d'utiliser la fonction « Copierglisser » dans la zone délimitée par des pointillés.** 

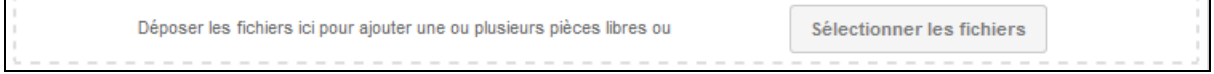

#### 3.8.4.2 Ligne dédiée à l'acte d'engagement

Située dans le champ "Dossier d'offre", cette ligne permet à l'Utilisateur Entreprise de s'assurer que son acte d'engagement sera joint et signé (le cas échéant) individuellement.

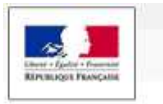

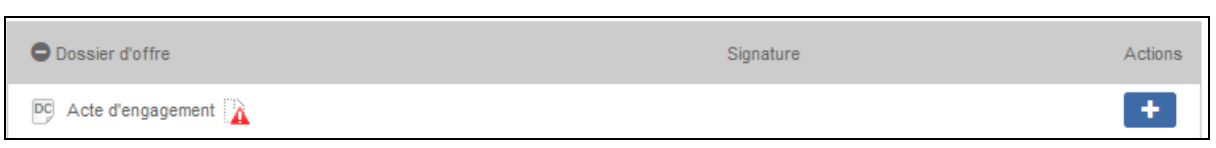

Lorsque cette ligne existe, l'ajout de l'acte d'engagement se fait en cliquant sur l'action correspondante **.** 

# 3.8.4.3 Ajout d'un jeton de signature

Si la signature est requise pour la consultation, le bouton est proposé pour chaque fichier ajouté.

Ajouter le jeton de signature

 $A + B = M + L$ 

Au clic sur le bouton « Ajouter le jeton de signature », l'explorateur de fichier s'ouvre et l'utilisateur entreprise peut sélectionner le jeton de signature généré préalablement au dépôt de sa réponse.

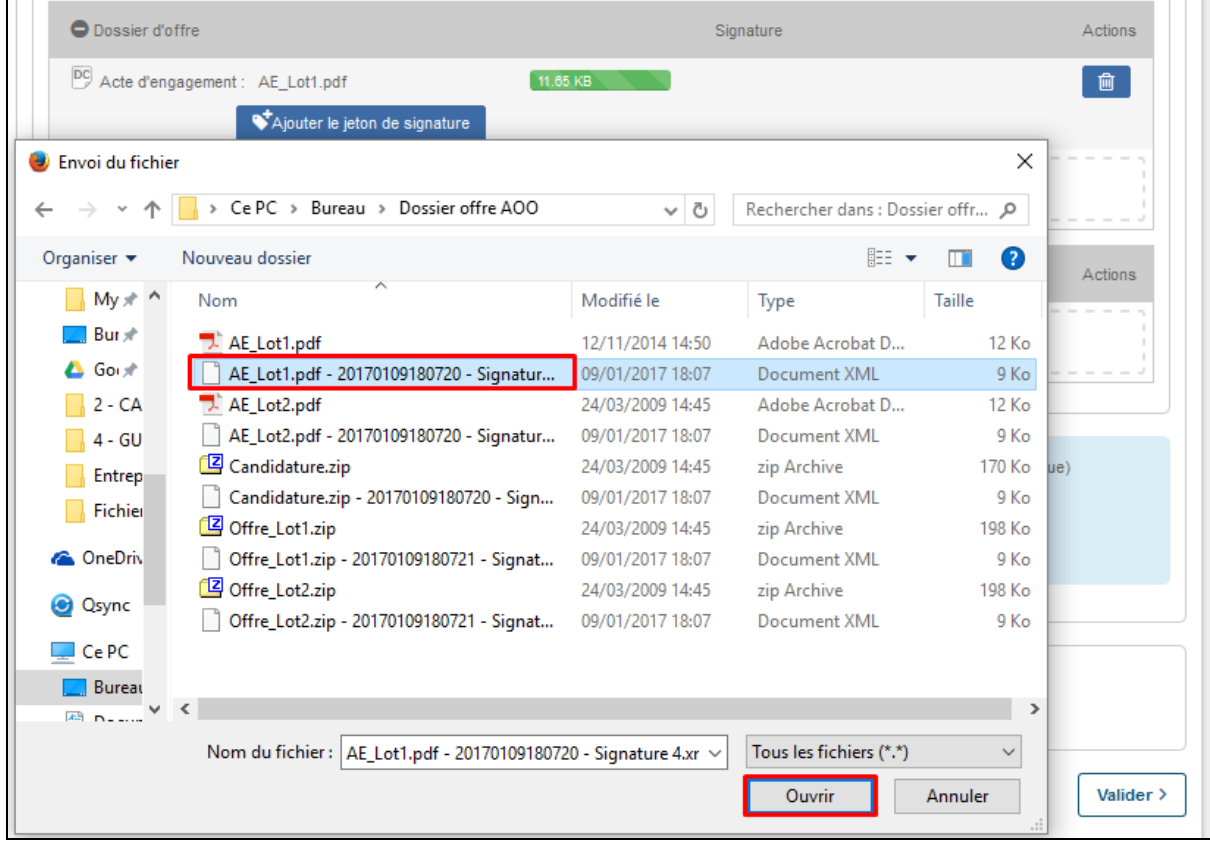

Suite à l'ajout du jeton de signature, le statut de validité de la signature est vérifié et affiché à l'utilisateur entreprise.

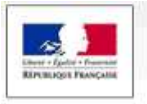

 Seul le format de signature XADES (jeton au format xml) est vérifiable. Les autres formats de signature ne sont pas vérifiables.

上半面 1.11

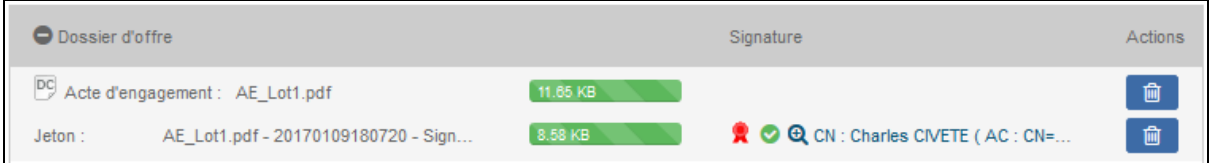

Les statuts de vérification de sont précisés au niveau de la légende. Cette légende est accessible depuis le bouton  $\bullet$ 

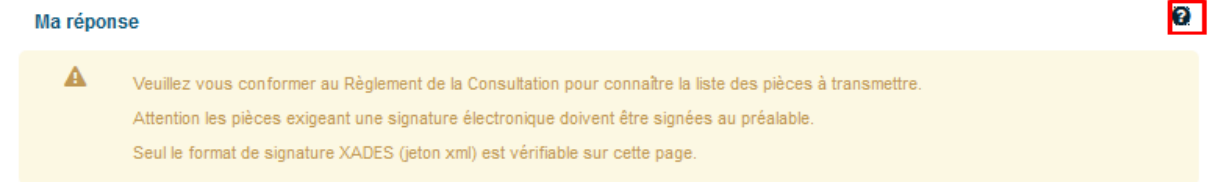

[M3]

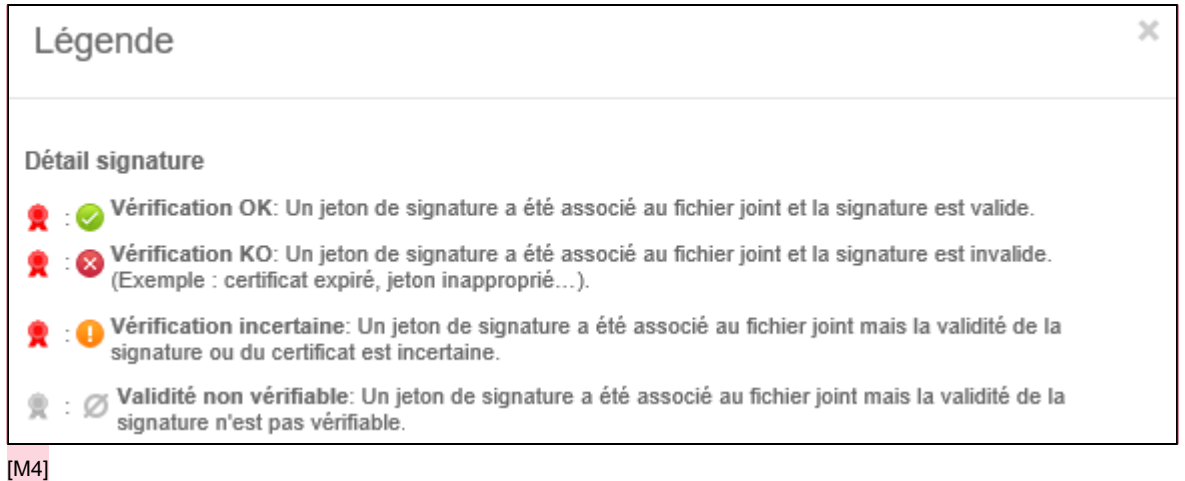

Le détail de la signature est accessible en cliquant sur « Voir le détail de la signature » :

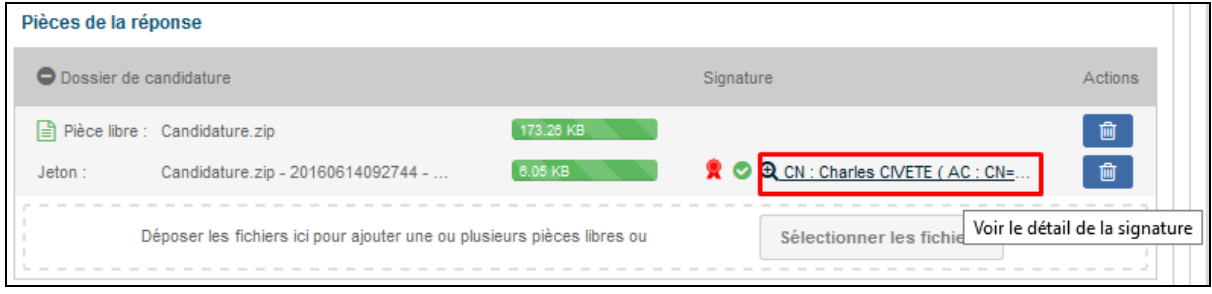

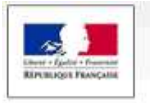

www.marches-publics.gouv.fr

# $\lambda$  Terms to  $\mathbb{R}$

# La fenêtre suivante s'affiche :

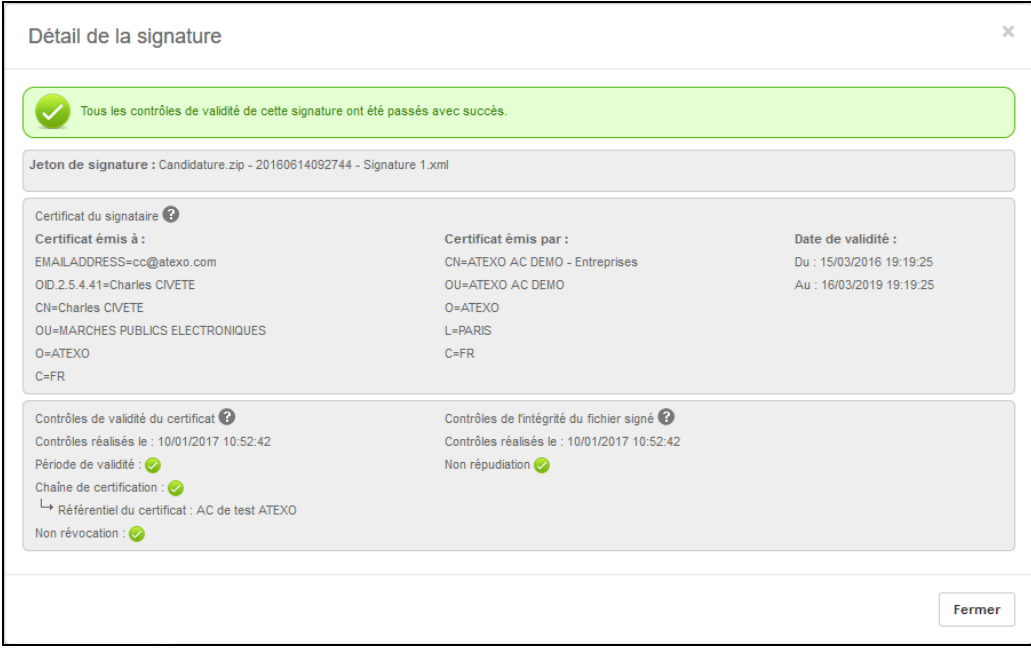

Le résultat individuel des contrôles suivants est affiché :

- Période de validité : permet de s'assurer que le certificat utilisé pour réaliser la signature n'est pas expiré.
- Chaîne de certification : permet de s'assurer que l'Autorité de Certification ayant délivré le certificat est reconnue et approuvée.
- Non révocation : permet de s'assurer que le certificat utilisé pour réaliser la signature n'a pas été révoqué par l'Autorité de Certification l'ayant délivré.
- Non répudiation : permet de s'assurer que le jeton de signature correspond bien "techniquement" au fichier signé (et par extension, que le fichier joint au formulaire n'a pas été modifié après avoir été signé).

# 3.8.5 Zone informative sur les fonctions de sécurité

En fin de formulaire, la plate-forme indique les opérations cryptographiques engagées :

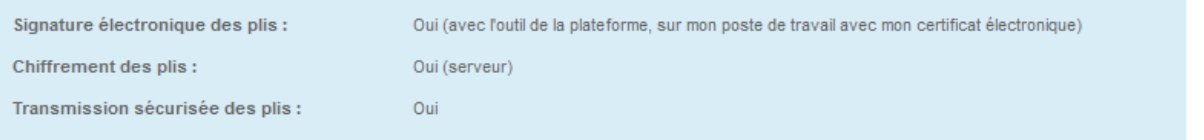

- Signature des plis : si "Oui", la signature électronique des plis est requise pour cette consultation ;
- Chiffrement des plis : opération cryptographique réalisée sur un serveur cryptographique ;

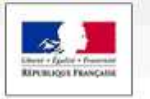

• Transfert sécurisé des données : flux crypté pour l'acheminement sur la plateforme.

Later Mark

#### 3.8.6 Zone de validation et envoi

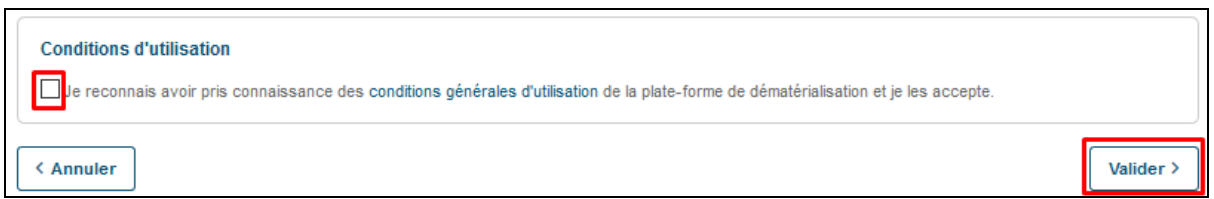

Pour pouvoir finaliser son dépôt, l'Utilisateur Entreprise authentifié doit accepter les conditions d'utilisation de la plate-forme puis cliquer sur le bouton "Valider" afin de démarrer le processus de réponse.

Une fois la réponse validée, un loader « Veuillez patienter » s'affiche.

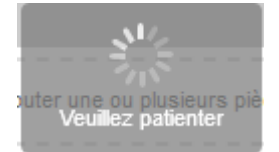

Durant la phase de transmission des fichiers de la réponse, toute action sur la page est impossible.

Une fois l'envoi terminé, une fenêtre récapitulative de confirmation apparaît :

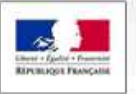

www.marches-publics.gouv.fr

 $1.9.7.1$ 

Consultations > Répondre > Confirmation

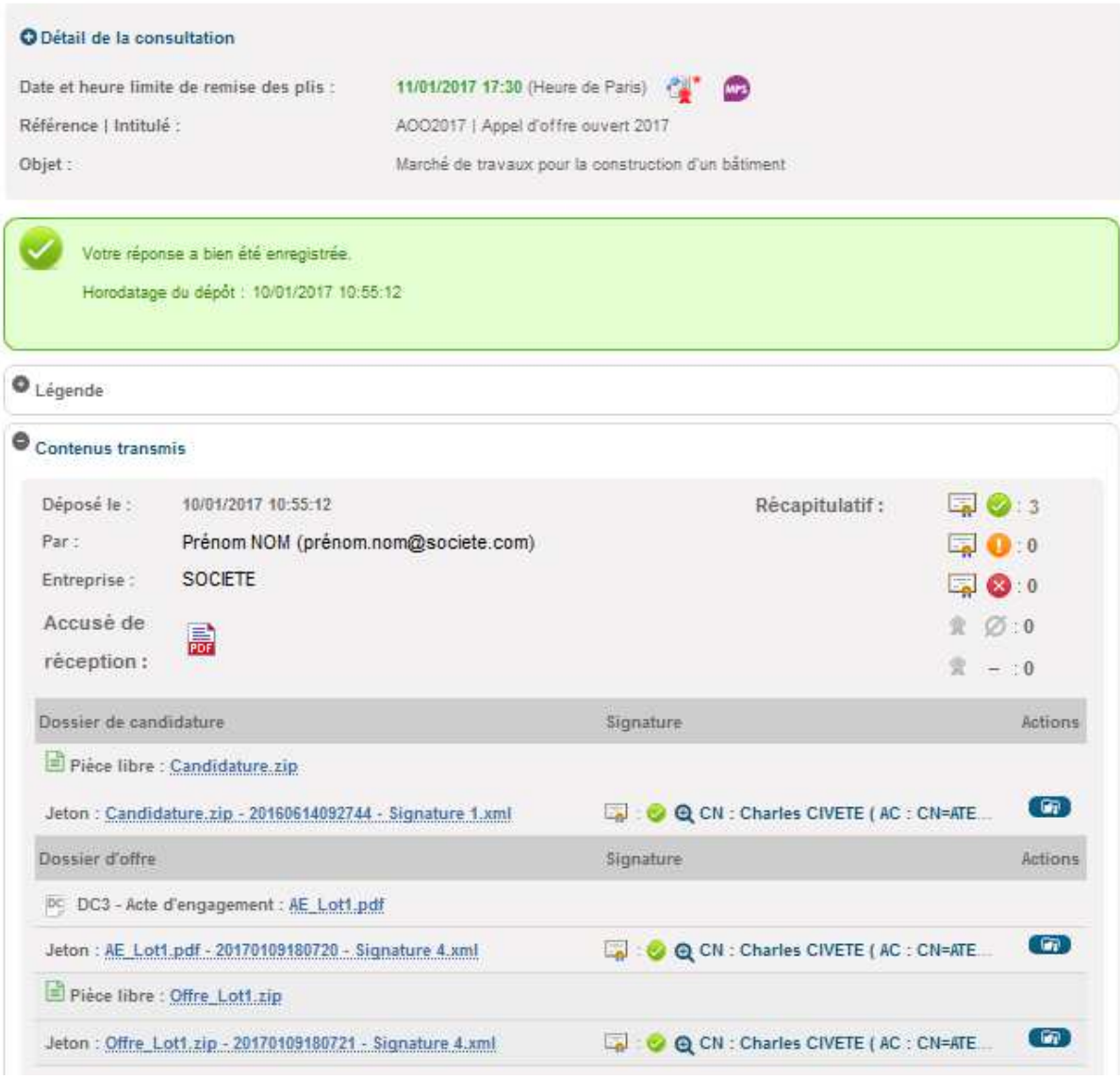

[M5]

Cette page récapitule les informations suivantes :

- Informations sur la consultation,
- Horodatage du dépôt,
- Contenu de la réponse,
- Signature(s) électronique(s) transmises par l'Utilisateur Entreprise, sous forme de jetons de signatures,

Chaque jeton de signature peut être téléchargé à l'aide du bouton "

• Accès au PDF d'accusé de réception de la réponse.

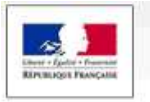

# 3.8.7 Possibilité de répondre à un ou plusieurs lots

En cas de consultation allotie, la zone de remise des plis électroniques présente une zone de réponse spécifique pour chaque lot de la consultation.

1. P. J. Muth

Il est obligatoire de sélectionner au moins un lot.

En positionnant la souris dans le champ de sélection, l'ensemble des lots disponibles est affiché sous forme de liste déroulante. Il suffit de cliquer sur une valeur pour la sélectionner.

La valeur « Tous » permet de sélectionner tous les lots en une seule fois.

La sélection peut également s'effectuer par une saisie semi-automatique basée sur le n° ou l'intitulé du lot.

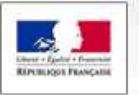

www.marches-publics.gouv.fr

#### Consultations > Répondre > Confirmation

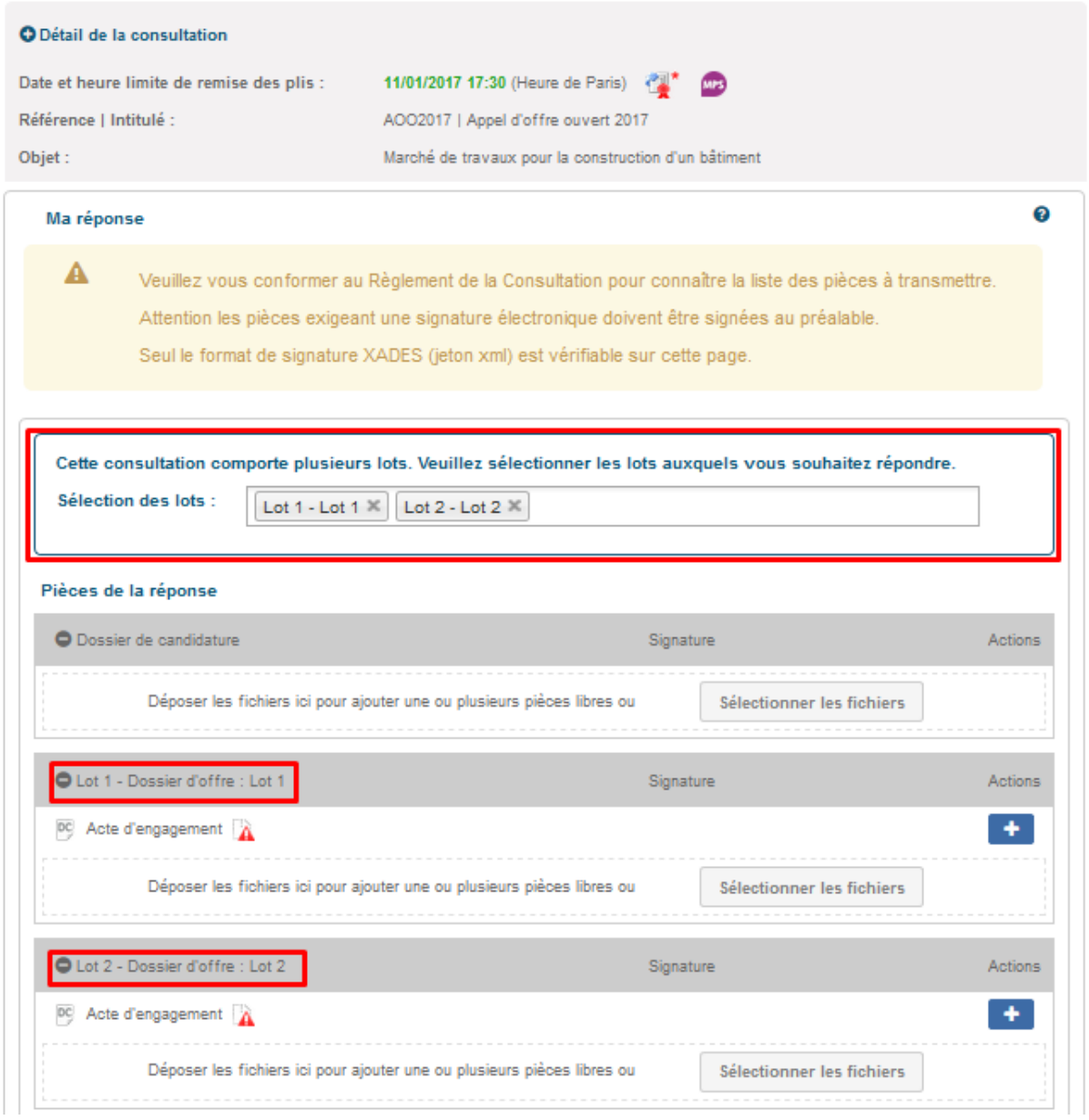

[M6]

Si la procédure le permet, un soumissionnaire peut donc remettre une Offre pour chaque lot ou pour seulement certains lots. L'ouverture des lots se fait de façon indépendante. Une même entreprise peut donc être acceptée (admissible) pour un lot, mais refusée pour un autre.

#### 3.8.8 Accusé de réception horodaté du dépôt

Après chaque dépôt correctement effectué, l'application :

• Affiche immédiatement un message sur la plate-forme certifiant que le dépôt a bien été effectué, avec l'horodatage.

 $\pm 2$  a hull

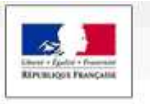

- Envoie immédiatement un accusé de réception par courriel, signé par la plateforme, et indiquant la bonne réception du pli. Cet accusé de réception indique :
	- o les caractéristiques essentielles de la consultation (Entité publique, Référence et Objet de la consultation, date et heure de clôture, date et heure de réception, etc.) ;

 $\uparrow$  Theorem to the field

o une pièce jointe au format PDF qui comprend les caractéristiques du la liste de chaque fichier transmis, son poids ainsi que le nom du jeton de signature associé le cas échéant et son poids.

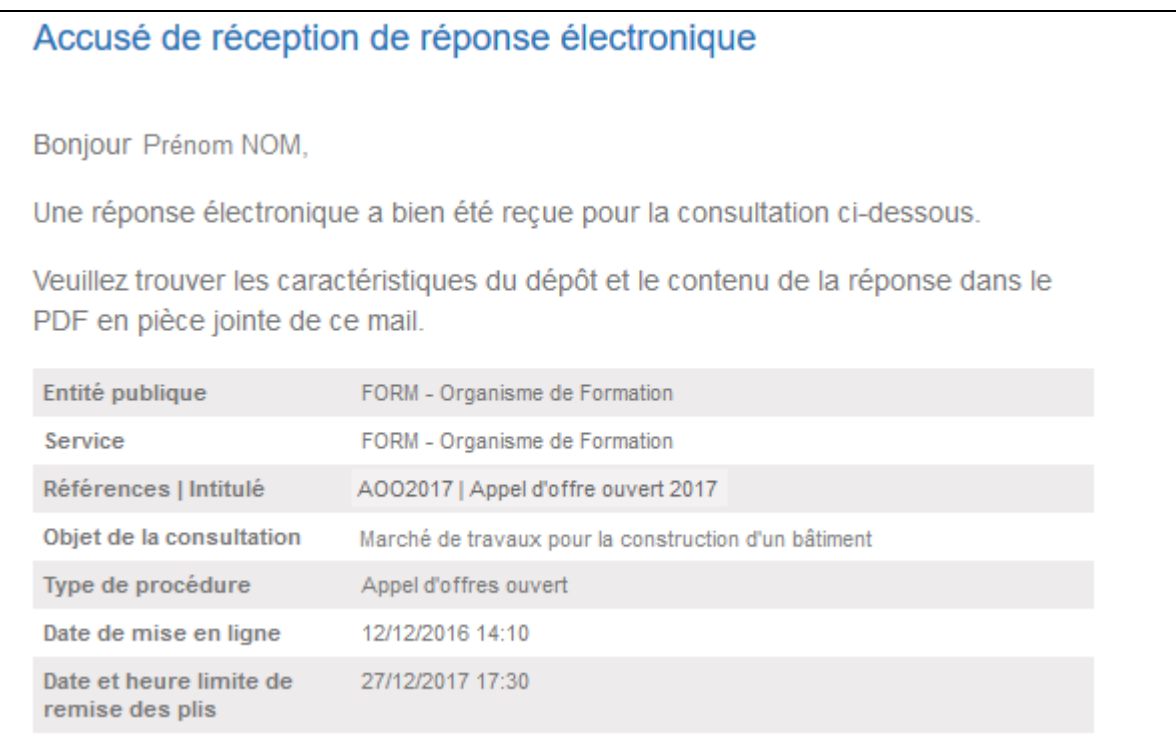

- o une pièce jointe au format PDF qui comprend :
	- un rappel des caractéristiques essentielles de la consultation ;
	- les caractéristiques du dépôt (informations entreprise, horodatage du dépôt) ;
	- la liste de chaque fichier transmis, son poids ainsi que le nom du jeton de signature associé le cas échéant et son poids.

Cet accusé de réception par courrier électronique sert de preuve de dépôt et peut être opposable pour le soumissionnaire.

Chaque soumissionnaire est invité à réaliser à l'avance un dépôt électronique sur la Consultation de test de la plate-forme. Ainsi, il est :

• Certain que le Poste de travail prévu pour la réponse électronique fonctionne bien,

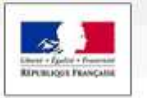

- Au courant des processus cryptographiques mis en œuvre,
- Conscient des jetons de signature créés.

#### **3.9 Messagerie sécurisée : envoi de courriel avec AR**

La plate-forme intègre une fonction de Messagerie sécurisée avec accusé de réception opposable, qui permet à chaque Entité publique d'échanger des courriers électroniques sécurisés avec les soumissionnaires, selon le même principe que les lettres recommandées avec accusé de réception.

 $\pm 7.7$ 

Que ce soit pour demander des compléments, des précisions, ou pour notifier une décision de l'organisme, cette fonction permet une continuité dans la dématérialisation des échanges entre l'Entité Publique et les Entreprises.

De façon analogue à une lettre recommandée avec accusé de réception, le courrier électronique fait l'objet d'un accusé de réception horodaté par le destinataire.

Pour accéder au contenu, il faut cliquer sur le lien et accéder ainsi directement au contenu du message sur la plateforme (cf article 3.10.4).

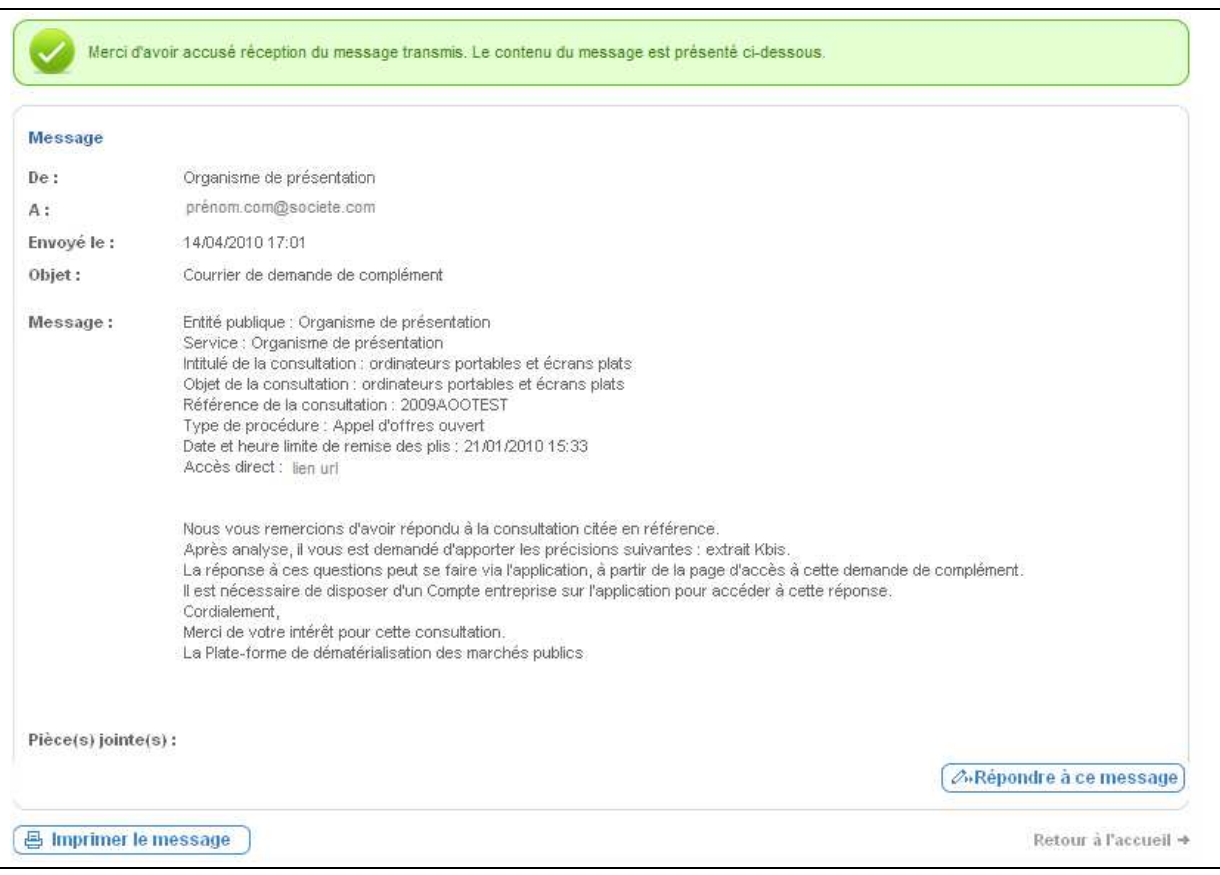

Si le message envoyé par l'Entité publique a été configuré de façon à permettre une réponse, il est alors possible de cliquer sur le bouton "**répondre à ce message**".

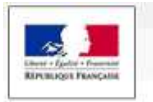

L'Utilisateur accède alors à l'écran de réponse qui permet d'ajouter des pièces jointes.

 $\uparrow$  The or the little

NB : Pour pouvoir répondre via la plate-forme, il est nécessaire de disposer d'un compte Entreprise et d'être authentifié sur la plateforme.

Une fois terminé, l'Utilisateur Entreprise clique sur le bouton **"Envoyer"**. L'Entité publique est alors prévenue de l'envoi réalisé.

#### **3.10 Historique des actions sur une consultation**

Lorsqu'un Utilisateur Entreprise authentifié accède à la page de détail d'une consultation, cette dernière présente au niveau de chaque onglet :

- Les actions possibles dans la partie haute
- La vision et l'historique des actions passées dans la partie basse

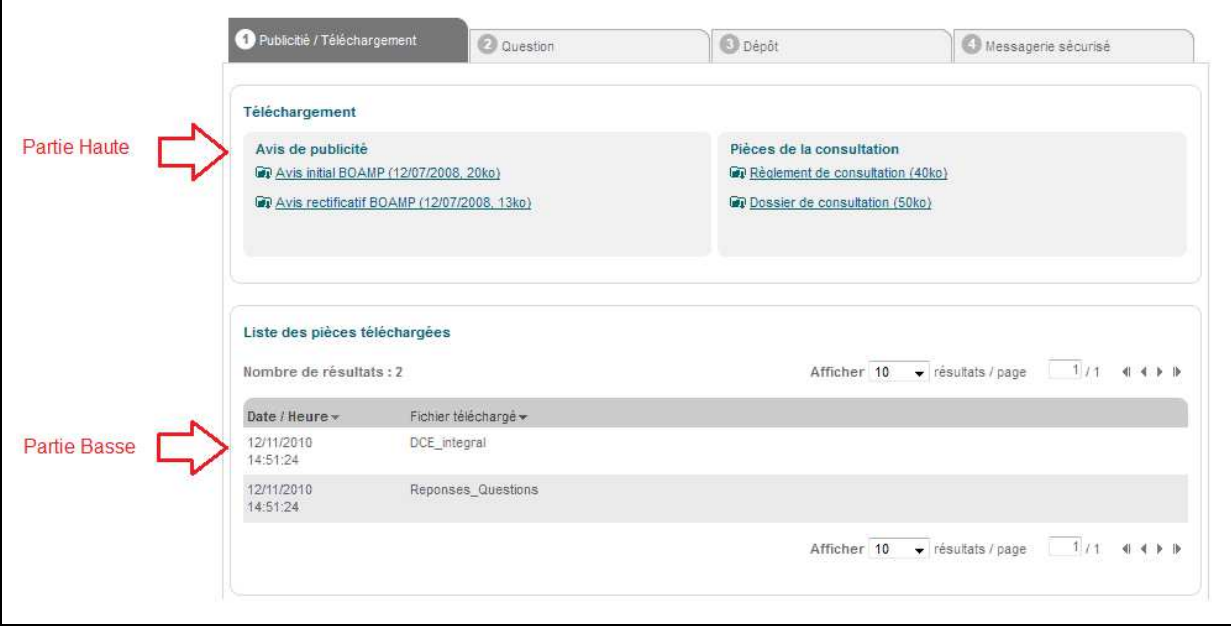

#### 3.10.1 Onglet Publicité / Téléchargement

La rubrique "Téléchargement" présente:

- Les avis de publicité et rectificatif éventuel,
- Les pièces de la consultation mises à disposition par l'acheteur en téléchargement.

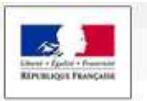

Téléchargement Avis de publicité Pièces de la consultation **Dp** Avis initial BOAMP (12/07/2008, 20ko) Règlement de consultation (40ko) To Avis rectificatif BOAMP (12/07/2008, 13ko) Dossier de consultation (50ko)

 $\lambda$  Theorem the set

La rubrique "Liste des pièces téléchargées" présente l'historique des téléchargements réalisés sur la consultation en mode non anonyme :

- Date et heure du téléchargement,
- Liste des fichiers téléchargés.

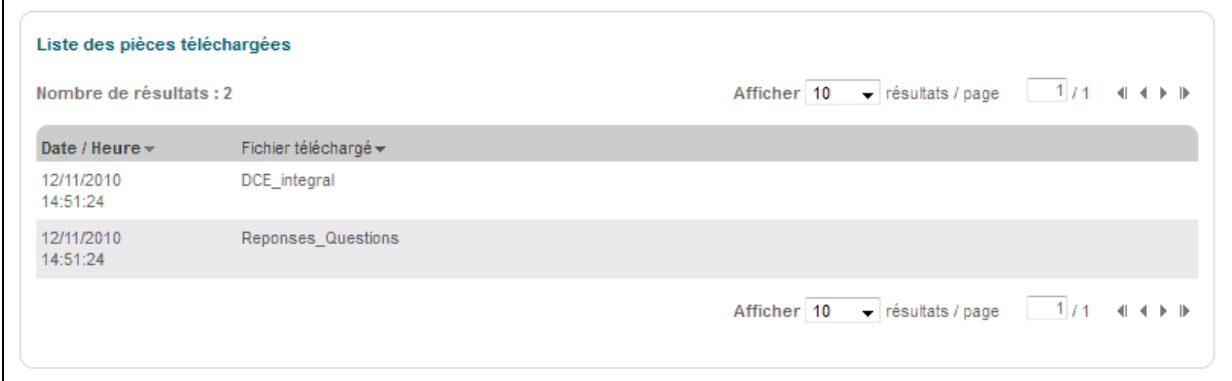

# 3.10.2 Onglet Question

La rubrique "**Question**" permet de poser une question concernant la consultation directement depuis la plateforme.

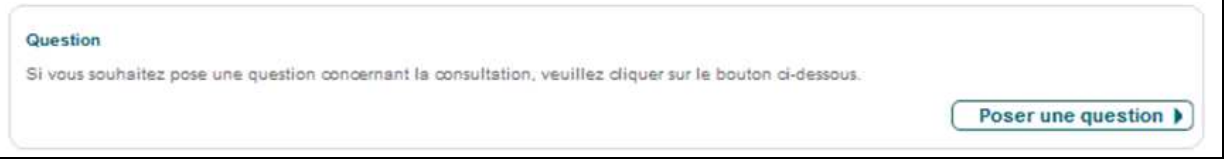

La rubrique "Liste des questions posées" présente l'historique des questions posées par l'Utilisateur Entreprise en mode non anonyme sur la consultation. Pour chaque question posée, l'historique présente:

- La date et l'heure du dépôt de la question,
- Le contenu de la question (texte et pièces jointes),
- La date et l'heure de la réponse à la question si l'acheteur a répondu directement à la question.

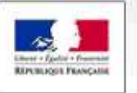

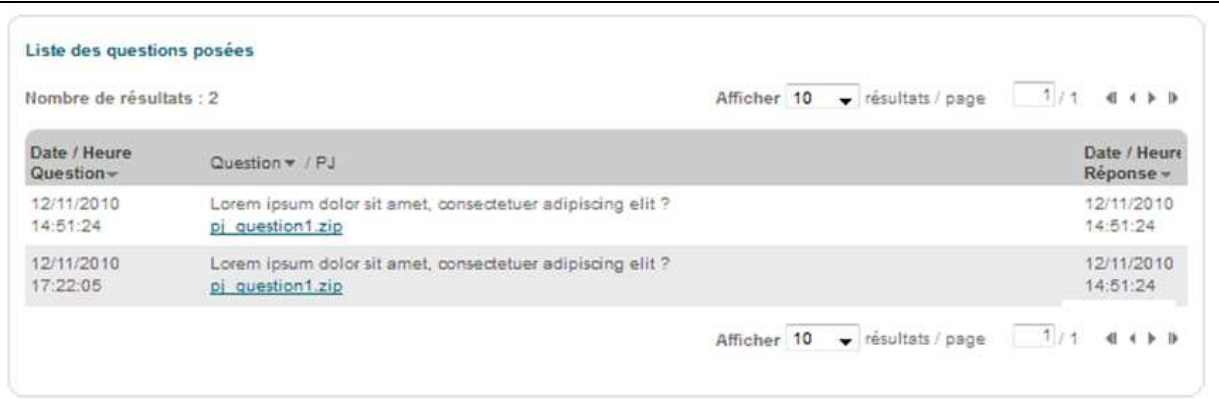

1. T. a. Mull

# 3.10.3 Onglet Dépôt

La rubrique "Dépôt" permet de déposer une offre électronique directement depuis la plateforme.

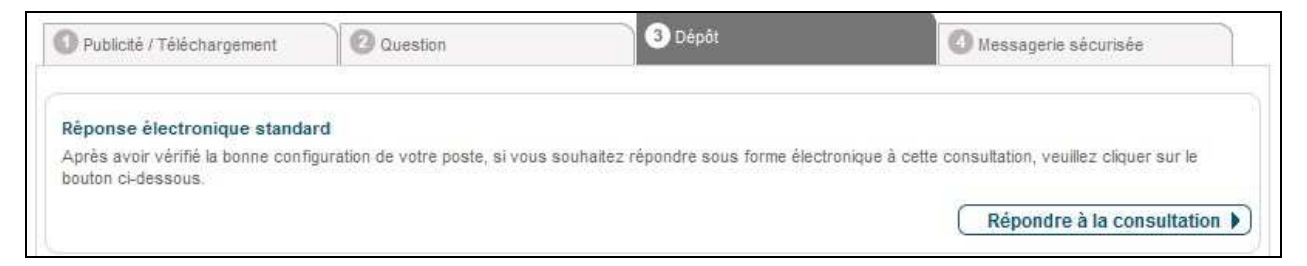

La rubrique "Contenu transmis" présente l'historique des réponses déposées. Pour chaque offre déposée, l'historique présente:

- La date et l'heure du dépôt (horodatage du dépôt),
- Le nom, prénom de l'inscrit ainsi que l'adresse mail du compte inscrit,
- Le nom de l'Entreprise à laquelle est rattaché l'Inscrit,
- La liste des pièces déposées (type et nom du fichier). Pour chaque pièce déposée, il a la possibilité de télécharger le jeton de signature associé.

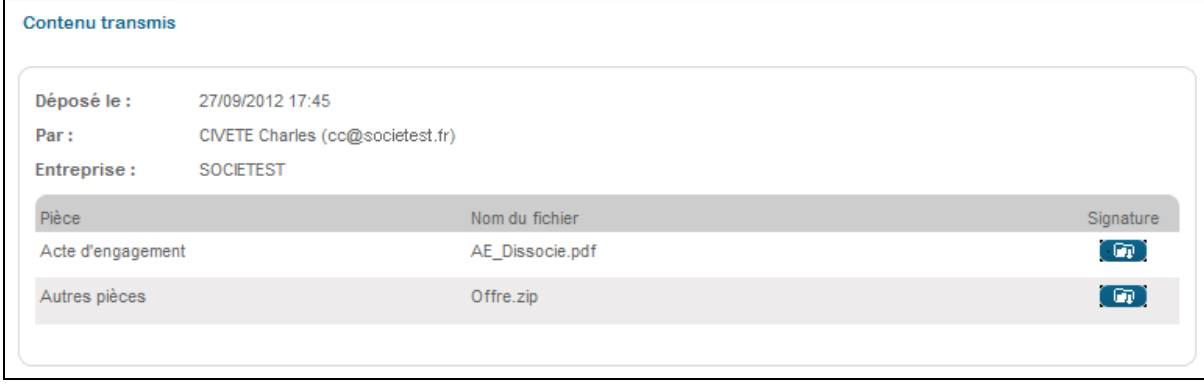

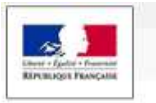

# 3.10.4 Onglet Messagerie sécurisée

La rubrique "Liste des messages" affiche la liste des messages échangés et relatif à cette consultation entre l'acheteur public et l'Inscrit via la plateforme.

 $A$  the  $A$ 

L'historique affiche pour chaque message :

- L'émetteur du message,
- Le destinataire du message,
- Le contenu du message (objet, corps, pièces jointes),
- Date et heure de réception,
- Typologie du message : avec ou sans accusé de réception attendu,
- Format de l'échange.

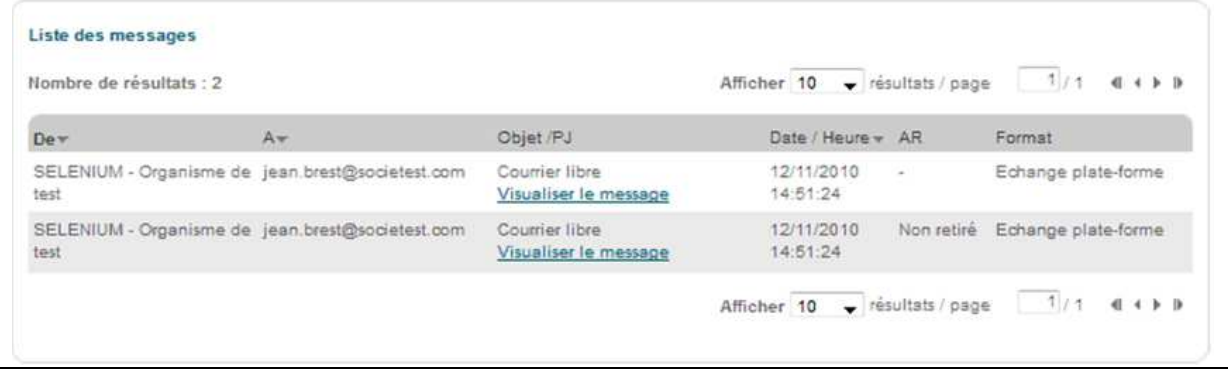

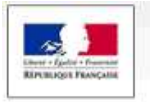

# **4 BOURSE À LA COTRAITANCE**

La bourse à la cotraitance permet à l'utilisateur Entreprise de se mettre en relation avec d'autres utilisateurs Entreprise pour former des groupements momentanés d'entreprises (GME).

1. R. J. M. I.

Les GME sont classés en deux catégories :

- Les GME de moyens qui permettent à une entreprise disposant d'un chiffre d'affaires trop peu important de se grouper à une entreprise de même secteur.
- Les GME de compétences qui permettent à une entreprise de se grouper avec d'autres entreprises de secteurs différents en cotraitance plutôt que de passer par une sous-traitance. Par exemple une entreprise de plomberie pourra créer un GME avec des entreprises d'autres corps de métier plutôt que de sous-traiter pour une entreprise générale.

La recherche de cotraitants se fait sur une consultation spécifique et non pas de façon générique.

# **4.1 Accès à la bourse à la cotraitance sur une consultation**

Dans la liste des résultats de recherche, une icône indique la possibilité d'accéder à la bourse à la cotraitance.

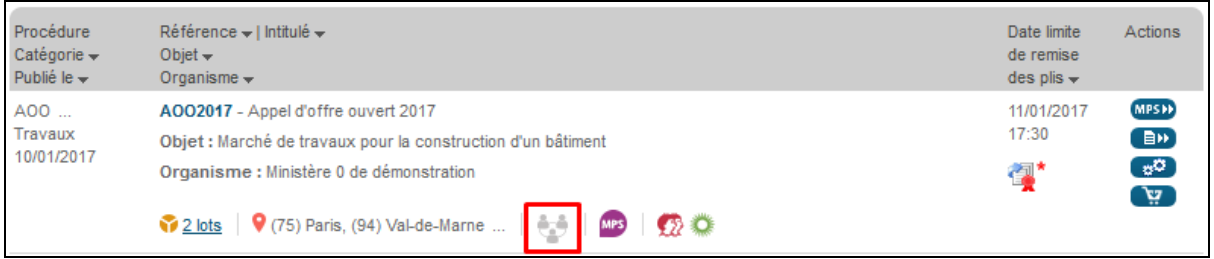

Cette icône change d'aspect selon que l'entreprise s'est inscrite ou non à la bourse à la cotraitance :

- aucune entreprise n'est inscrite à la bourse à la cotraitance
- l'entreprise authentifiée n'est pas inscrite mais que d'autres entreprises sont inscrites
- l'entreprise authentifiée est inscrite et qu'aucune autre entreprise ne l'est
- à la fois l'entreprise authentifiée et d'autres sont inscrites.

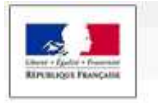

Lorsque l'on clique dessus, l'icône permet d'accéder à une fenêtre pop-in qui indique si d'autres entreprises sont inscrites sur cette consultation à la bourse à la cotraitance.

上半五 九山

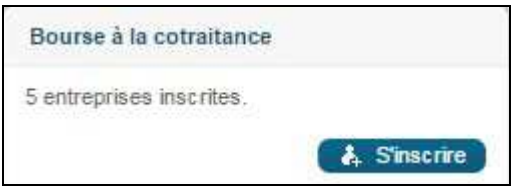

Si l'on accède au détail de la consultation, on dispose également d'un accès pour s'inscrire à la bourse à la cotraitance.

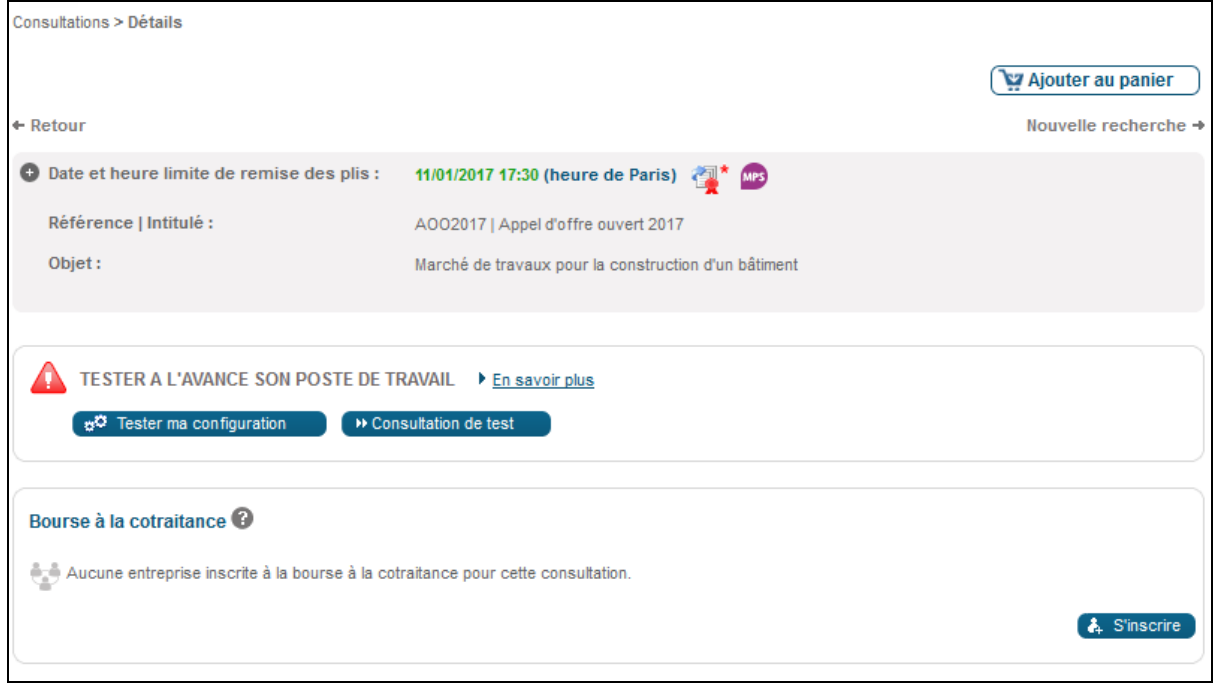

La rubrique Bourse à la cotraitance permet de voir si d'autres entreprises sont déjà inscrites et permet de s'inscrire à travers le bouton S'inscrire.

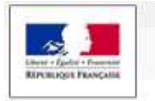

# **4.2 Inscription**

L'écran d'inscription permet à l'utilisateur Entreprise de définir les modalités de sa participation à la bourse à la cotraitance.

上半五九

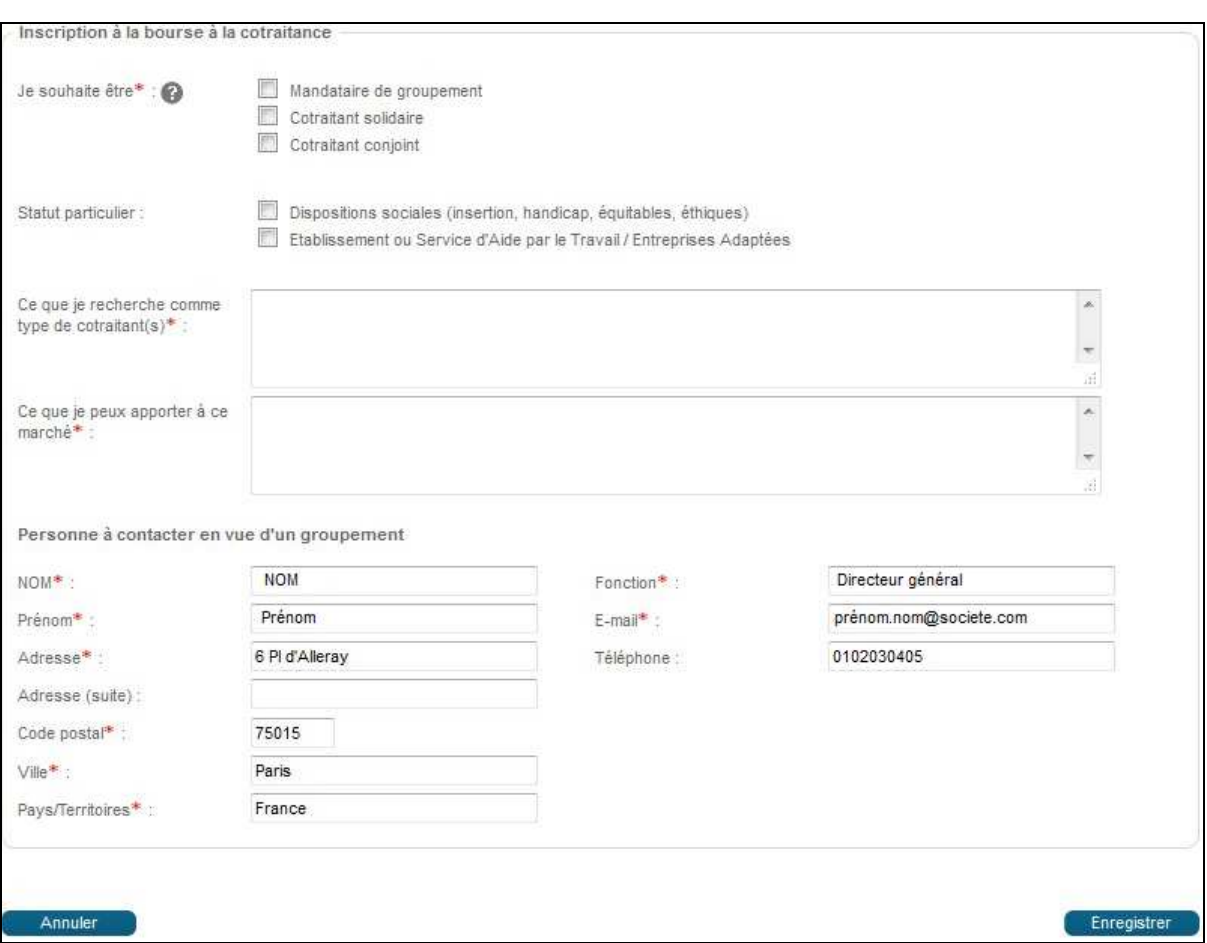

L'utilisateur Entreprise précise d'abord s'il veut être Mandataire de groupement ou s'il veut faire partie d'un groupement solidaire ou conjoint.

Dans un second temps, l'utilisateur entreprise peut préciser s'il répond à d'éventuelles clauses sociales ou si c'est un ESAT.

Les champs « ce que je recherche » et « ce que je peux apporter » sont limités à 360 caractères et permettent à l'utilisateur entreprise de préciser les raisons de son inscription à la bourse à la cotraitance.

Les coordonnées sont reprises par défaut depuis la fiche de l'utilisateur entreprise. Ce sont les données utilisées pour localiser l'entreprise sur la carte de France (cf. plus bas).

Le bouton Enregistrer permet de valider l'inscription, le bouton Annuler permet d'annuler la saisie.

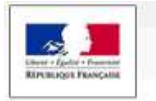

# **4.3 Accès aux données et modification**

Une fois que l'utilisateur Entreprise est inscrit, il peut accéder en modification aux données qu'il a saisies.

 $\uparrow$  Theory to the field

Dans le tableau de bord de la consultation, il peut sélectionner le bouton « Bourse à la cotraitance » pour accéder en modification à la fiche.

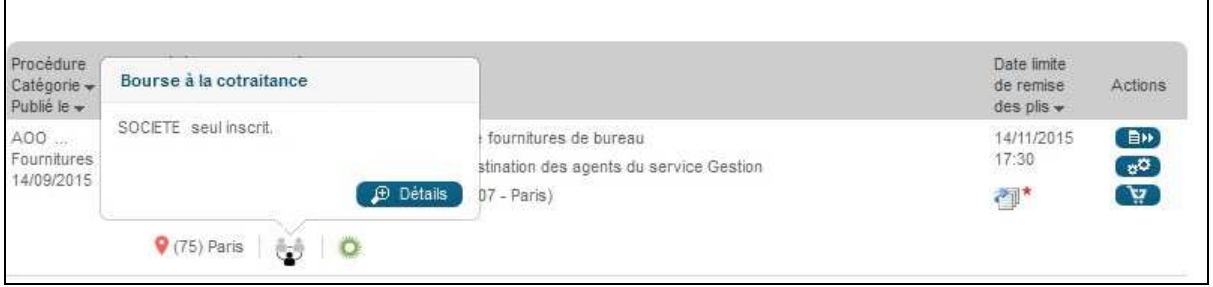

Dans la fiche de la consultation, la rubrique Bourse à la cotraitance indique désormais la possibilité de modifier les données d'inscription, de se désinscrire ou de chercher d'autres entreprises inscrites afin de constituer un groupement.

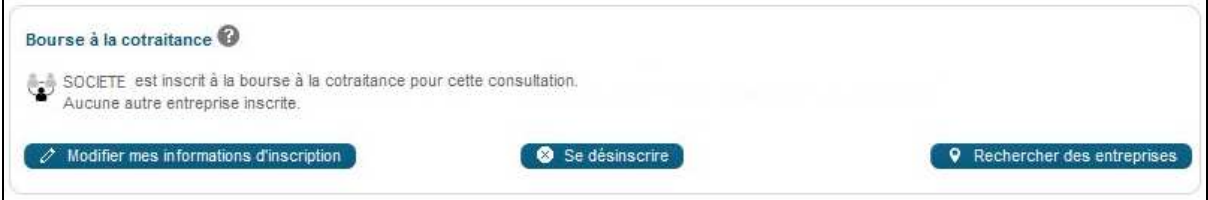

L'écran de modification reprend les informations précédemment saisies et en permet la mise à jour.

Dans le cas où l'utilisateur veut se désinscrire de la Bourse à la cotraitance, le bouton « se désinscrire » est présent dans le détail de la consultation dans la rubrique Bourse à la cotraitance. Il déclenche l'apparition d'une pop-in de validation.

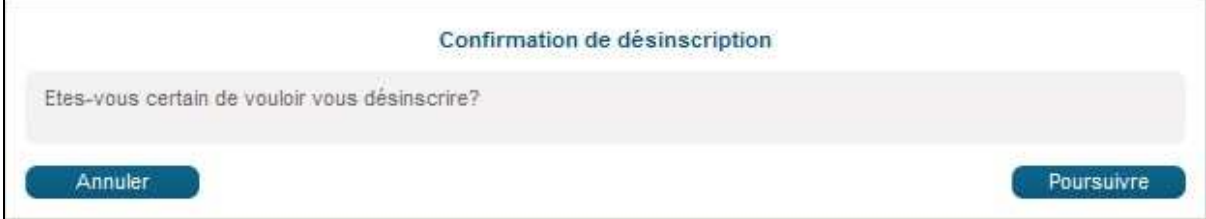

Le bouton Rechercher des entreprises de la rubrique Bourse à la Consultation permet d'accéder à la liste des entreprises inscrites.

La première partie de l'écran permet de gérer des filtres pour trier les entreprises inscrites. On y retrouve le tri par mots clefs, par type de groupement souhaité ou par localité.

ETAT, Tous droits réservés

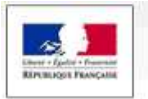

 $\neg$ 

www.marches-publics.gouv.fr

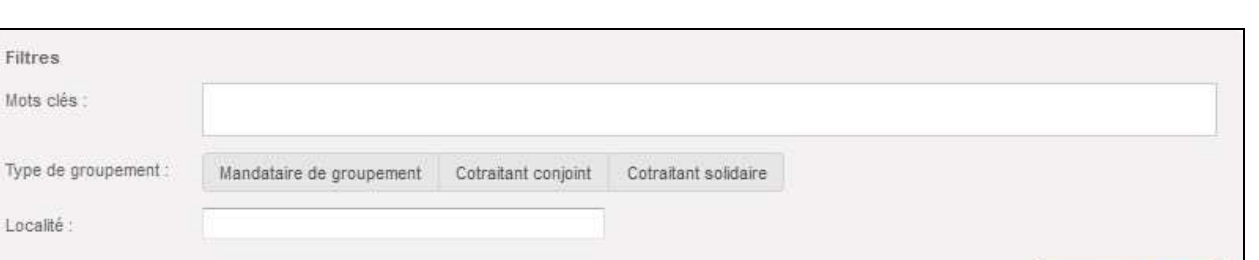

L. R. a. Mull

Appliquer les filtres

Sous ces filtres apparait la liste des entreprises qui se sont déjà inscrites pour cette consultation. Un rapide résumé donne également les coordonnées de celles-ci.

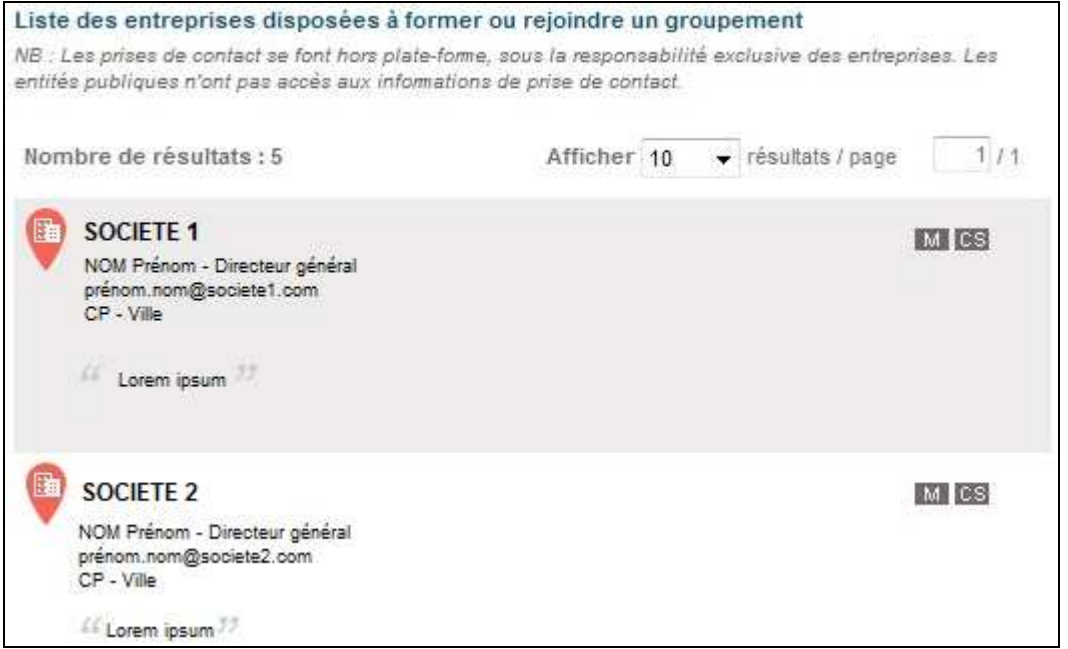

Au clic sur le nom d'une entreprise, sa fiche détaillée apparait.

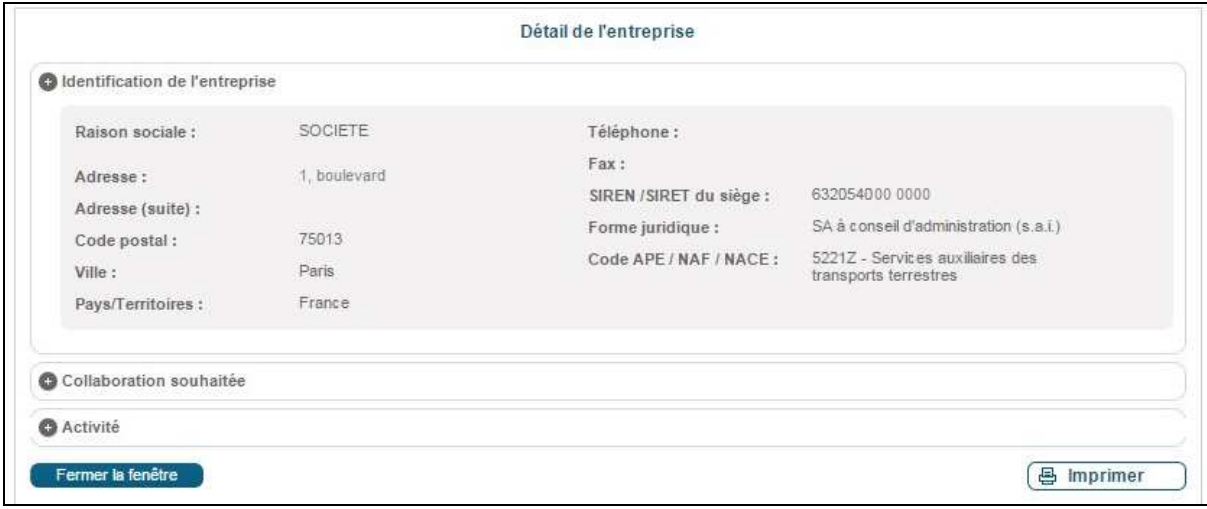

À droite de la liste une carte permet de repérer les entreprises inscrites de façon géographique.

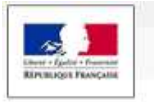

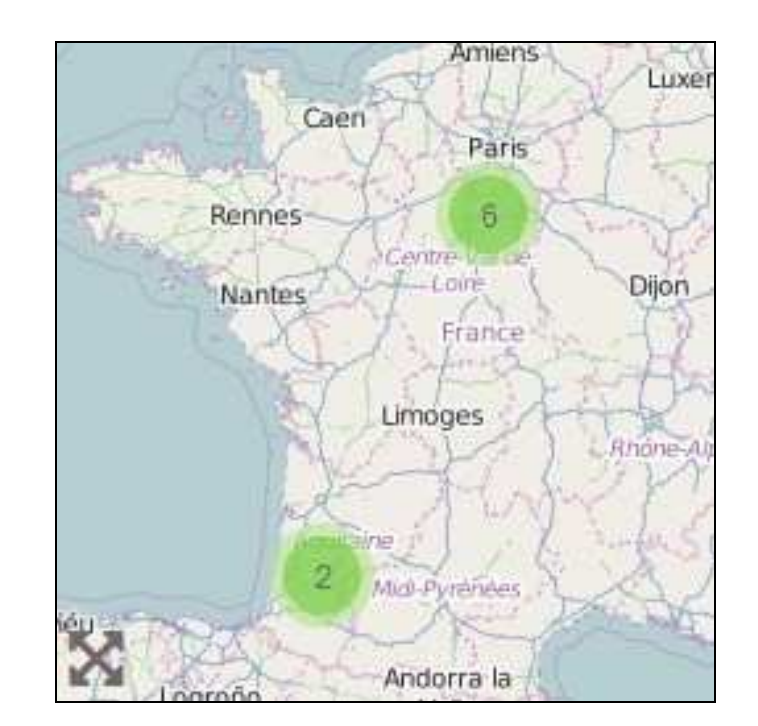

 $1.7.7.7$ 

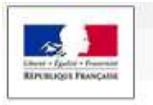

# **5 PARTICIPATION À UNE SÉANCE D'ENCHÈRE**

# **5.1 Accès enchérisseur – Authentification**

Dans le module "**Annonces**", accessible depuis le menu latéral, il est possible d'accéder aux enchères en cliquant sur le lien "**Participation**".

 $\lambda$  Thank

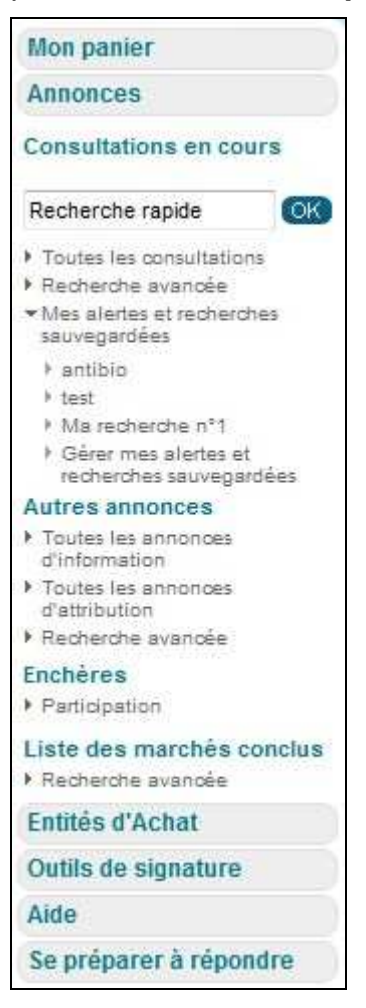

# **5.2 Accès à l'enchère**

L'accès à la salle d'enchère se fait en choisissant l'Entité publique qui gère l'enchère. Ensuite, l'Utilisateur Entreprise saisit la référence de l'enchère et le mot de passe préalablement remis par l'Entité d'Achat.

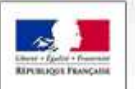

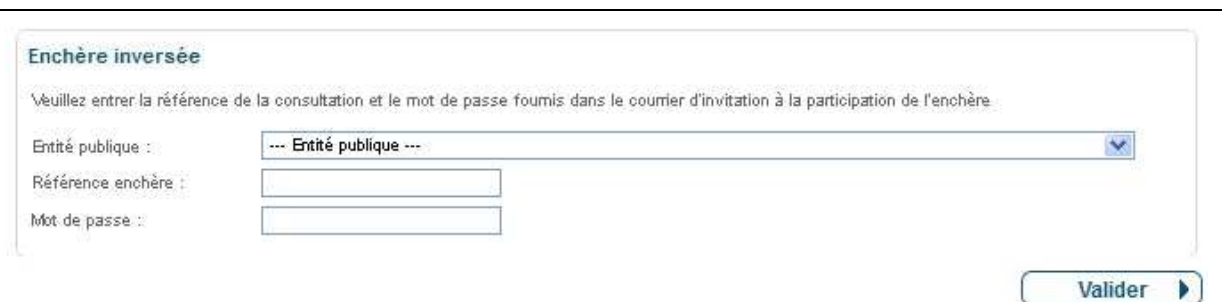

LA a huil

Le premier écran présente :

- La synthèse des paramètres de l'enchère,
- Un bouton qui permet d'accepter le règlement de l'enchère avant d'y accéder. L'acceptation ne nécessite pas de signature, mais elle est tracée et restituée à l'acheteur.

L'accès à cet écran est possible avant l'heure de début de l'enchère. Un compte à rebours présente le temps restant avant le début de l'enchère.

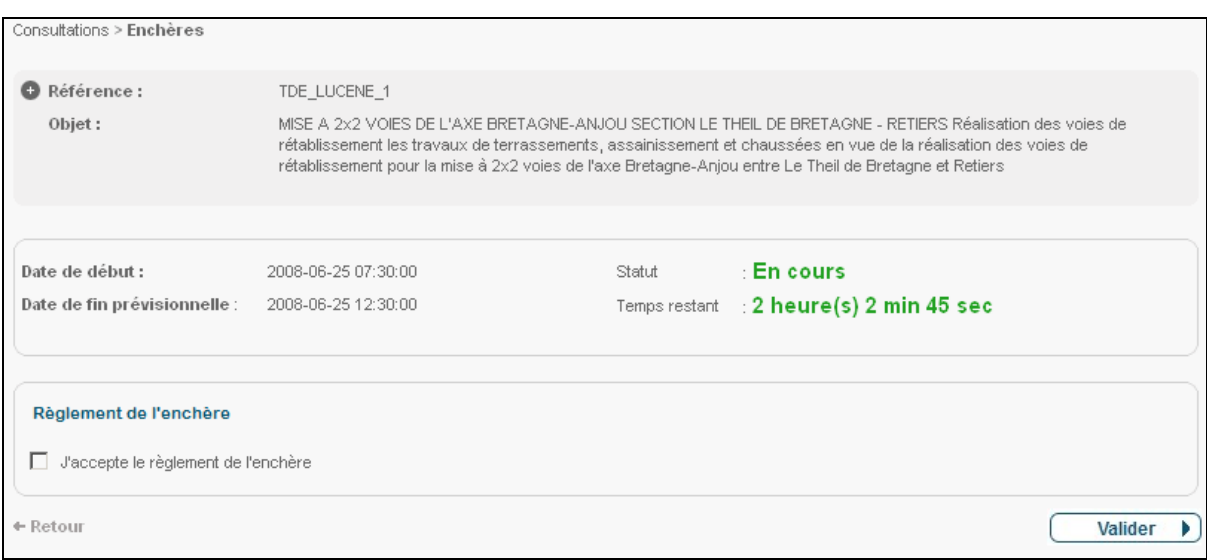

Après acceptation, l'Utilisateur Entreprise accède à l'écran sur lequel l'enchère va se dérouler. L'accès à cet écran est possible avant l'heure du début de l'enchère.

# **5.3 Ecran d'Enchère**

L'écran d'enchère est réparti en trois zones :

- Un bloc qui rappelle les caractéristiques de l'enchère ; ce bloc peut être masqué à l'aide d'une fonction "**Ouvrir/cacher**" ;
- Une zone de saisie de l'enchère ; les valeurs ne peuvent être saisies avant le début de l'enchère ;

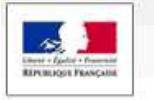

• Une synthèse dynamique qui présente le résultat de l'enchère en cours (rang par exemple).

Later to the K

L'affichage du temps restant est proposé à côté de la zone de message pour rester visible lorsque la zone "Détail de la consultation" est repliée.

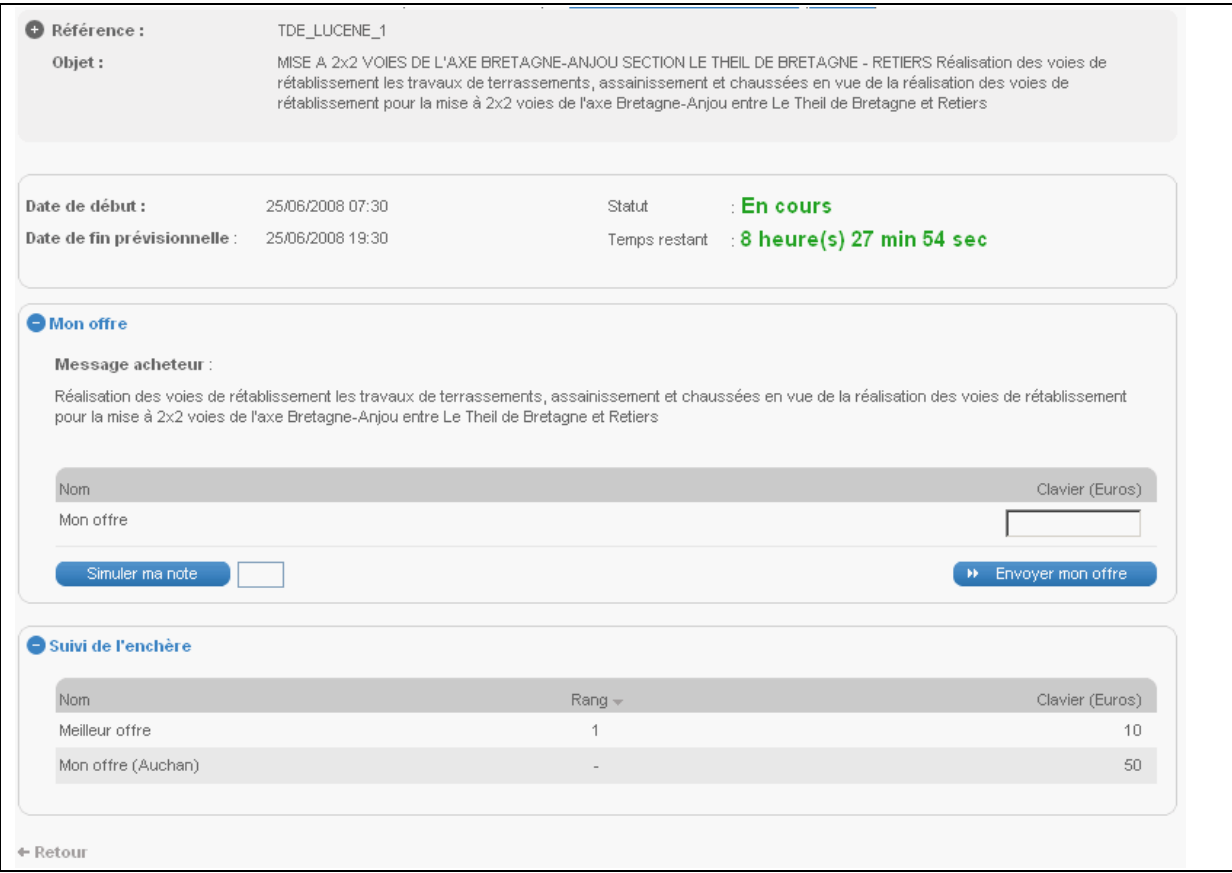

5.3.1 Affichage de l'état de l'enchère

Le titre de l'enchère "Participation à l'enchère" est modifié en fonction du statut de l'enchère :

- Enchère en attente ;
- Enchère en cours ;
- Enchère suspendue ;
- Enchère clôturée.

#### 5.3.2 Rendu dynamique du classement

Le tableau est fixe, seul le contenu est mis à jour dynamiquement. Le tableau est réparti sur toute la largeur de l'écran.

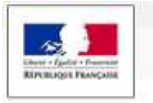

# 5.3.2.1 Contenu des lignes

L'entité publique fait son choix entre deux types de rendus dynamiques, ce qui conditionne le format du tableau :

L. R. J. H.

- Présentation de la meilleure offre et de l'offre de l'enchérisseur :
	- o Meilleur offre située en première ligne, libellée "Meilleure offre",
	- o Offre de l'enchérisseur, libellée "Mon offre".
- Présentation de chacun des enchérisseurs ayant proposé une offre :
	- o Les enchérisseurs sont rendus anonymes,
	- o Les offres sont classées selon le rang,
	- o L'offre du soumissionnaire est libellée "Mon offre".

# 5.3.2.2 Contenu des colonnes

La première colonne reprend le libellé décrit ci-dessus. Les colonnes suivantes présentent les différentes références. La dernière colonne présente le rang des différents enchérisseurs.

#### 5.3.2.3 Exemple d'affichage

Selon le choix de l'entité publique quand au contenu des lignes, l'affichage sera l'un des deux suivants :

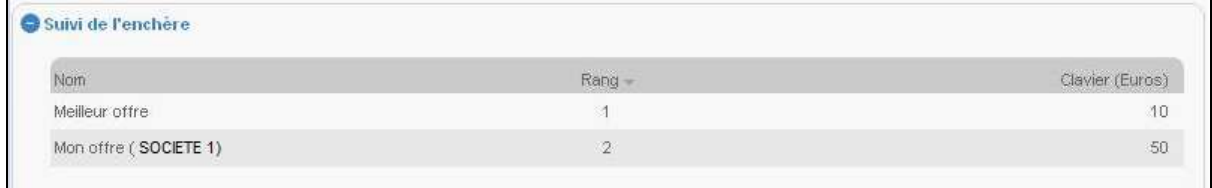

Ou

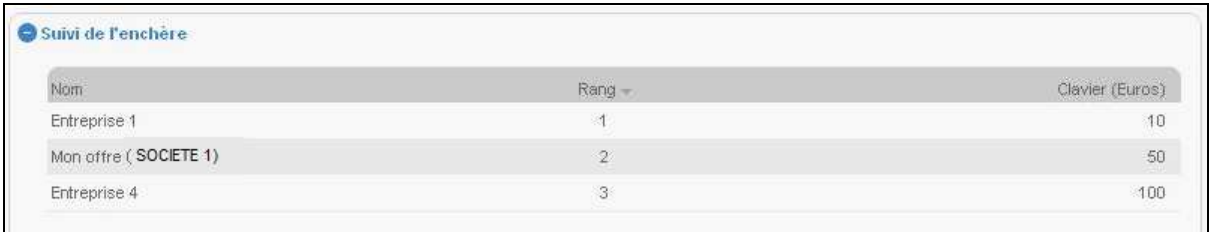

# 5.3.3 Fonction "Simuler ma note"

Il est possible de simuler sa note à l'aide du bouton "Simuler ma note". Après clôture de l'enchère, le bouton n'est plus accessible.

#### 5.3.4 Saisie de l'enchère

Après le début de l'enchère, l'accès à une zone de saisie propose deux fonctions :

• **Simuler ma note** : permet d'afficher la note associée aux valeurs saisies sans réaliser l'envoi de l'offre (Note Globale Candidat).
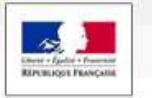

• **Envoyer mon enchère** : une fenêtre propose une confirmation de l'enchère avant envoi. Aucune signature électronique n'est requise.

4. The for the Me

## 5.3.5 Affichage du temps restant

Un compte à rebours présente le temps restant avant la fin prévue de l'enchère. Ce compte à rebours est actualisé si l'enchère est prolongée.

### 5.3.6 Envoi d'information aux enchérisseurs

Une zone d'affichage située au-dessus du tableau permet de présenter les messages éventuellement saisis et envoyés par l'acheteur. Ce message est commun à tous les enchérisseurs.

### 5.3.7 Blocage de la saisie de l'entreprise

Dans le cadre des enchères inversées classiques, il est demandé de ne pas prendre en compte une offre de l'entreprise dans le cas où la note globale finale associée n'est pas meilleure que la note en cours. De même, la saisie peut être bloquée si le pas d'enchère minimal ou maximal n'est pas respecté. Ces pas d'enchères sont précisés dans le Règlement de consultation fourni par l'Entité publique.

### 5.3.8 Saisie d'une enchère

La remise d'une nouvelle offre se fait sans exiger de signature électronique, afin de réduire le temps de saisie de l'Utilisateur Entreprise.

### **5.4 Clôture de l'enchère**

#### 5.4.1 Ecran de validation

Après clôture de l'offre, le tableau figé reste visible. Cet écran reste accessible pour l'entreprise 24 heures après la fin de l'enchère. Un lien "Imprimer" permet d'imprimer l'écran de l'Utilisateur présentant sa dernière offre.

Un message invite l'entreprise à valider sa dernière offre : la validation peut être réalisée par l'intermédiaire de la plate-forme à l'aide d'une signature électronique, ou par voie papier (envoi de la copie d'écran signée à l'Acheteur pour confirmation de l'offre finale).

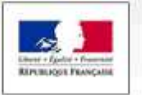

# Plate-forme des Achats de l'Etat

www.marches-publics.gouv.fr

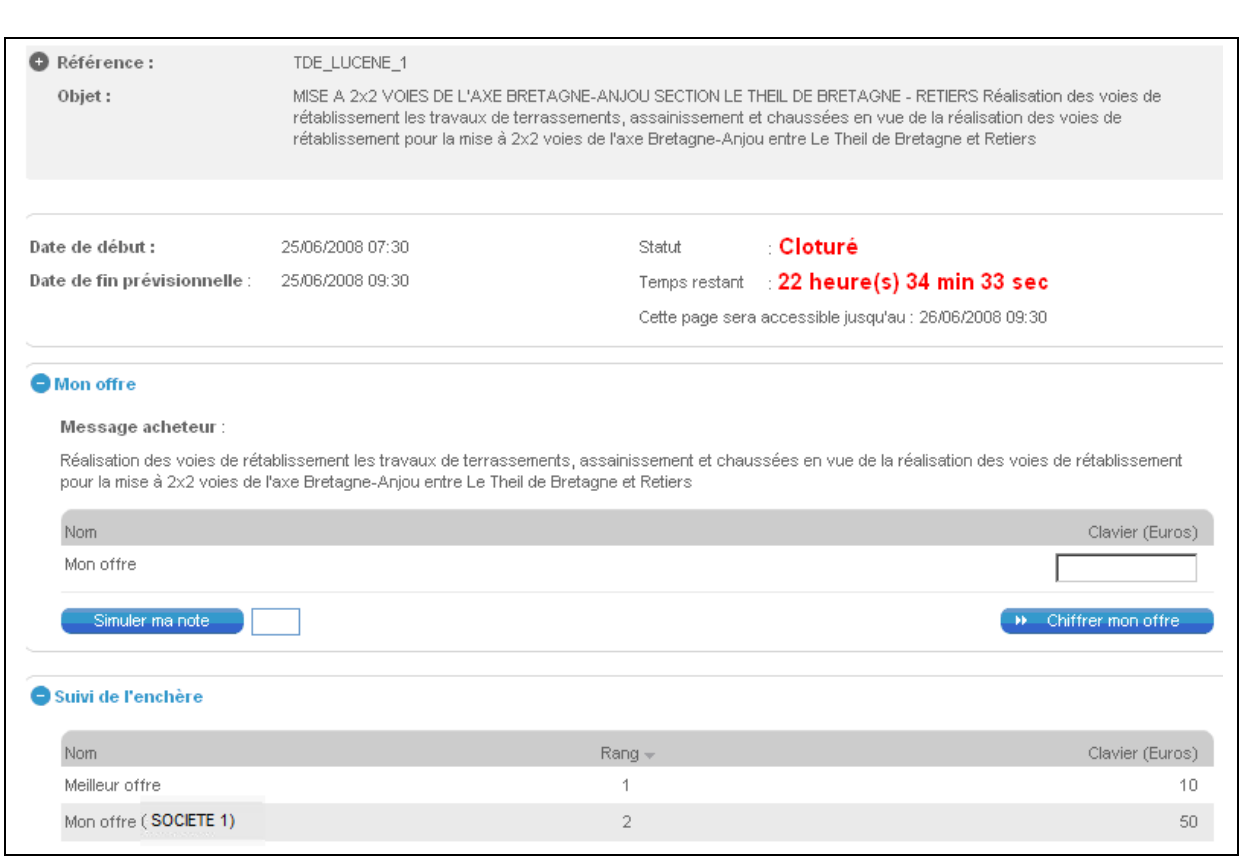

L. R. J. M. N.T.

## 5.4.2 Courrier d'information

La messagerie électronique proposée dans l'outil est utilisée pour informer les enchérisseurs du résultat de l'enchère.